# おまかせアンチウイルス 初期設定簡易マニュアル

Ver.4.2

2024年4月

東日本電信電話株式会社

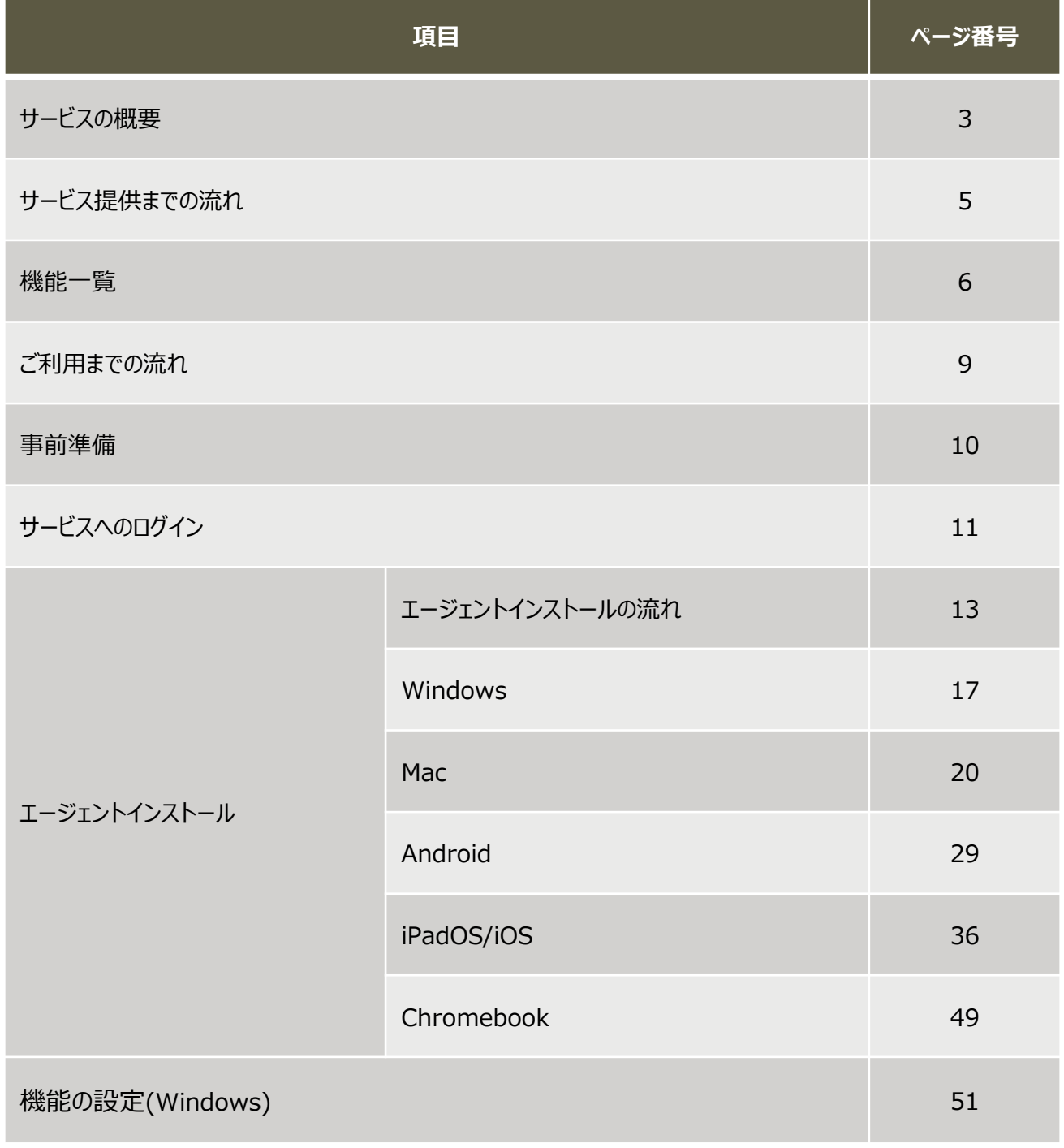

# サービス概要

# **◆おまかせアンチウイルス概要**

中小規模の企業向けのエンドポイント向けクラウド型セキュリティサービス

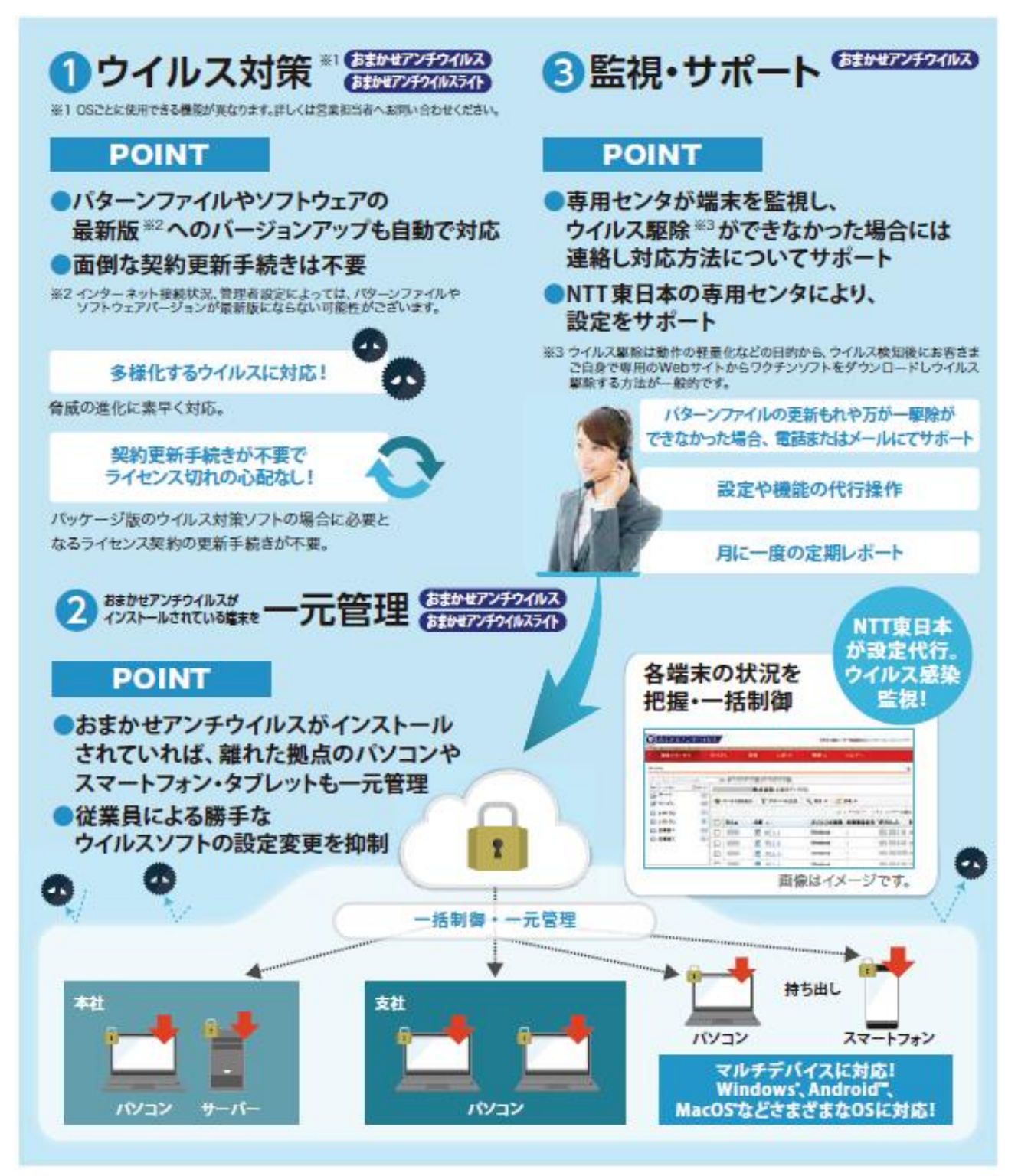

※ ③の監視・設定代行は『おまかせアンチウイルス ライト』では提供しておりません。

# サービス概要(おまかせアンチウイルス EDRプラス)

### **◆おまかせアンチウイルス EDRプラス概要 中小企業向けエンドポイント向けクラウド型EDRセキュリティサービス ※**おまかせアンチウイルスとEDRプラスオプションを契約した場合の表記となります

#### 「おまかせアンチウイルスEDRプラス」

ウイルスの侵入を検知・防御する従来のウイルス対策ソフトの機能に加え、万が一ウイルスが端末へ侵入した場合も早期に発見し、他端末への感染拡大を未然に防止するEDR機能 を付加したサービスです。NTT東日本のセキュリティサポートデスクが、ウイルス感染時の詳細調査·端末隔離·復旧支援まで一元的にサポートいたします。

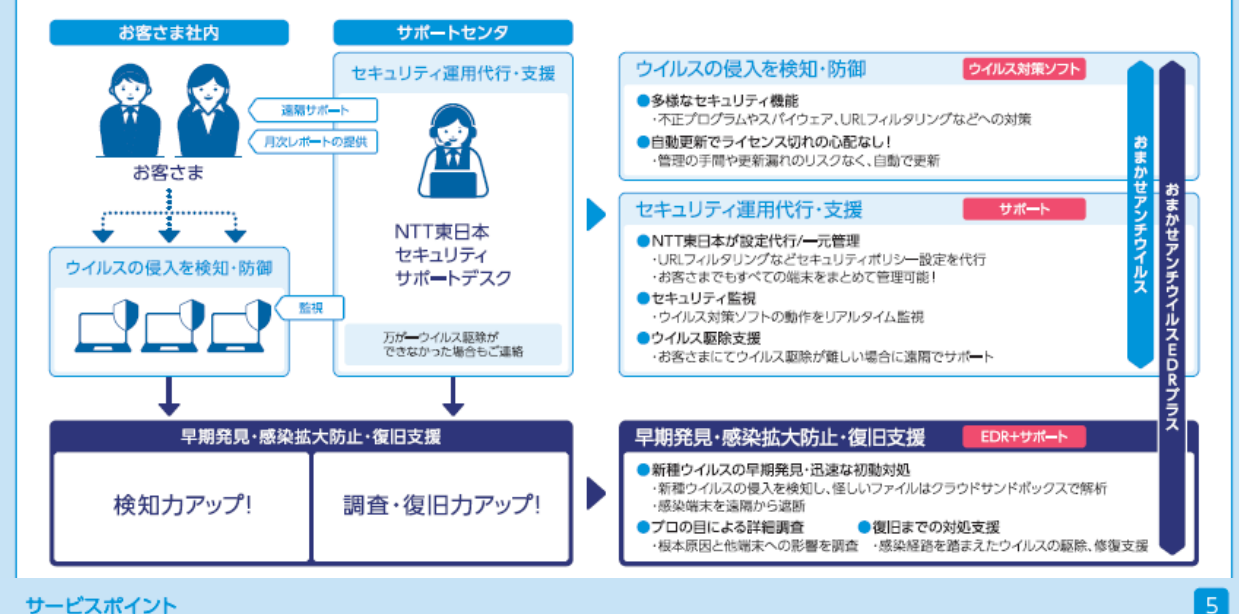

サービスポイント

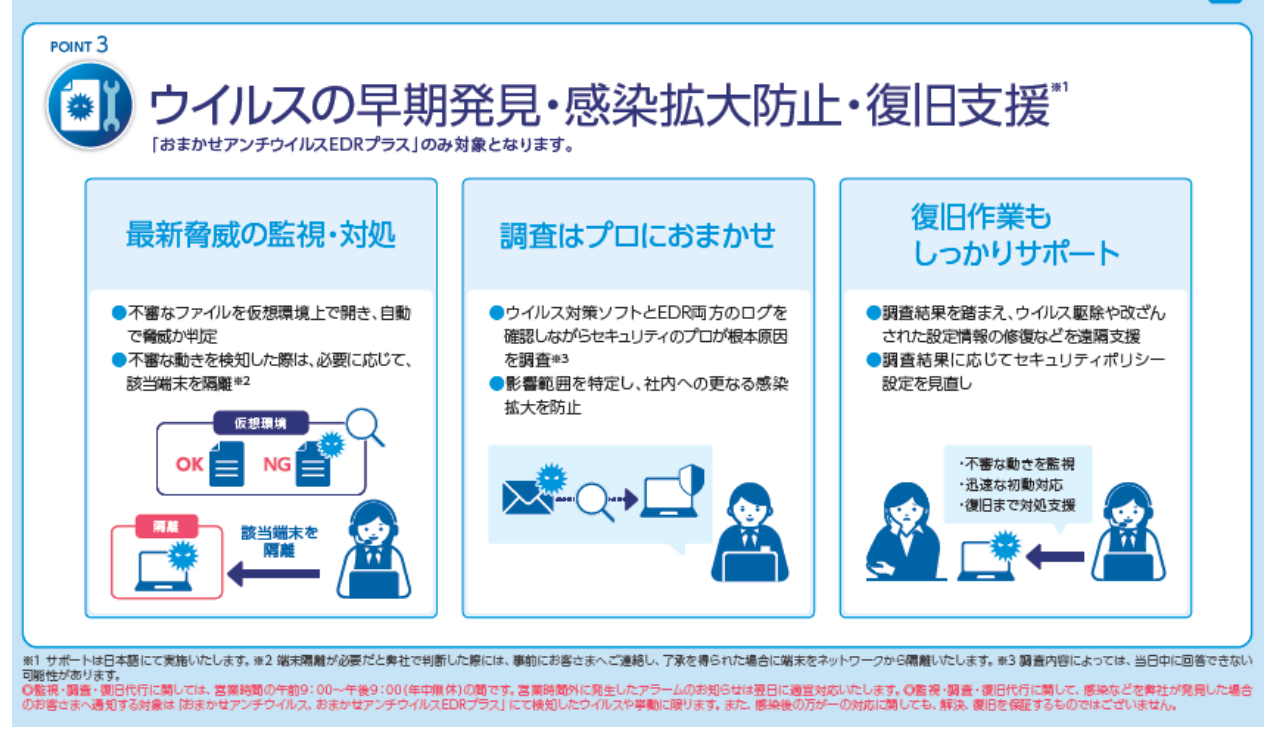

※ EDRプラスオプションは『おまかせアンチウイルス ライト』では提供しておりません。

 $\overline{2}$ 

# サービス提供までの流れ

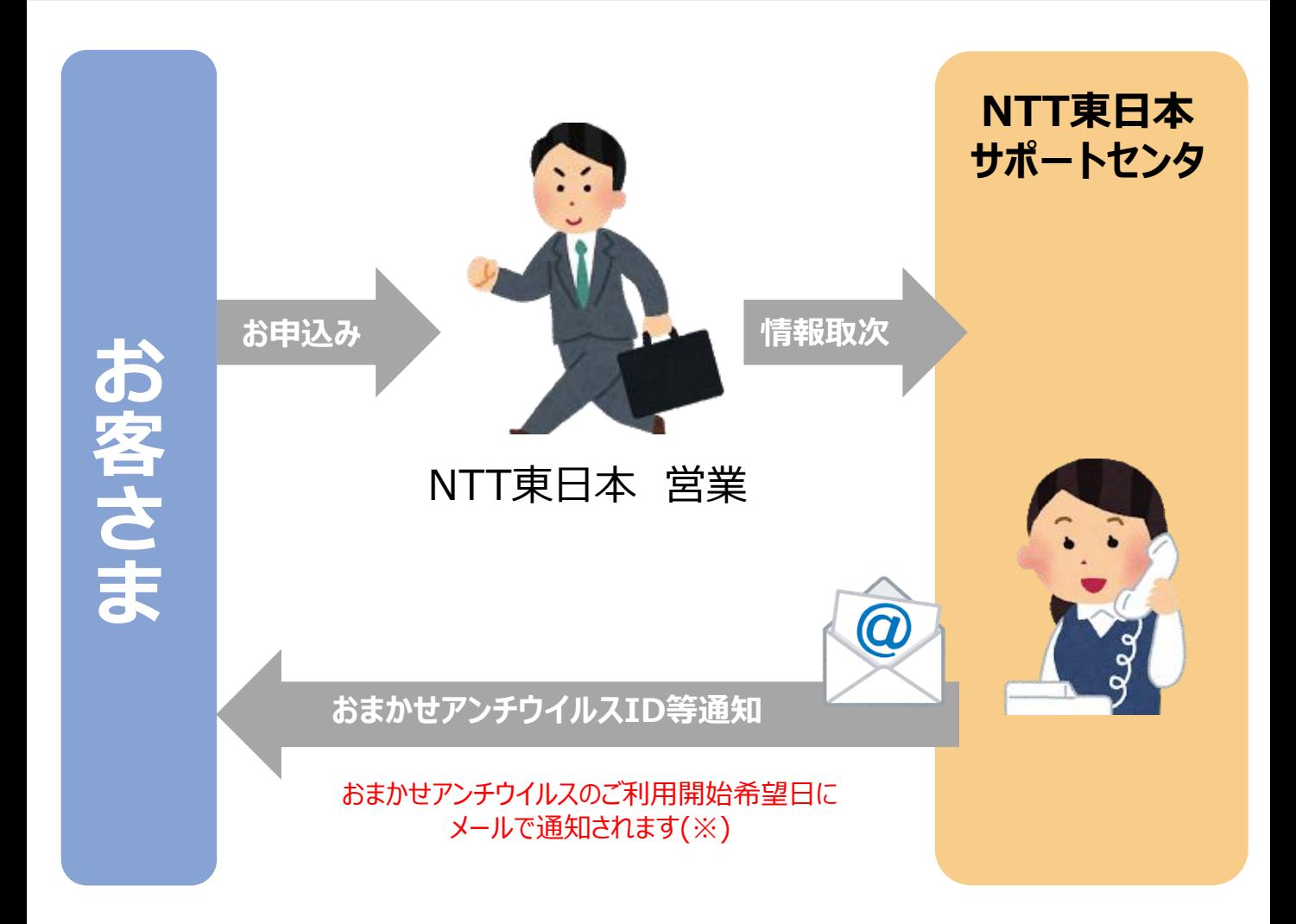

※お客さまの設定によっては、メールが迷惑メールフォルダなどに振り分けられる場合がございます。 ※パスワード設定URLのアクセス期限は事前にお申込みいただいたご利用開始日から1週間以内です。 ※送付先メールアドレスは別途送付書面「開通のご案内」をご確認ください。 ※メールアドレスの訂正・変更は下記WEBサイトお問い合わせフォームからご依頼ください。 「 おまかせアンチウイルスWEBサイト」 https://business.ntt-east.co.jp/service/antivirus/ ※その他、メールの不着、およびURLのアクセス期限を経過した場合は、セキュリティサポート デスクまでお問い合わせください。

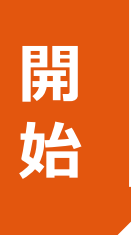

**PC等におまかせアンチウイルスをインストールし、 ご利用開始**

# 機能一覧

# ■セキュリティ機能一覧

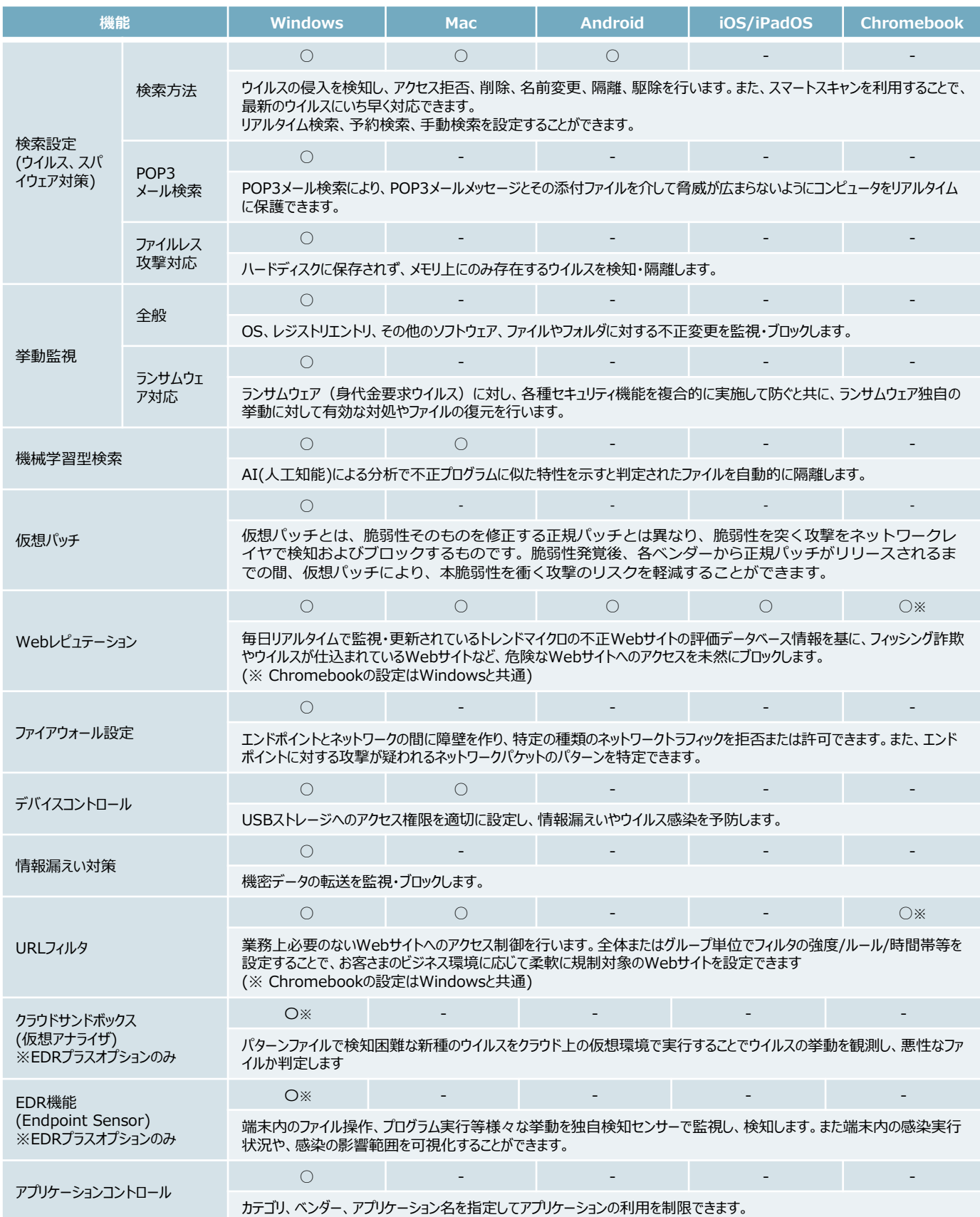

6

# 機能一覧

# ■セキュリティ機能一覧

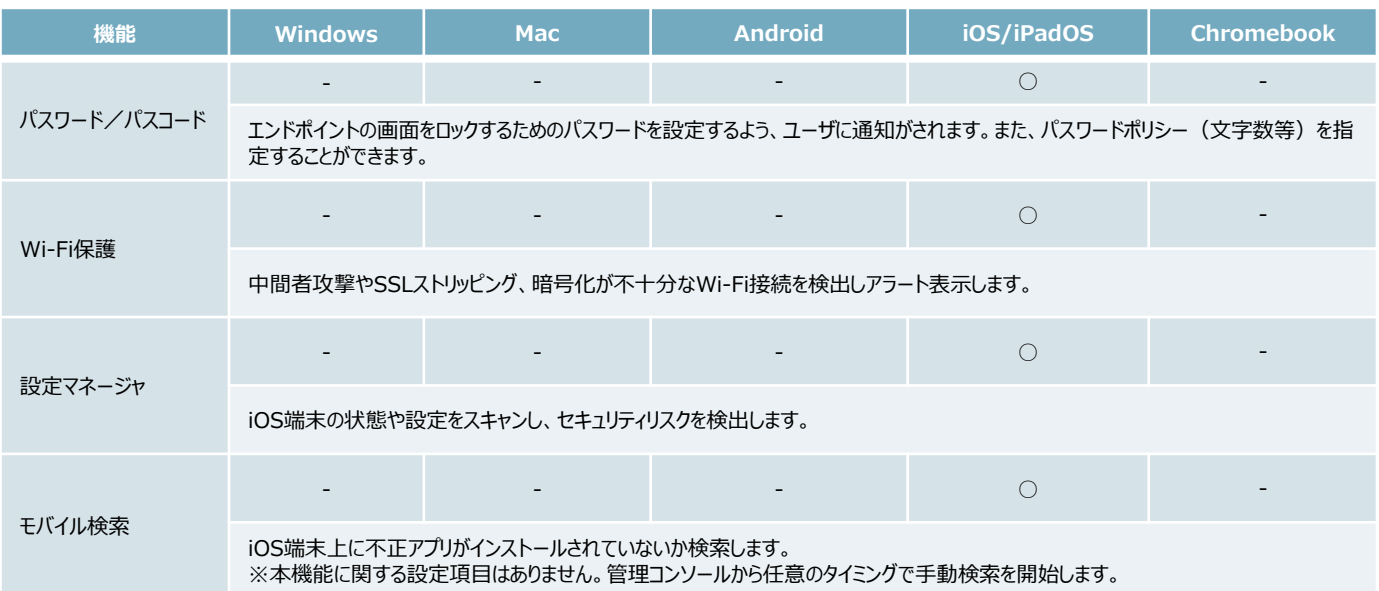

機能一覧

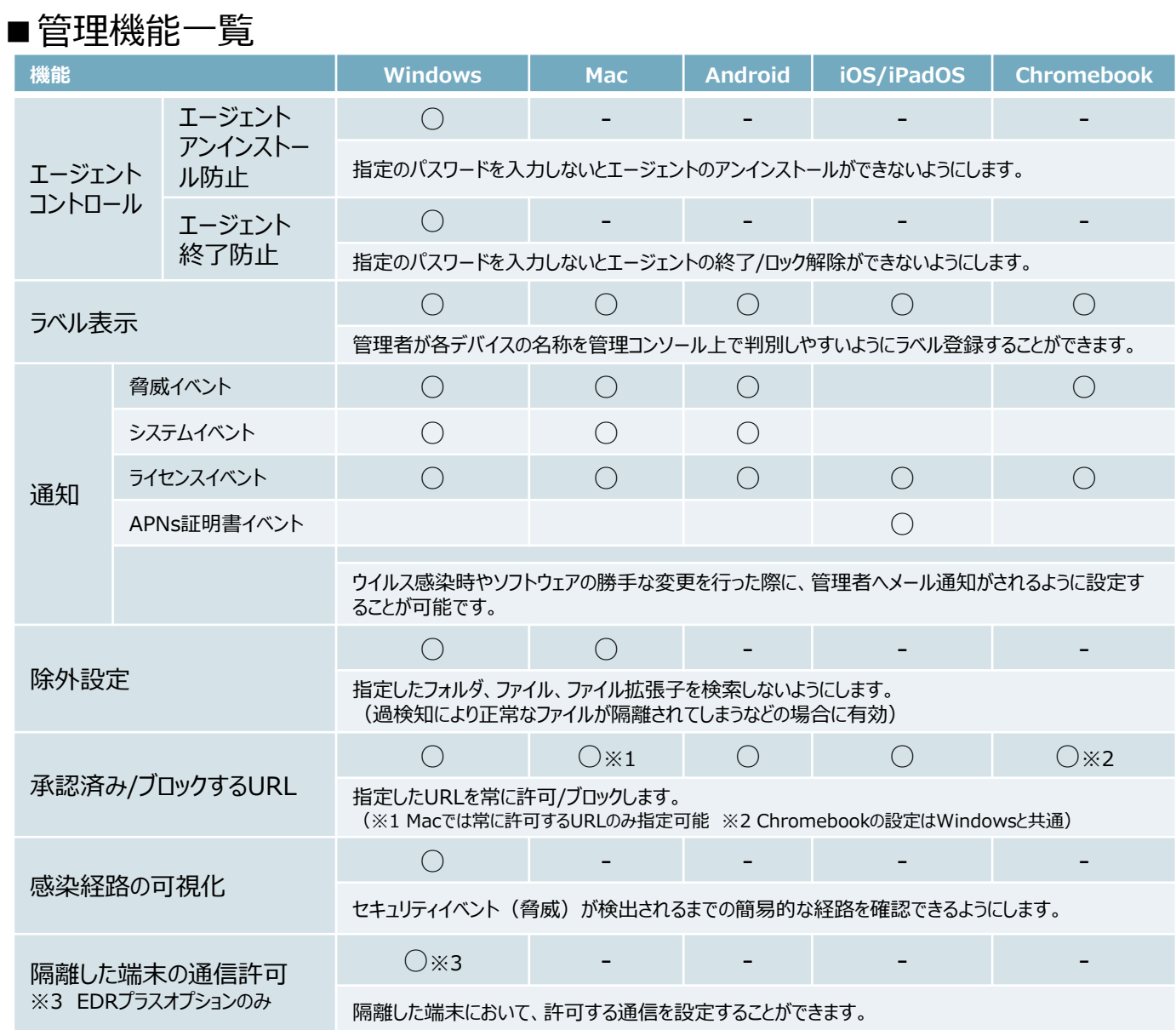

# ■その他機能一覧

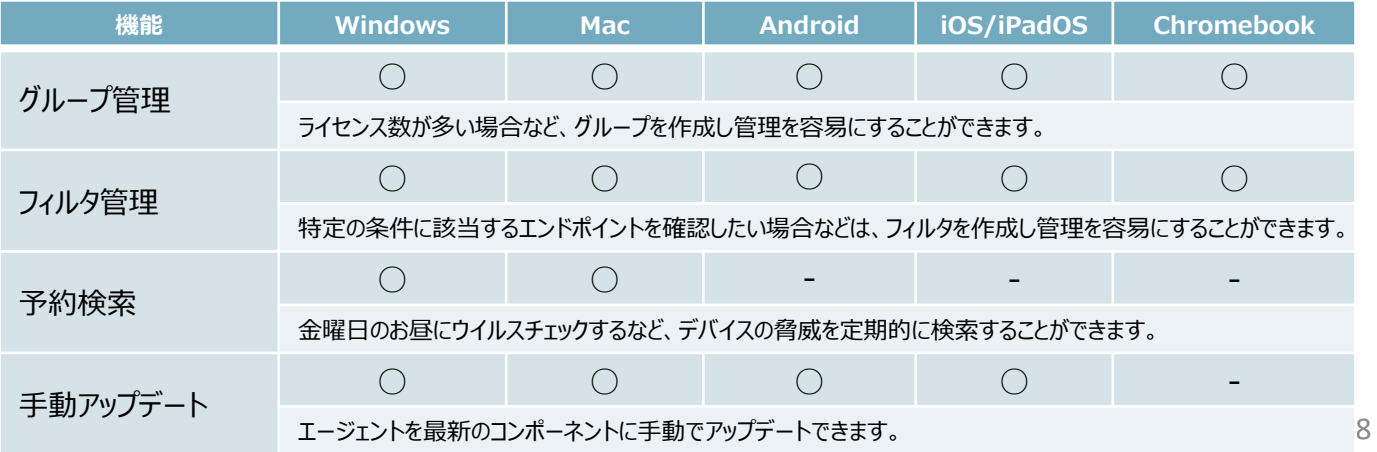

**※既におまかせアンチウイルスをご利用中にEDRプラスオプションを追加申込された方 は、以下の作業は不要となります(既存エージェントをそのままお使いいただけます)**

# **【STEP1】 事前準備**

既存でご利用中のウイルス対策ソフト及びMDMソフトをアンインストールする

# **【STEP2】 サービスへのログイン**

開通日に届くメールを準備します。 ※件名:【NTT東日本】おまかせアンチウイルス・おまかせサイバーみまもり・おま かせデータレスPC新規アカウント発行のお知らせ

パスワードを設定します。 **2**

管理者用URLをクリックし、ログイン画面を開きます。 **3**

アカウント名、手順2で設定したパスワードを入力し、ログインします。 **4**

### **【STEP3】エージェントツールのインストール** ※利用者へメール通知する方法で記載

1 エージェントインストール用URLを利用者へ通知する。

エージェントをインストールする機器でURLをクリックし、インストーラをダウ 2  $\sum_{\text{L}}$ 

3 インストーラを実行し、インストールする。

## **【STEP4】 各種機能を設定する**

## **既存でご利用中のウイルス対策ソフト及びMDMソフトのアンインストール**

・**ウイルス対策ソフトやMDMソフト(※1)が入っている場合**、本サービスのインストールが行えない 場合があるため、**事前にアンインストール**をお願い致します。

※市販のウイルス対策ソフトは、本サービスインストール時に自動でアンインストールされますが、 失敗する事例もあるため、必ず手動でアンインストールを実施ください。

・アンインストール後は、必ず**端末の再起動**を実施下さい。

#### **<Windows10の場合>**

「スタートボタンを右クリック」 ⇒「アプリと機能」 ⇒「プログラムのアンインストール」

#### **<Macの場合>**

・App Store からインストールしたアプリを削除するには、まず Launchpad を開きます。

- ⇒ LaunchPad を起動後、どれか一つアプリを長押しします。
- ⇒ アプリの左上に × マークが表示されます。
- ⇒ 削除したいアプリの × マークをクリックします。

・App Store 以外からインストールしたアプリの場合、アンインストールプログラムが 用意されている場合は、そのプログラムをクリックしてアンインストールを実施。

※他社の法人向けウイルス対策サービスをご利用中の場合、 アンインストールを行う際にアンインストールパスワードを要求される場合がございます。 その場合は、アンインストールパスワードを確認の上、アンインストールを実施します。

(※1)MDMとは…

モバイルデバイスマネジメントの略。スマートフォンやタブレット端末を安全に利用するための 各種機能制限などを実施するサービスを指します。

サービスへのログイン

## **おまかせアンチウイルスご利用いただくために必要なPWを設定し、おまかせ アンチウイルスにログインします。**

### **件名:【NTT東日本】おまかせアンチウイルス・サイバーみまもり・データレスPC・クラウド アップセキュリティ新規アカウント発行のお知らせ のメールを使います。**

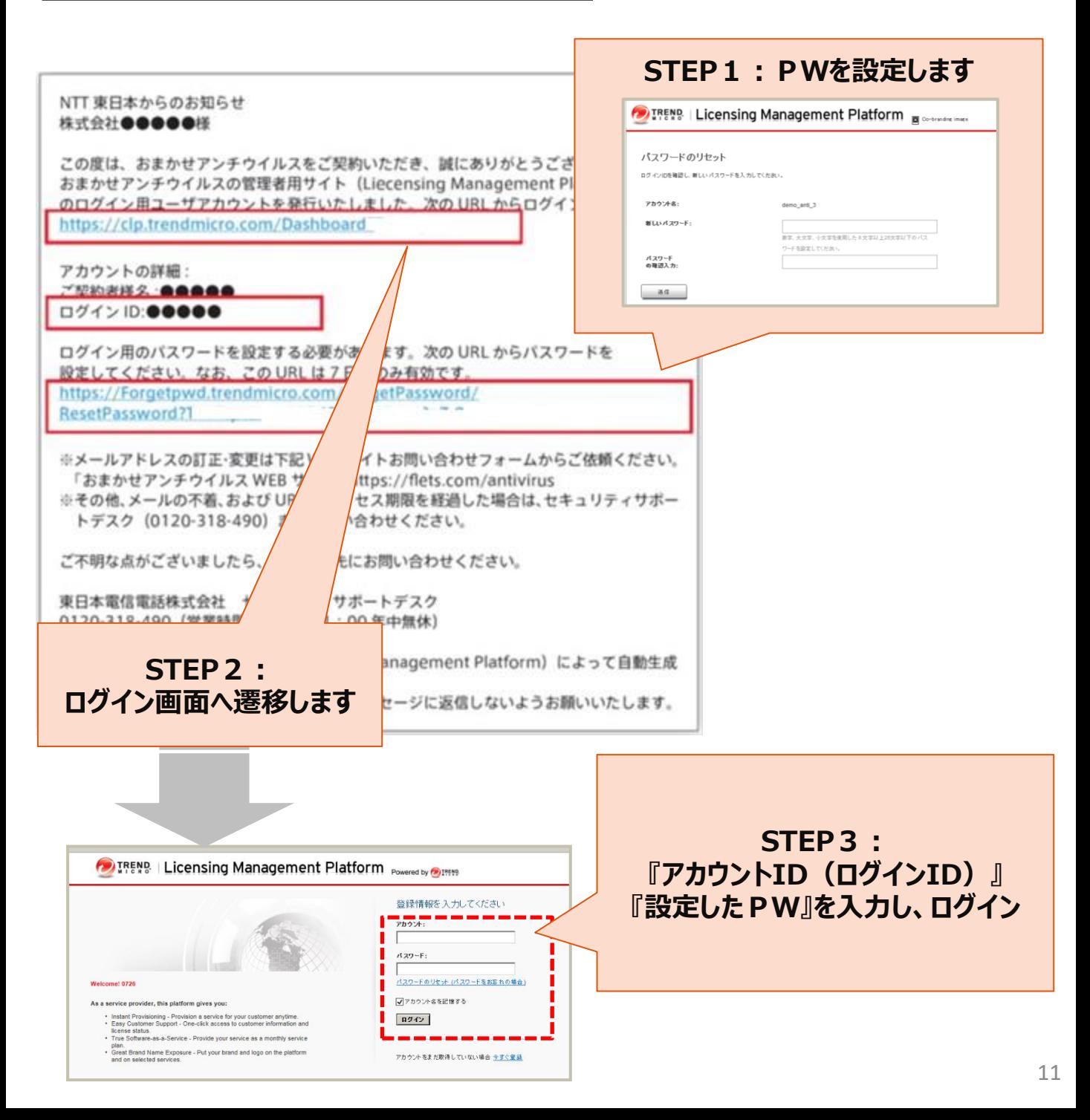

サービスへのログイン

## **二要素認証を設定していない場合、管理コンソールにログインをすると下記 のメッセージが表示されます。**

#### **二要素認証とは…**

- 管理コンソールのログインにあたり、従来の ID ・パスワードに加えて"ワンタイムパスワード"を用いて認 証を行うことで、セキュリティをさらに強化(第三者からの管理コンソールへの不正にログインを防止) することができます。
- ご利用の場合には、お手持ちの PC やスマートフォンに、第三者の提供するトークンアプリをインストー ル・設定する必要があります。
- トークンアプリは NTT 東日本およびトレンドマイクロ社の提供するものではなく、これをご利用になった ことにより何らかの損害が発生した場合でも NTT 東日本およびトレンドマイクロ社では責任を負いか ねますので、ご了承ください。

※二要素認証の設定手順はおまかせアンチウイルス公式HPに掲載されているマニュアルを参照ください。 おまかせアンチウイルス公式HP:https://business.ntt-east.co.jp/support/antivirus/

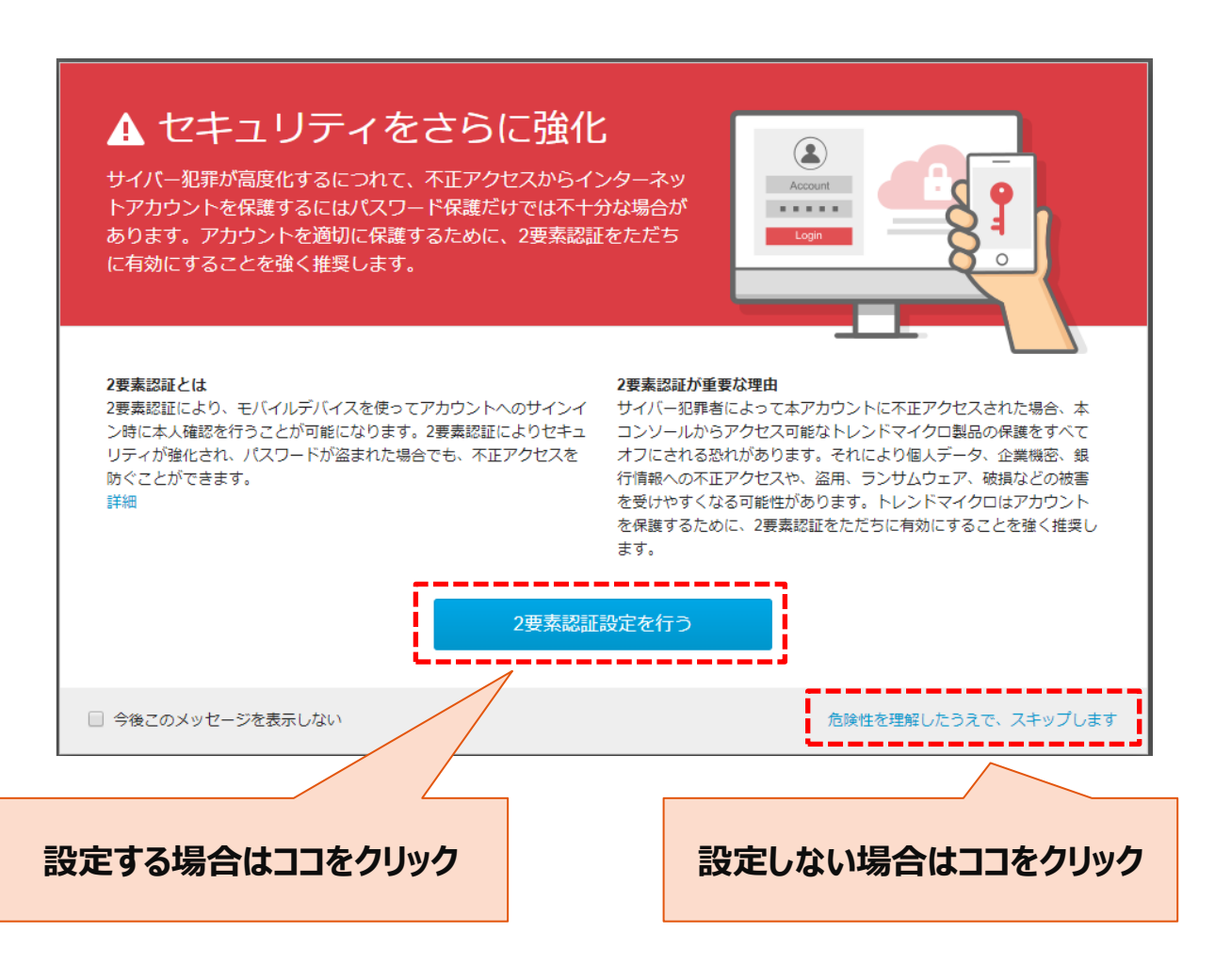

エージェントのインストールの流れ

## **ウイルス対策を行いたい端末に対し、専用のエージェントのインストールが 必要です。**

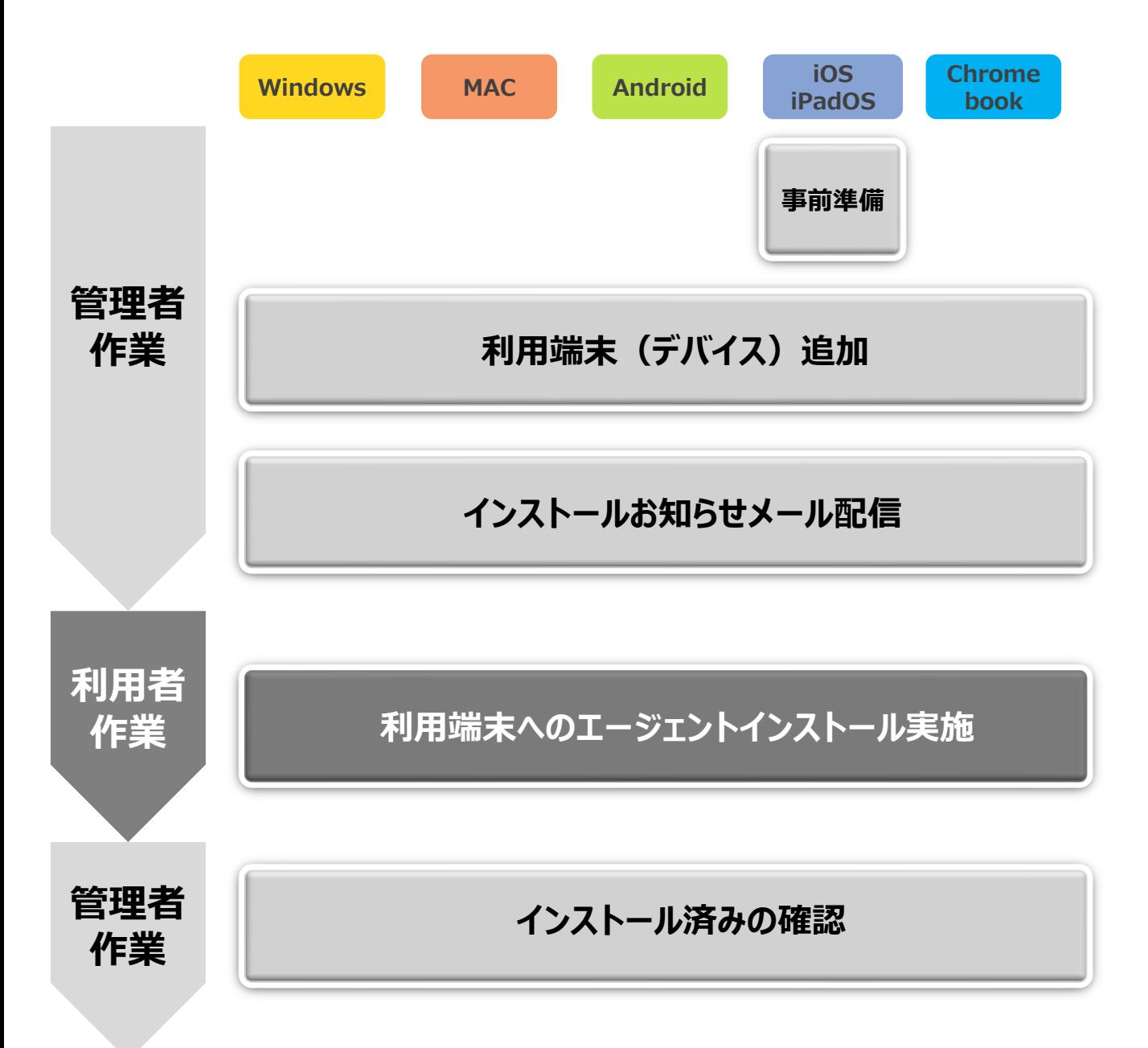

## **次ページより、管理者作業および各OS毎のエージェントのインストー ル方法を記載しております。**

エージェントツールのインストール

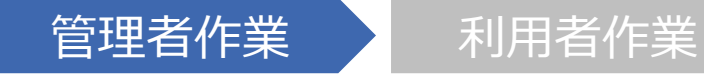

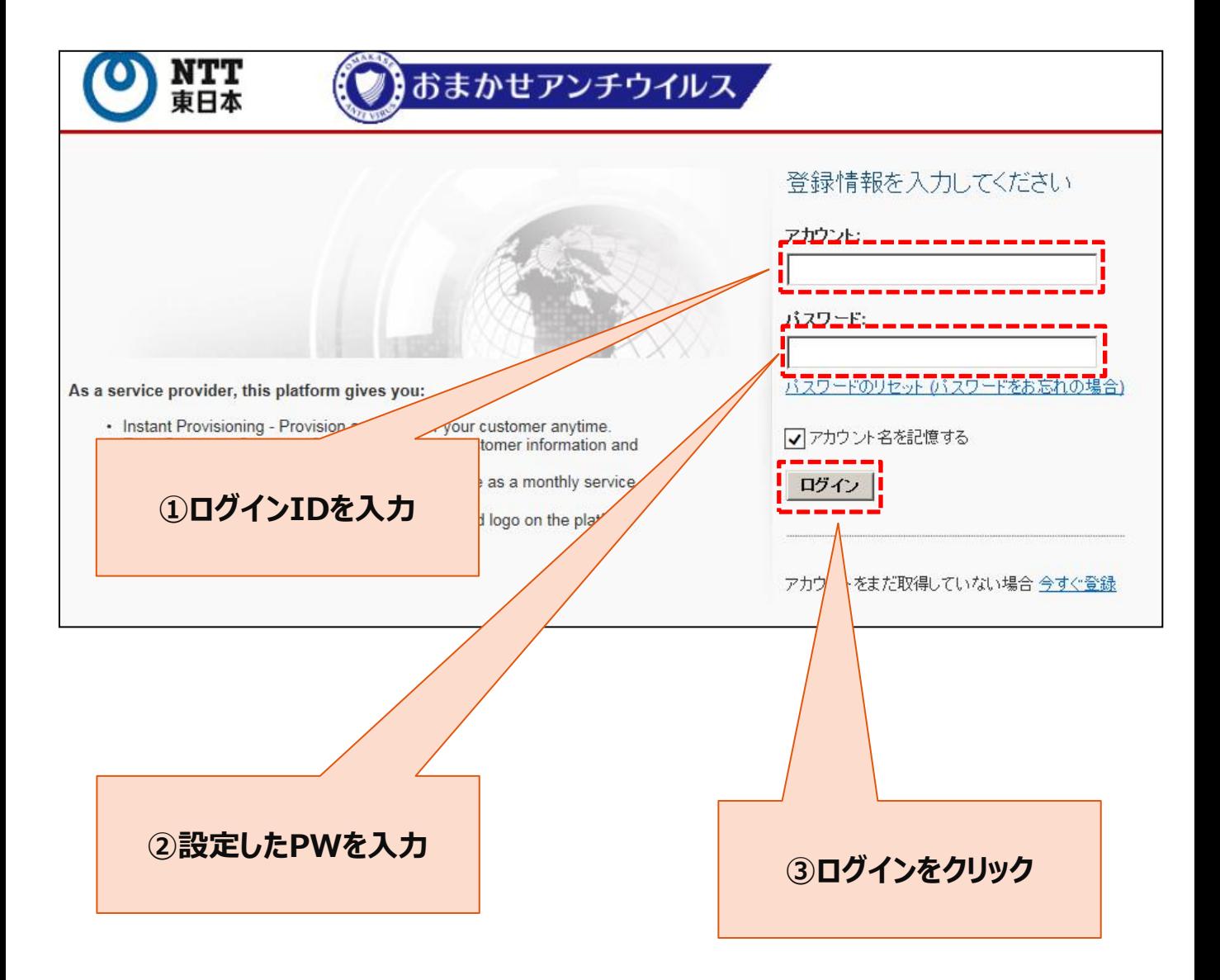

エージェントツールのインストール

管理者作業

# 利用者作業

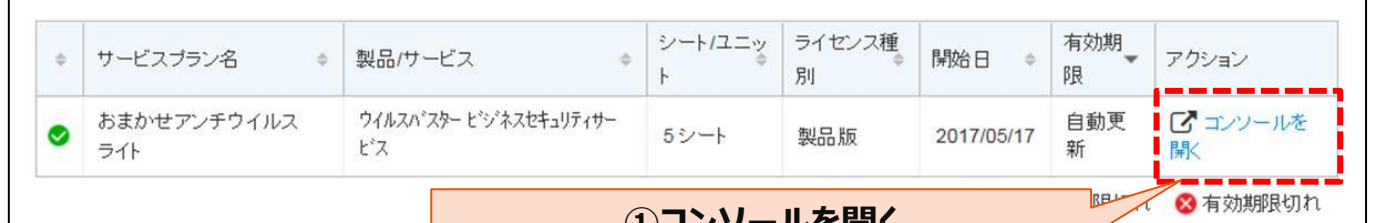

#### **①コンソールを開く から管理コンソールにいきます**

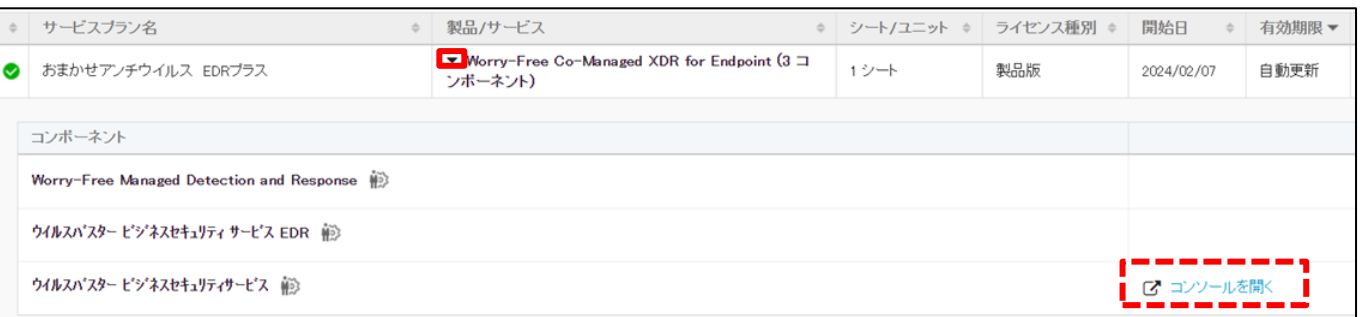

※「おまかせアンチウイルスEDRプラス」の場合は、▼ボタンを押下し、「コンソールを開く」をクリックします。

### **②セキュリティエージェントタブをクリックします ※一番上の「 」マークをクリックするとタブの名前を確認できます**

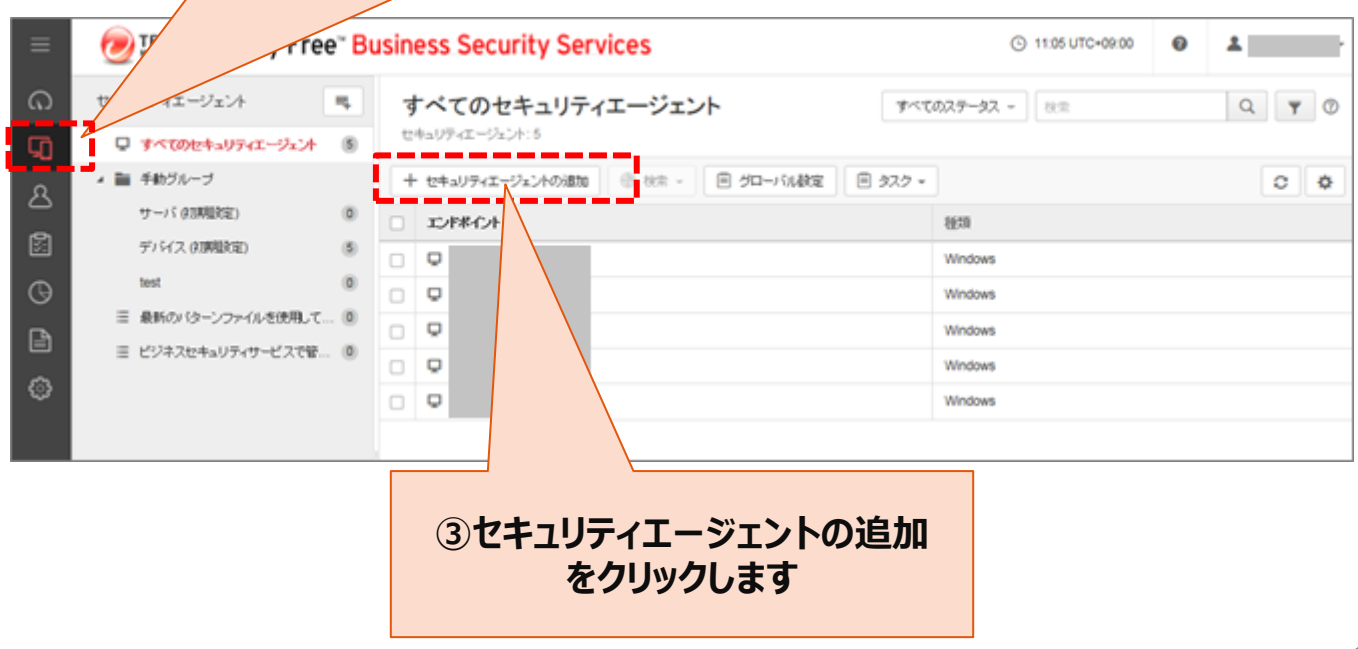

エージェントツールのインストール

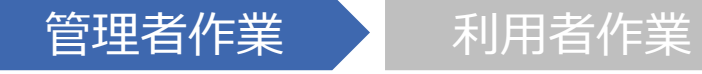

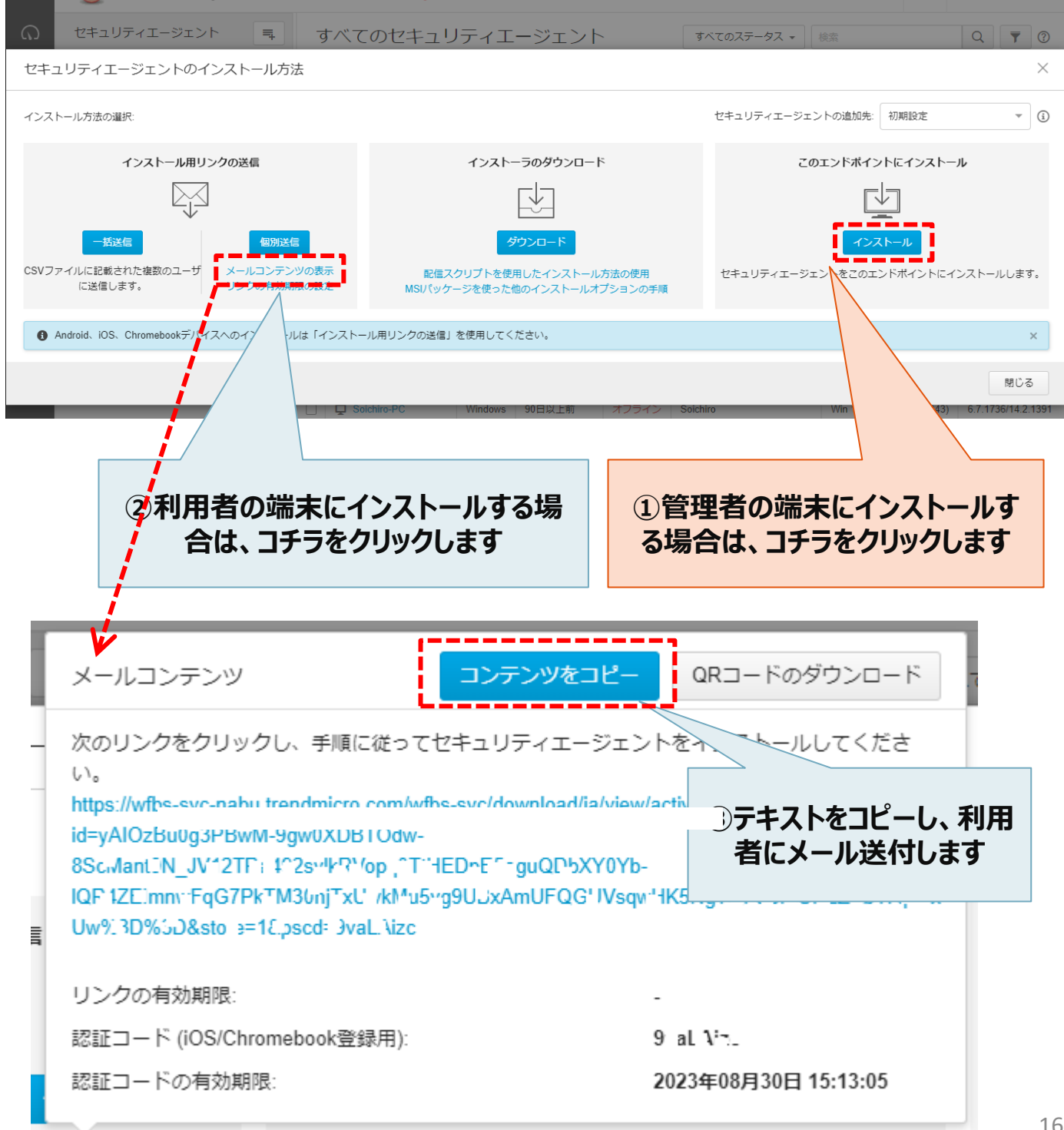

エージェントツールのインストール

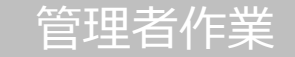

管理者作業

- 1. Windowsコンピュータでブラウザを開き、管理者から周知されたインストール用のリンクを入力します。
- 2.下のような画面が表示されたら、[ダウンロード]をクリックします。インストールプロセスが開始されたら[実行] をクリックして、インストールを進めます。

※ラベル情報の記入欄が表示された場合、指定の内容を記入します。

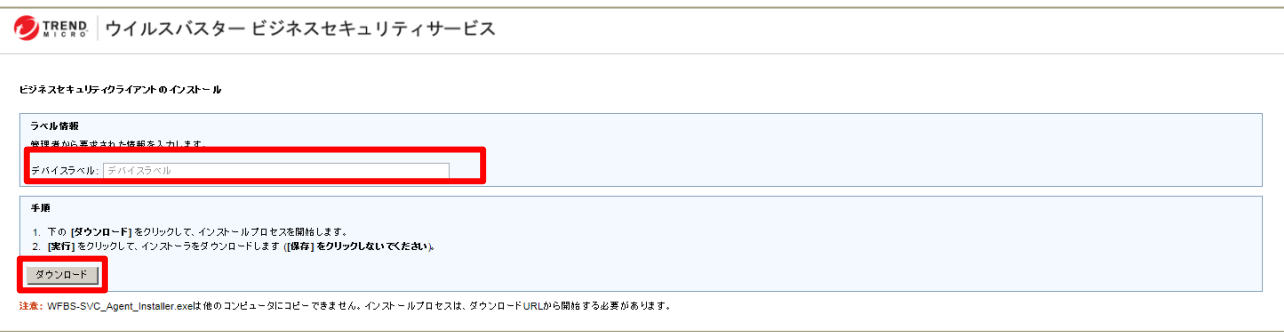

- 3.インストールプロセスが開始されたら[実行]をクリックして、インストールを進めます。
- 4.下の画面が表示されたら、[次へ]をクリックします。

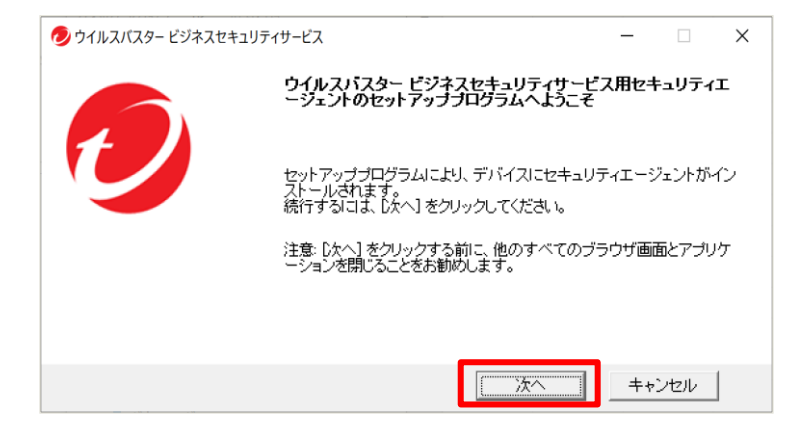

エージェントツールのインストール

**Windows**

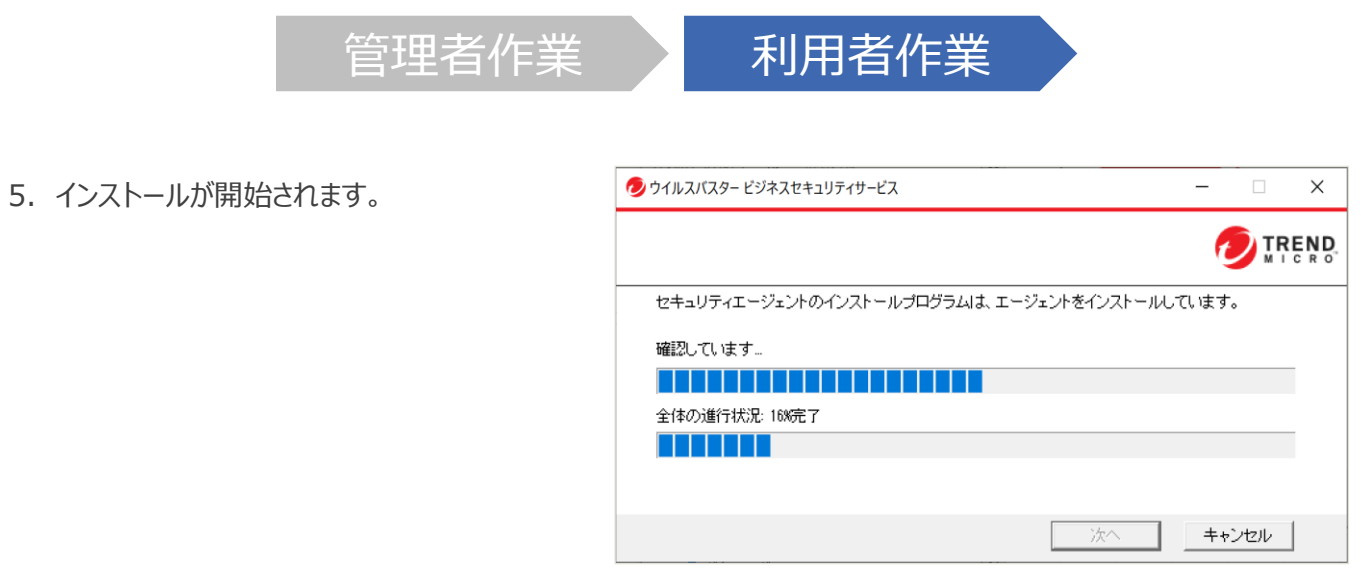

6.インストールが完了したら、[終了]をクリックし て終了します。

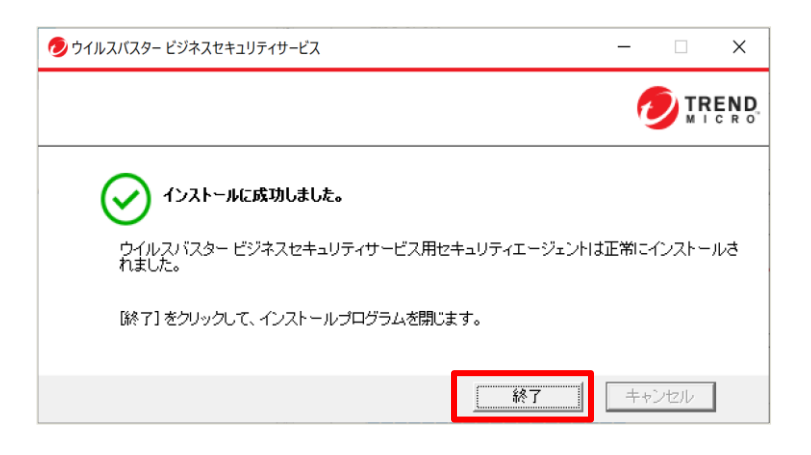

7. タスクトレイ上に右記のようなアイコンが作成 されます。インストールは完了です。

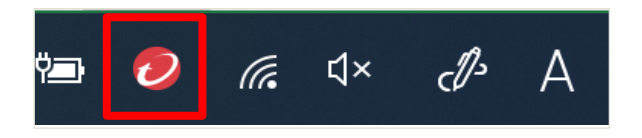

# エージェントツールのインストール

**Windows**

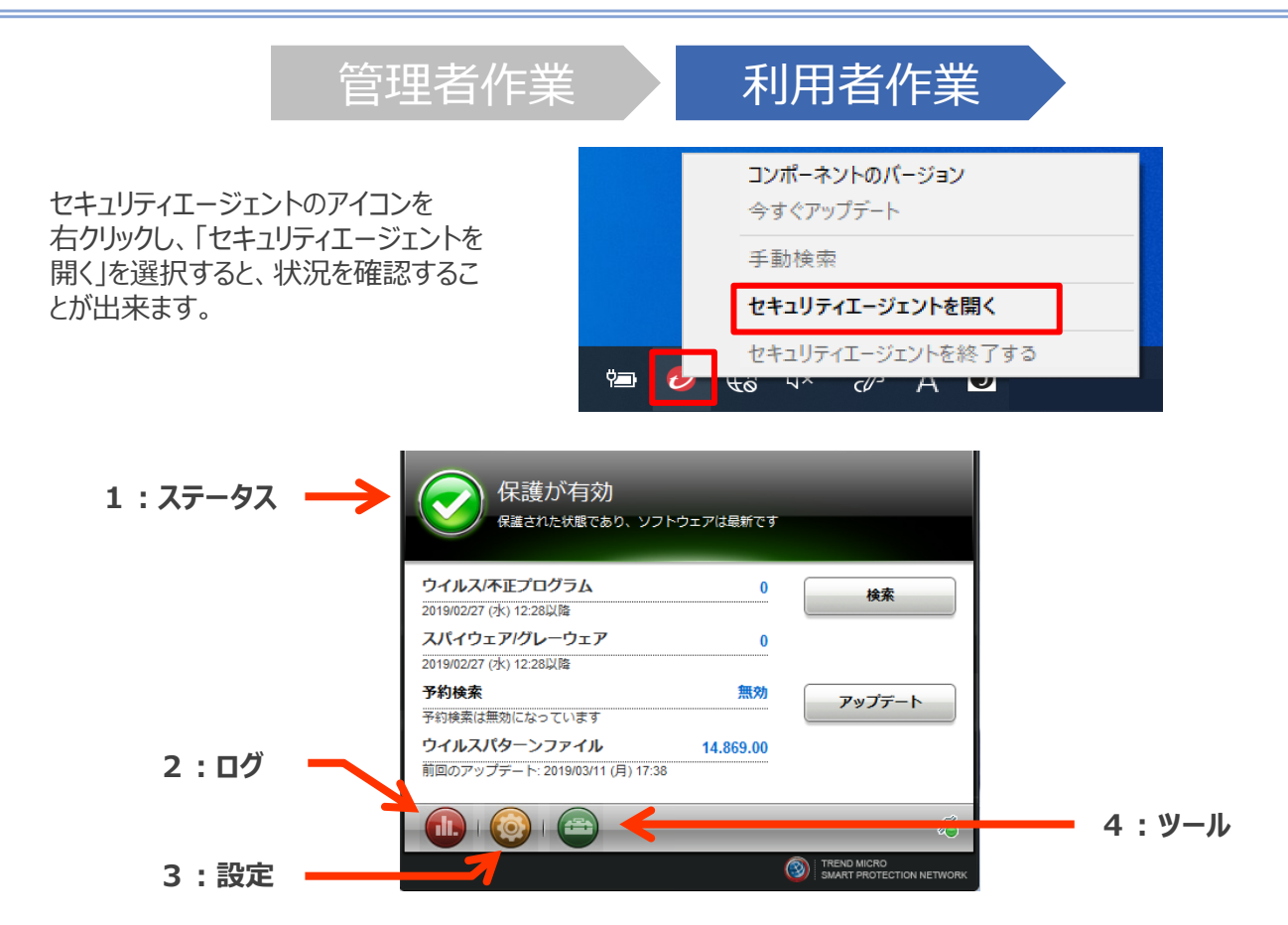

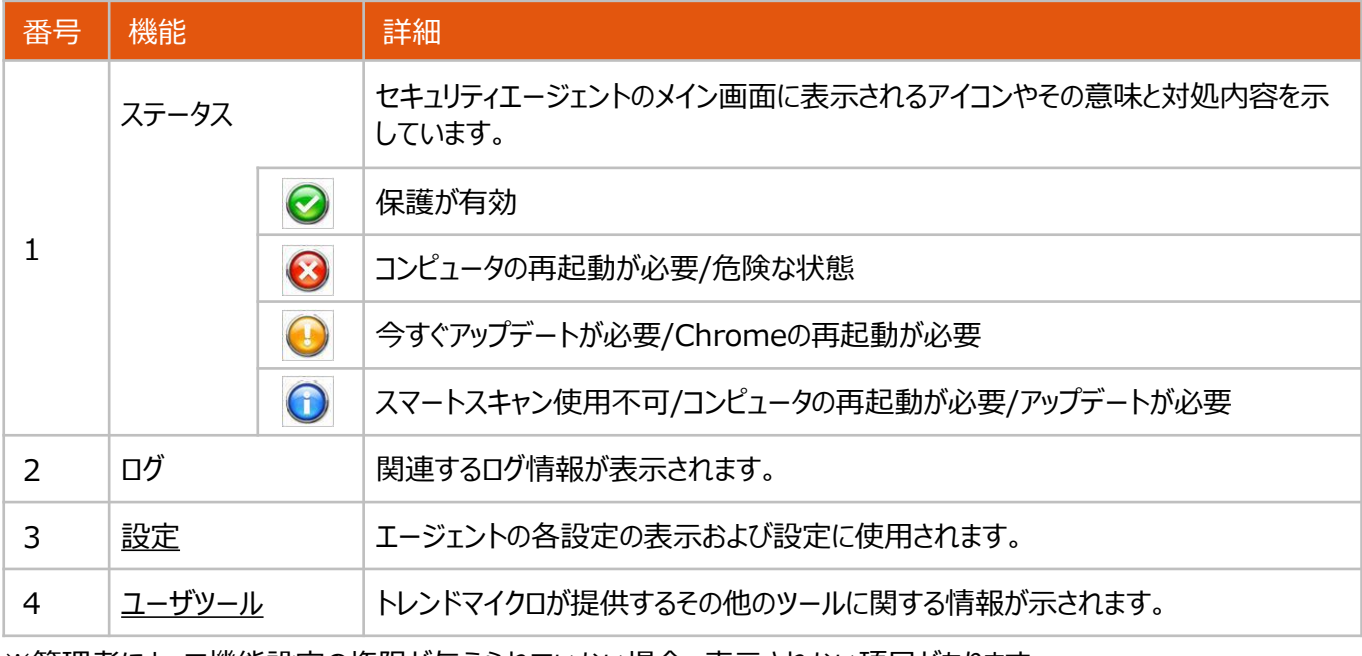

※管理者によって機能設定の権限が与えられていない場合、表示されない項目があります。

エージェントツールのインストール

注意: WFBS-SVC\_Agent\_Installer.exeは他のコンピュータにコピーできません。インストールプロセスは、ダウンロードURLから開始する必要があります。

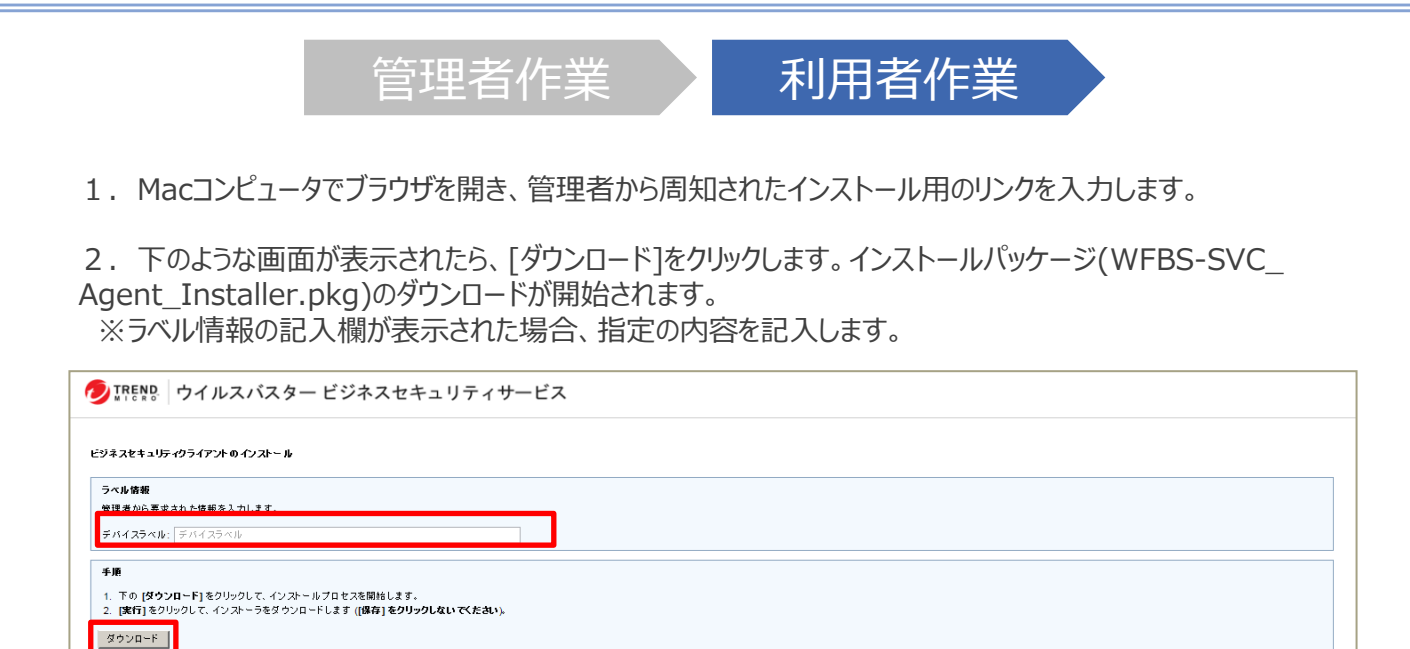

3. ダウンロード完了後、 「WFBS-SVC Agent Installer.pkg」をクリックし、インストールを実行します。

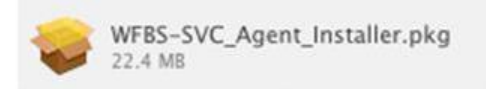

**MAC**

エージェントツールのインストール

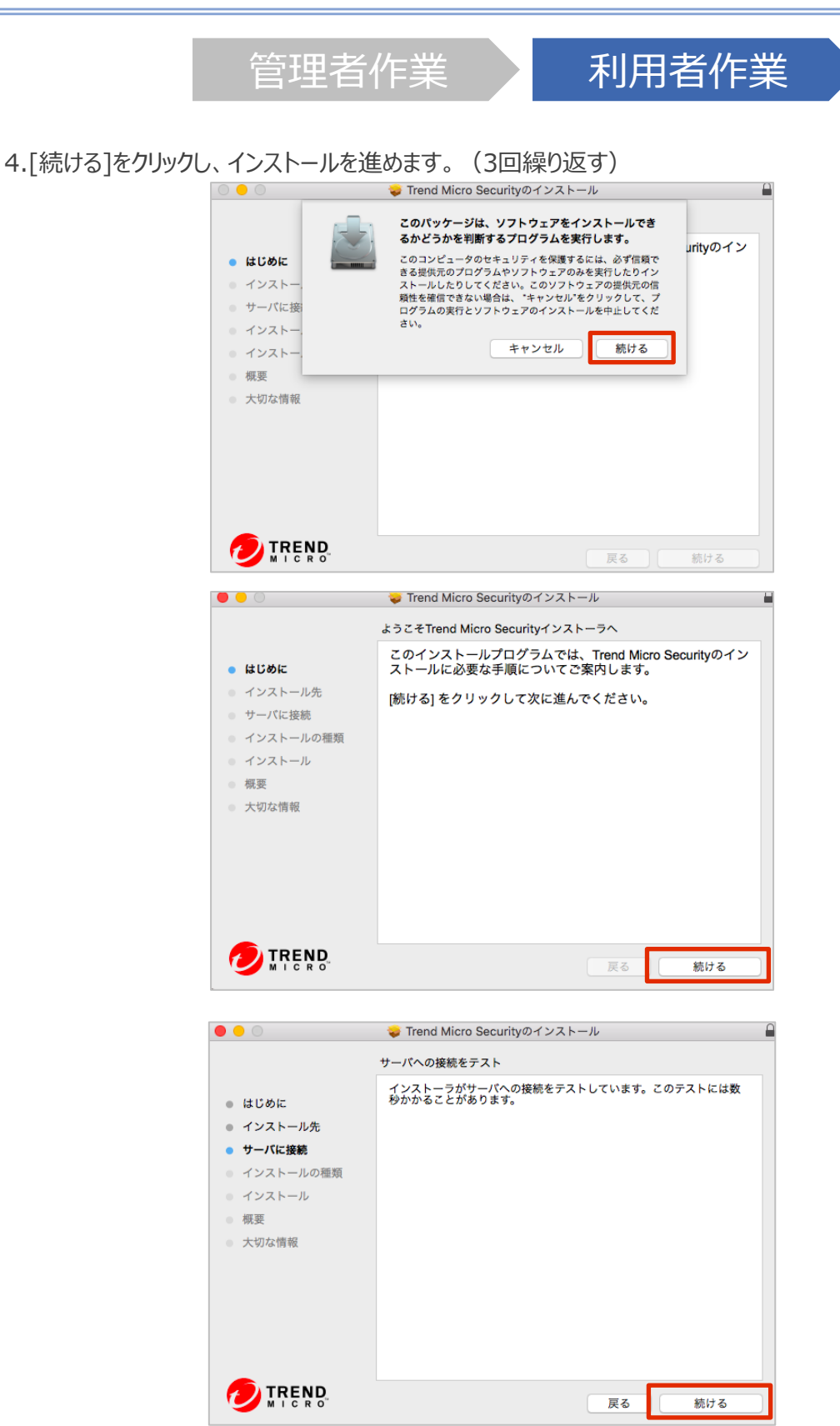

エージェントツールのインストール

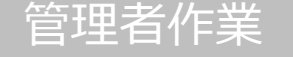

管理者作業 / 利用者作業

5. 標準インストール確認画面が表示されます。[インストール]をクリックします。

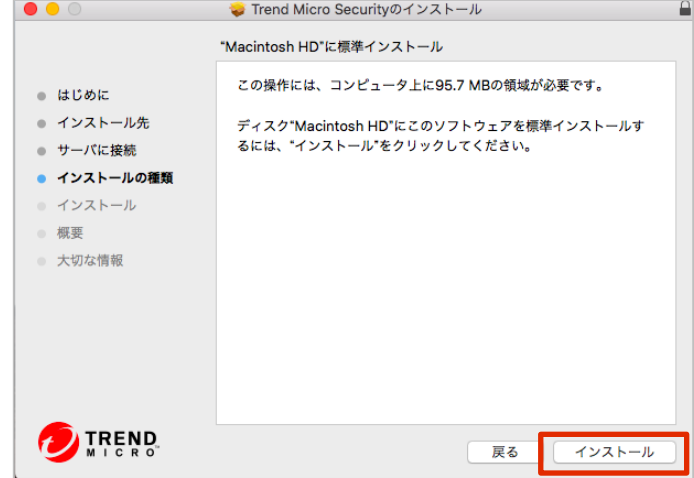

6.「インストーラが新しいソフトウェアをインストールしようとしています。」と表示された場合は、名前(ご利用の Mac OSのユーザ名)とパスワードを入力し、[ソフトウェアをインストール]をクリックします。

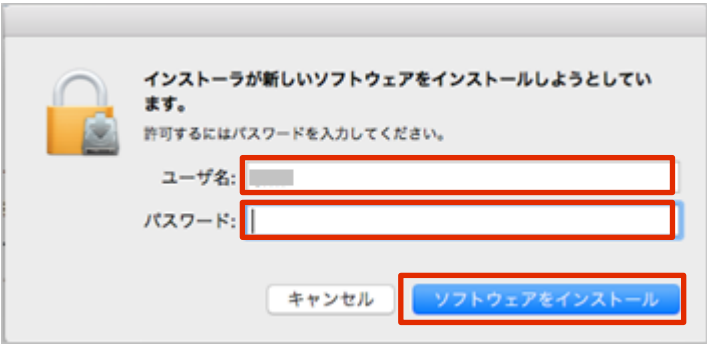

エージェントツールのインストール

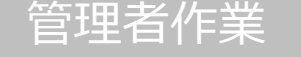

# 管理者作業 / 利用者作業

7.インストールが開始されます。画面が変わるまでお待ちください。

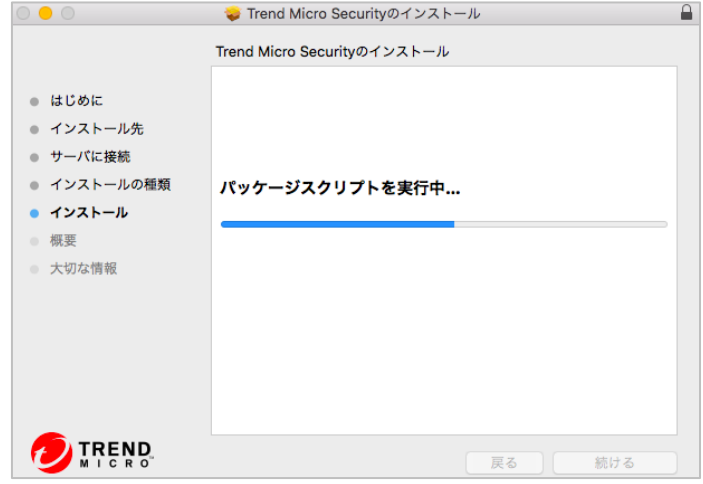

8.「インストールに成功しました」というメッセージが表示されたら登録は完了です。 「閉じる」をクリックして終了します。

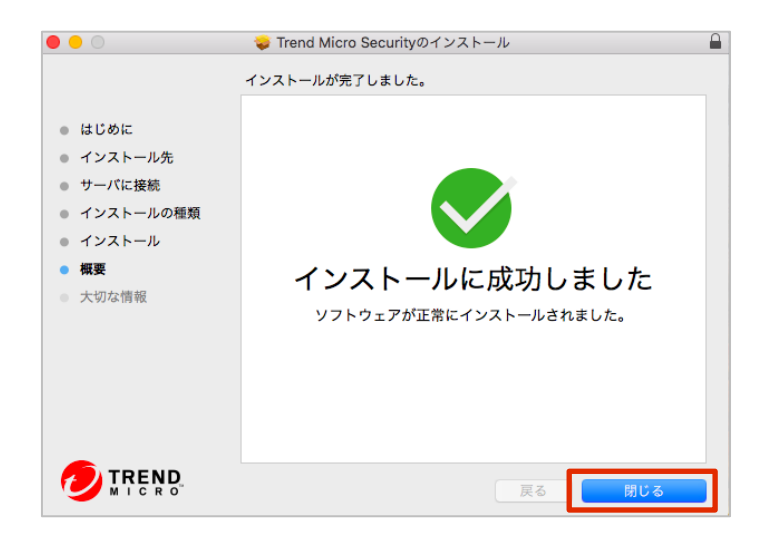

エージェントツールのインストール

# **Macエージェントのアイコン上に警告が表示される時の対処方法**

管理者作業 / 利用者作業

#### **概要**

おまかせアンチウイルス Mac版エージェントのアイコン上に警告が表示されます。また、アイコンにマウスオーバーす ると「セキュリティ権限が必要です」と表示されます。

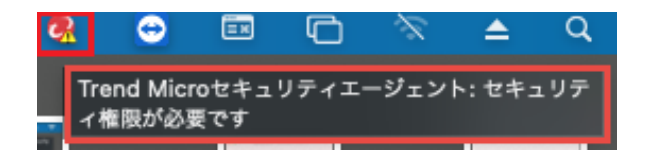

#### **詳細**

おまかせアンチウイルス Mac版エージェントは動作にあたりいくつかの権限を必要とします。2020年10月24日の メンテナンスにおいて、必要な権限が足りない場合はUI上から確認できるようになりました。おまかせアンチウイル スに必要な権限が不足している場合、アイコン上に警告が表示されます。警告が表示された場合は以下の作業 を実施し、おまかせアンチウイルスに必要な権限を付与してください。

なお、おまかせアンチウイルスエージェントを新規にインストールした場合や、おまかせアンチウイルスエージェントが アップグレードされた場合には、下記の画面が表示されますので、その場合は [続行] をクリックし、次ページ以降 の「作業手順」 3.から作業を実施ください。

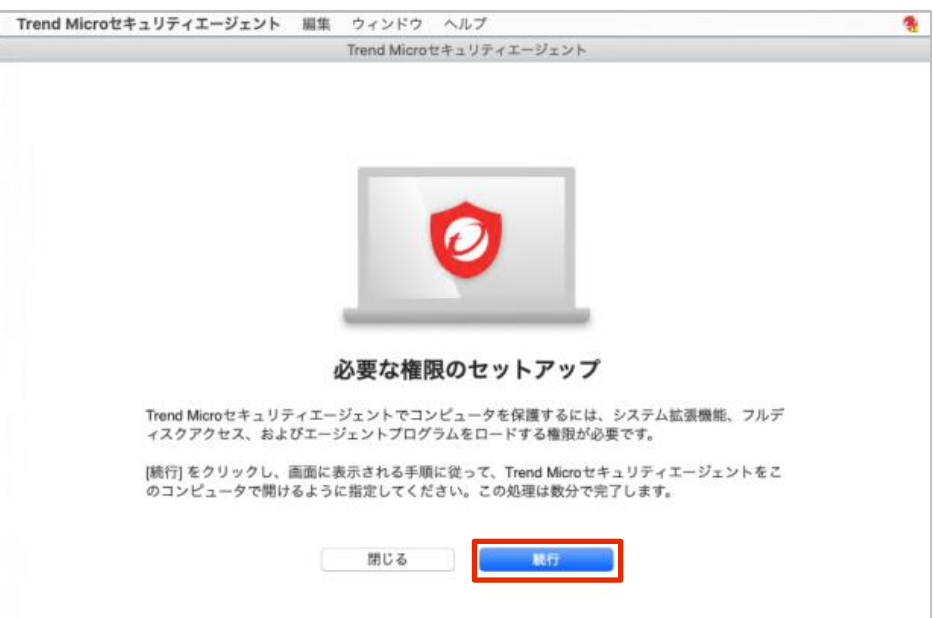

エージェントツールのインストール

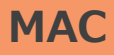

管理者作業 相用者作業

### **作業手順**

- 1. Mac端末上の「アプリケーション」から 「Trend Microセキュリティエージェント」 を選択して開きます。
- 2. 「セキュリティ権限が必要」と表示されますので 「詳細を表示] をクリックします。

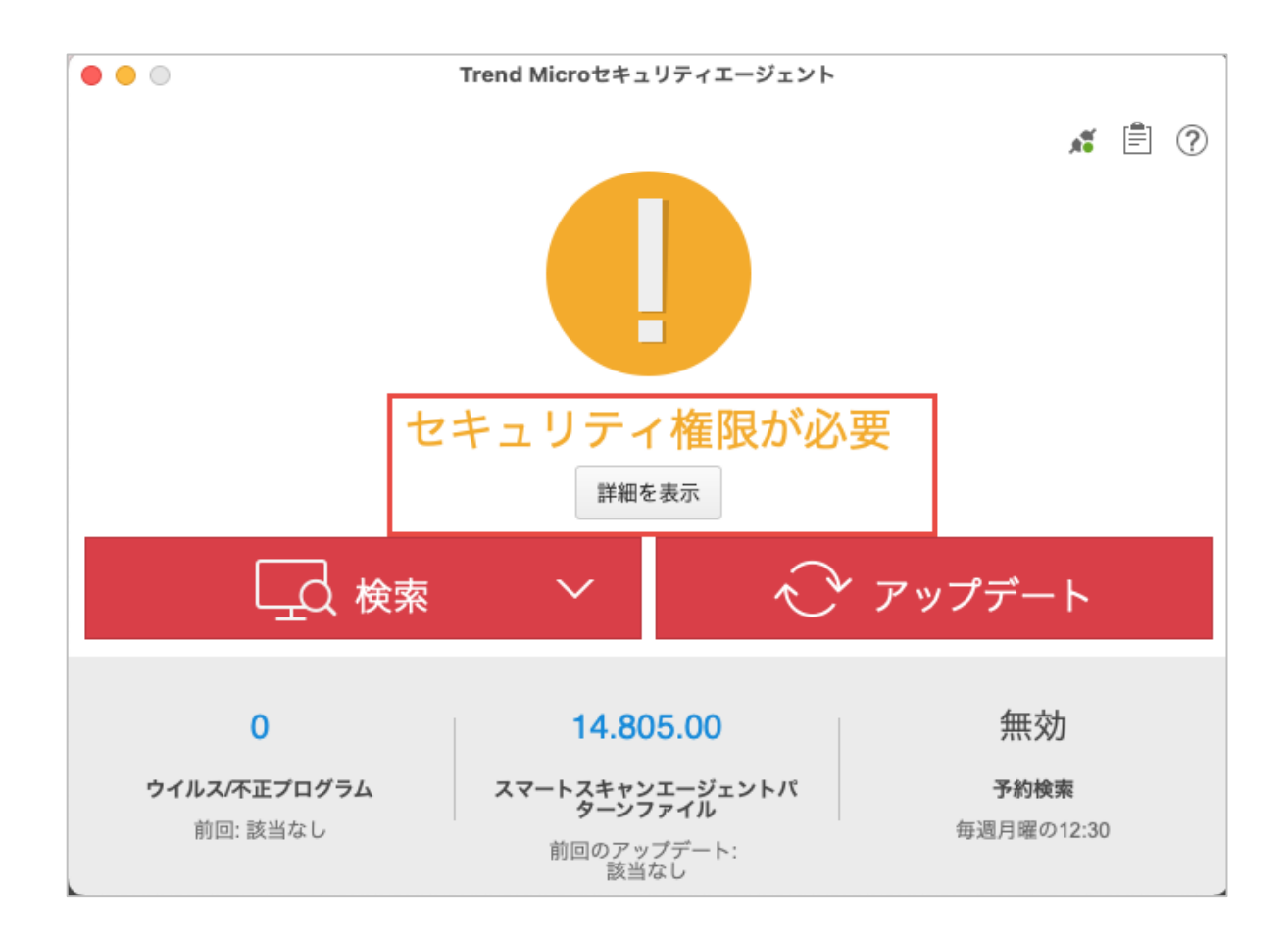

エージェントツールのインストール

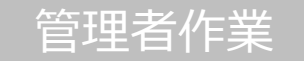

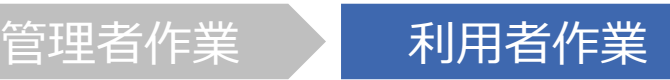

3.「トレンドマイクロの証明書を許可」の画面で画面の指示にしたがって設定を行います。

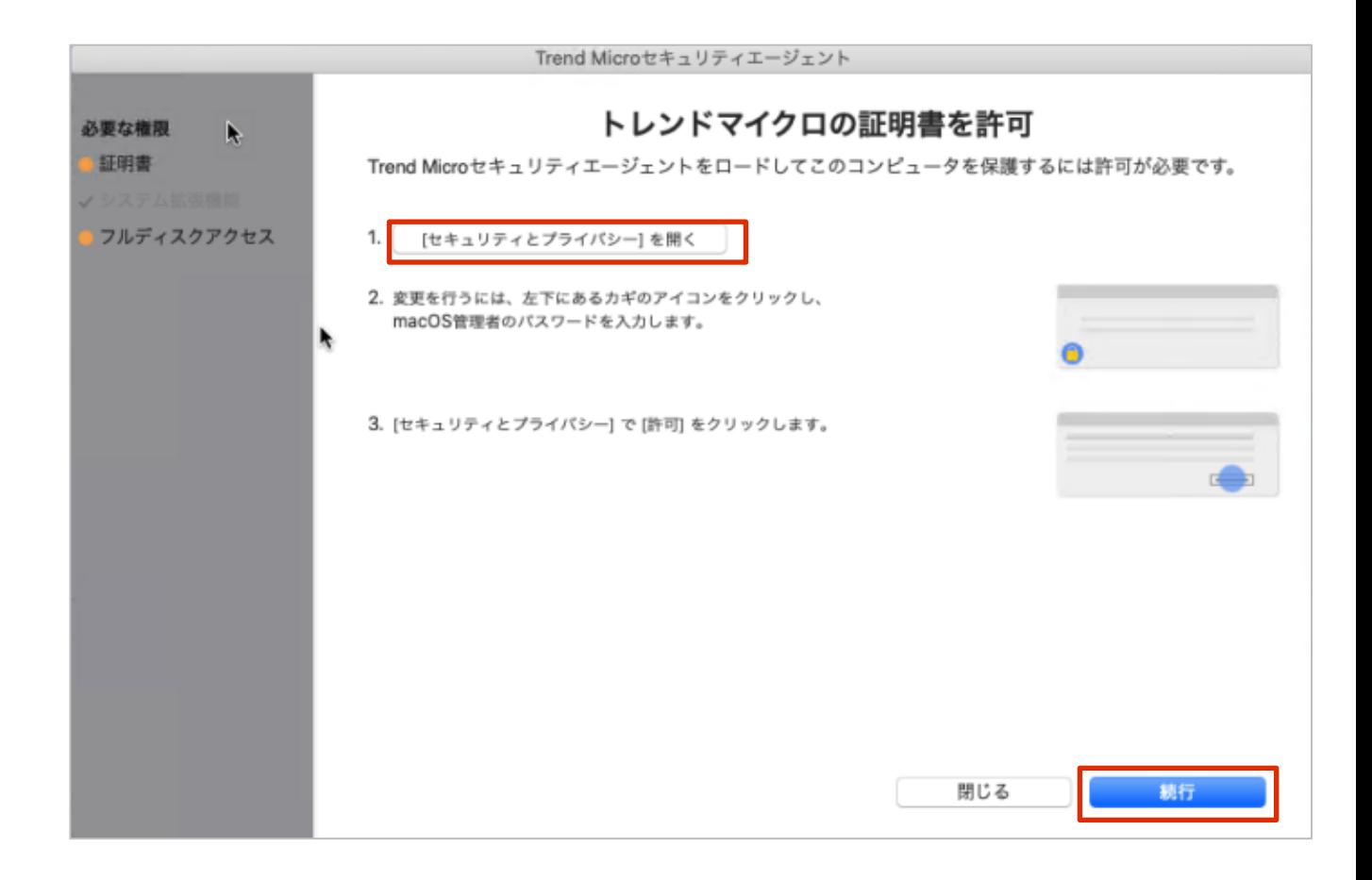

3-1. 「セキュリティとプライバシー」画面を開きます。

3-2. 「開発元"Trend Micro.Inc"のシステムソフトウェアの読み込みがブロックされました」と記載がある横の 「許可」ボタンをクリックします。複数の製品で承認が必要な場合、は許可ボタンをクリック後、署名元が表示され ます。「Trend Micro,Inc.」にチェックボックスを入れて許可を完了してください。なお、すでに許可済みの場合、 「Trend Micro,Inc.」は表示されませんので、その場合は本手順はスキップしてください。

3-3. [続行] をクリックします。

エージェントツールのインストール

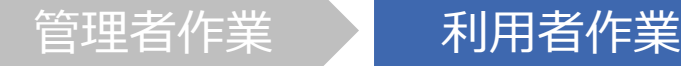

4.「フルディスクアクセスを許可」の画面で画面の指示にしたがって設定を行います。

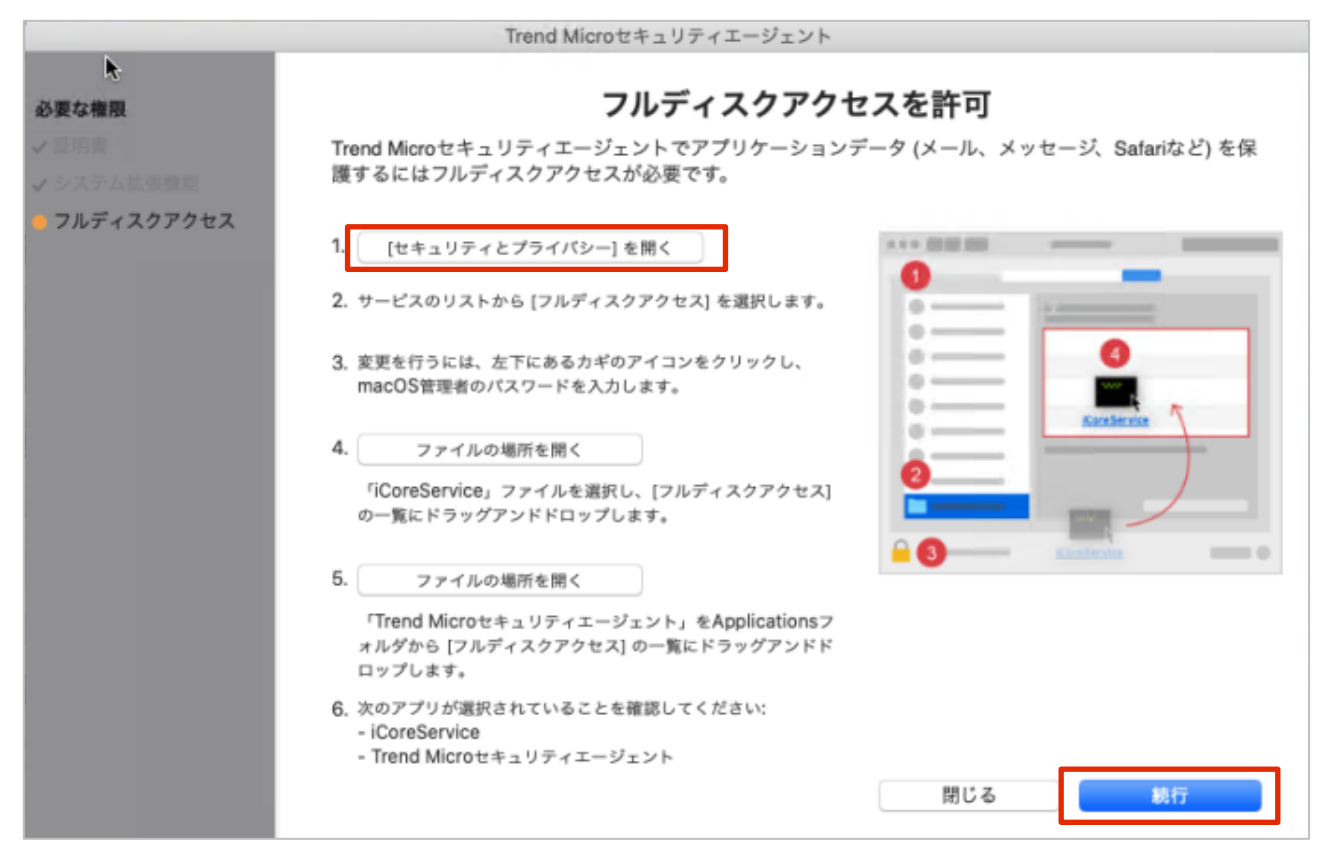

- 4-1. [セキュリティとプライバシー]画面を開きます。 ※イメージ図は次ページ参照
- 4-2. [プライバシー]タブを開き、画面左下のカギマークをクリックしてロックを解除します。

4-3. 続いて、[フルディスクアクセス]を開いて[+]をクリックします。

4-4. 「フルディスクアクセスを許可」の画面に戻り、4番の「ファイルの場所を開く」をクリックして表示された 「iCoreService」を[フルディスクアクセス] の一覧にドラッグアンドドロップします。

4-5. 「フルディスクアクセスを許可」の画面に戻り、5番の「ファイルの場所を開く」をクリックして表示された 「Trend Microセキュリティエージェント」を [フルディスクアクセス] の一覧にドラッグアンドドロップします。

※ 「iCoreService」につきましては、すでに追加されている場合でも、改めて4-4の手順をご実施ください。

※ 「Trend Microセキュリティエージェント」がすでに追加されている場合には、チェックが入っている事をご確認く ださい。もしチェックが入っていない場合には、チェックを入れてください。

※ macOS 11 Big Sur をご利用の場合は、「TrendMicro Antivirus Extension」についても追加とチェッ クが必要となります。

エージェントツールのインストール

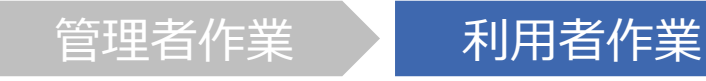

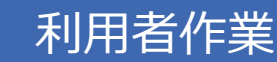

4-6. 「セキュリティとプライバシー」画面を閉じ、[続行] をクリックします。

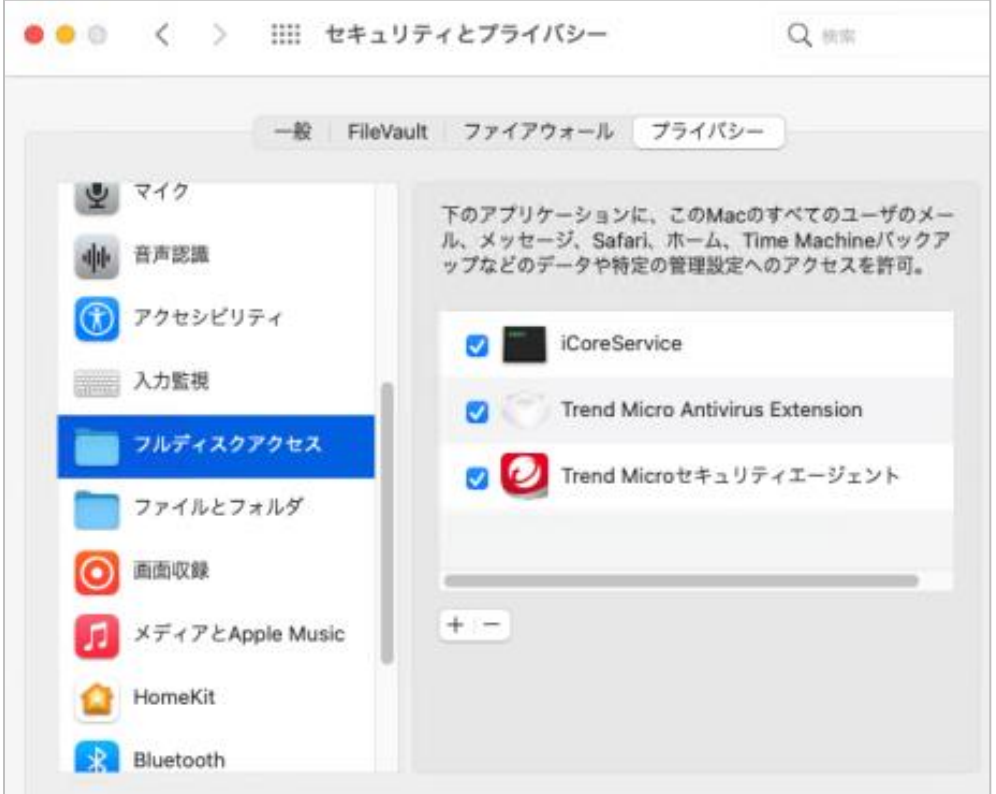

5. [OK] をクリックすると自動的にセキュリティエージェントが再起動されます。 再起動が完了したら必要な権限の付与設定は完了です。

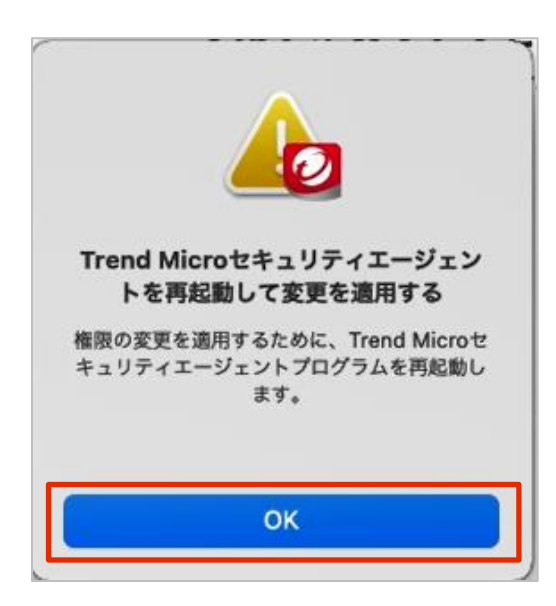

エージェントのインストール

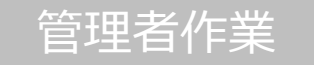

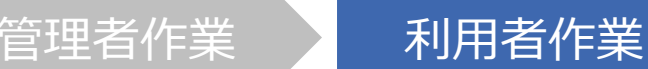

.Androidデバイスからインストール用のリンクにアクセスします。

.下記のような画面が表示されたら、[インストール]をタップし、インストールを開始します。

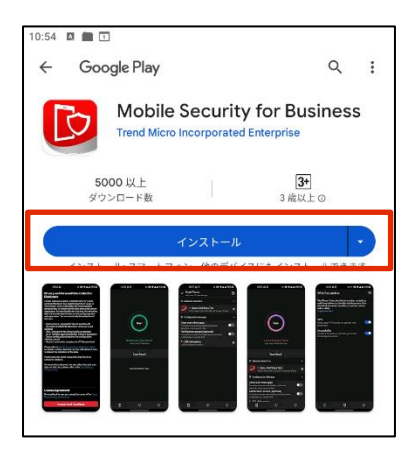

.インストールが開始されたら「インストール中...」が表示されます。

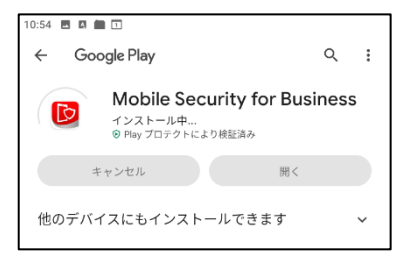

.インストールが完了したら開くをタップします。

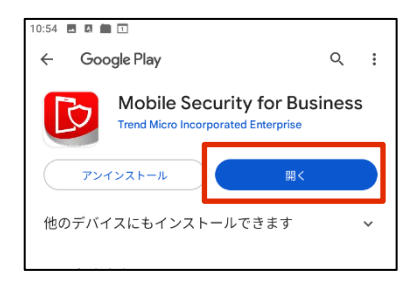

エージェントのインストール

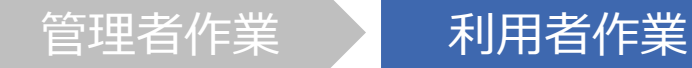

#### 5.メールアドレスを入力してサインインします

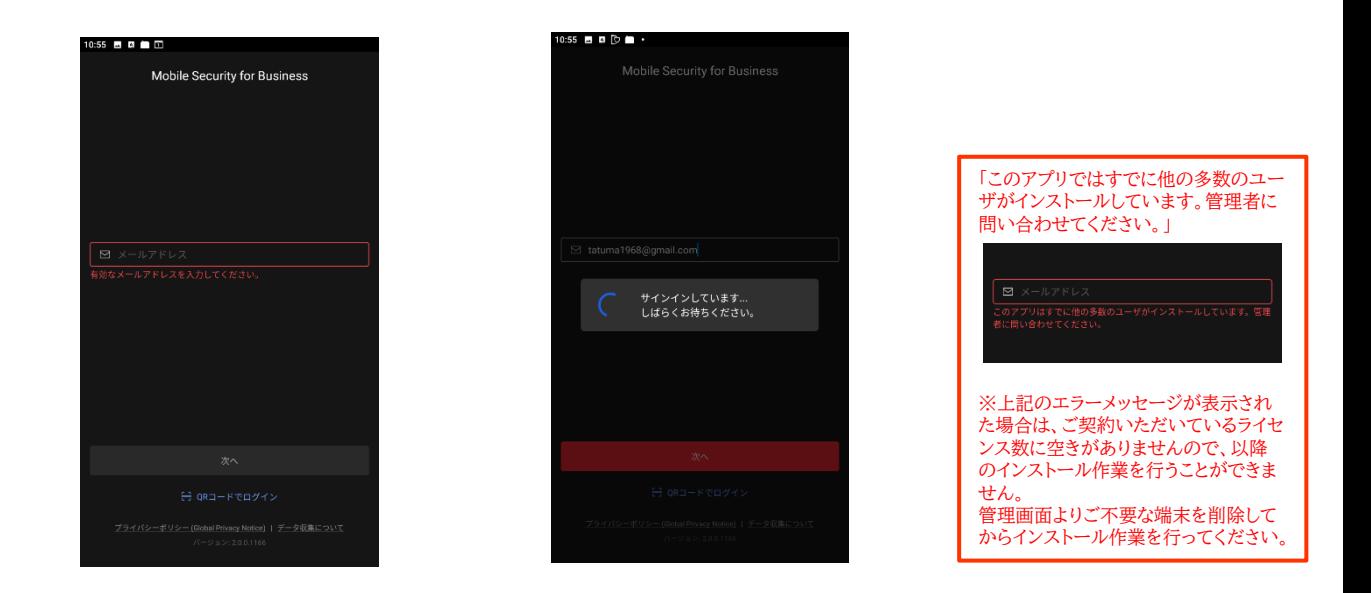

6.デバイス管理機能を有効にするか選択する画面で「続行」をタップします。

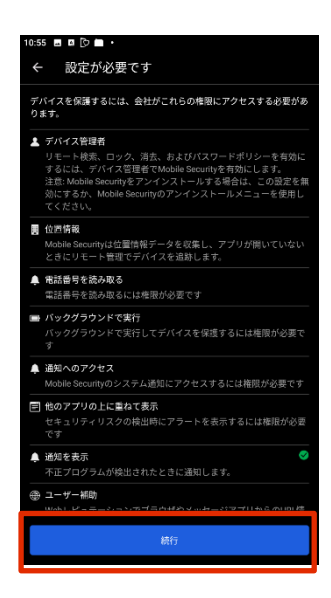

エージェントのインストール

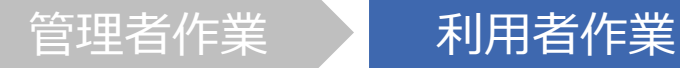

#### 7.端末管理アプリの有効化を行います。

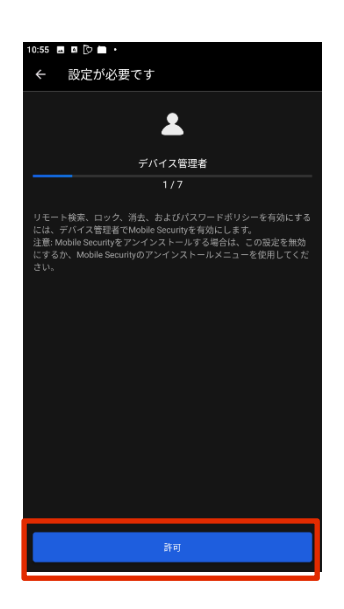

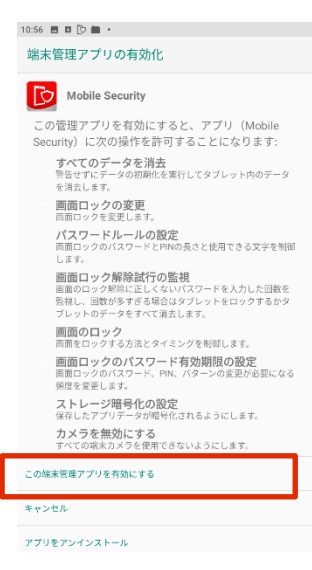

8.位置情報へのアクセスを許可します。

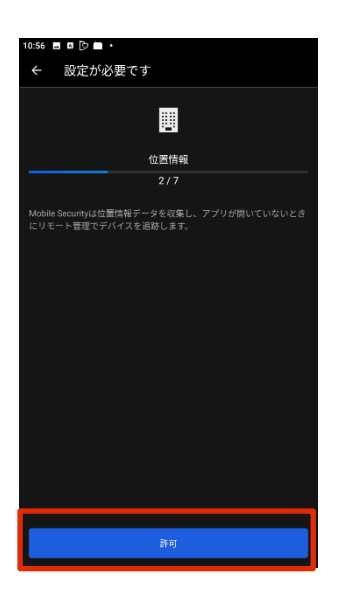

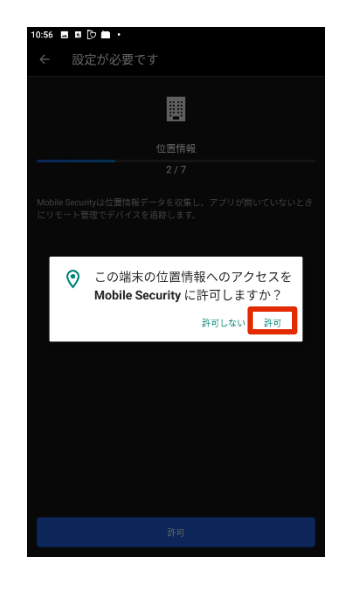

エージェントのインストール

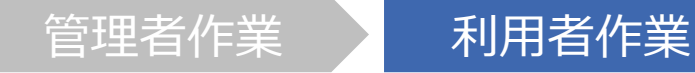

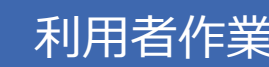

#### 9.電話の発信と管理を許可します。

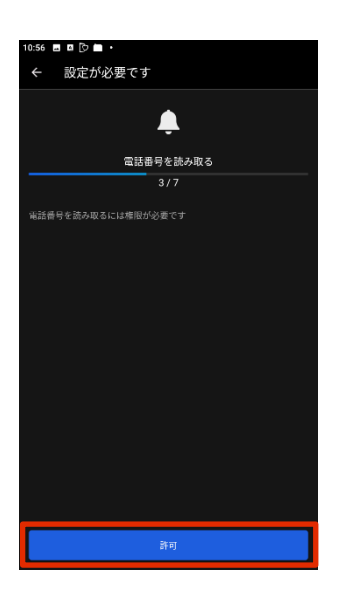

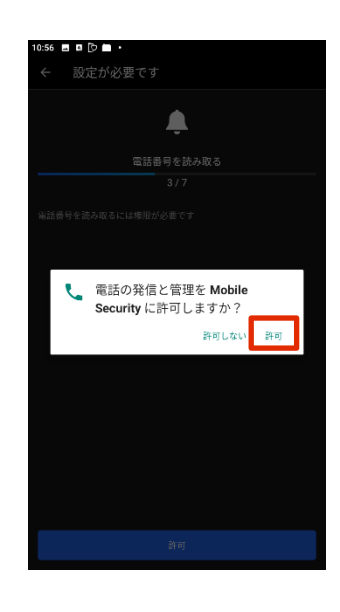

10.バックグラウンドでの実行を許可します。

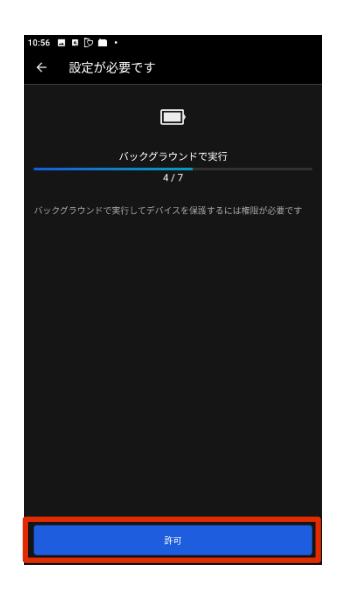

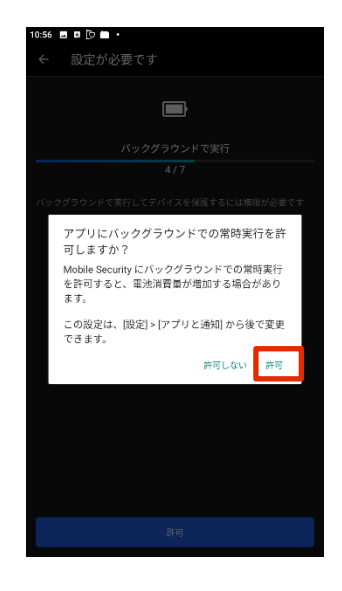

エージェントのインストール

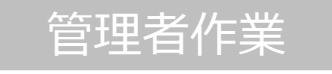

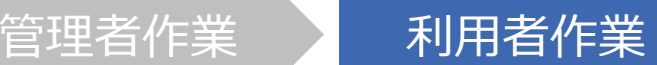

11.「通知へのアクセス」画面でスイッチを切り替え、設定を有効化します。

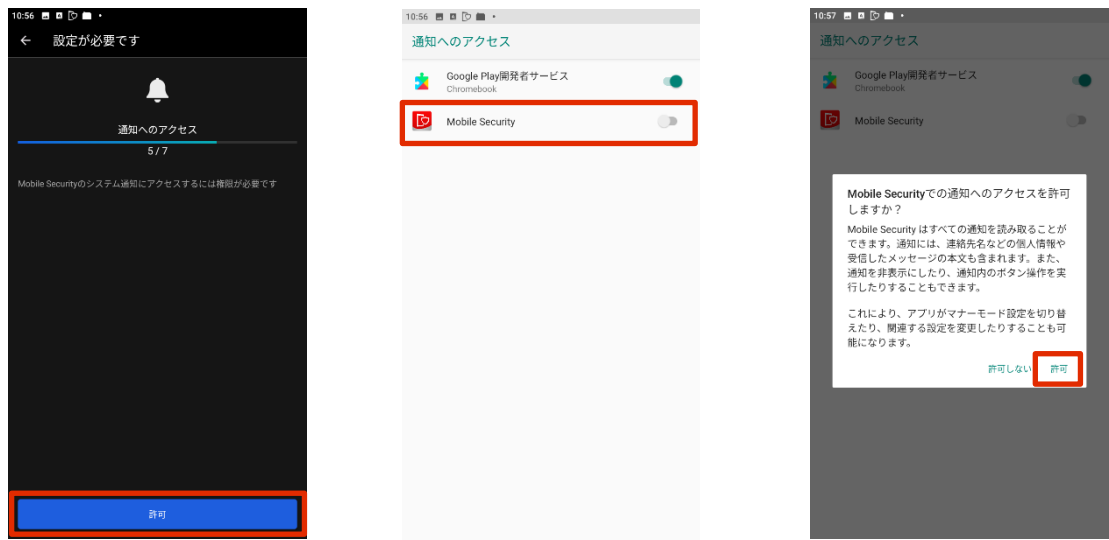

12.「他のアプリのうえに重ねて表示」画面でスイッチを切り替え、設定を有効化します。

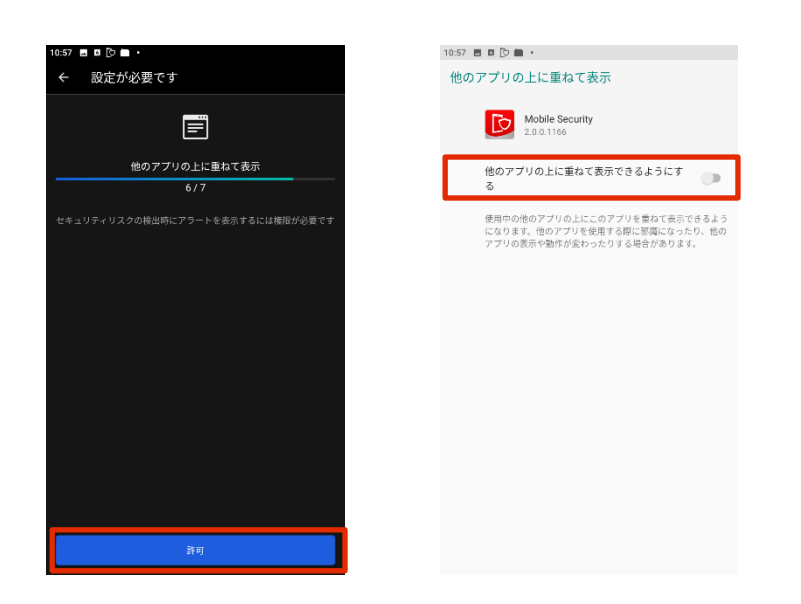

エージェントのインストール

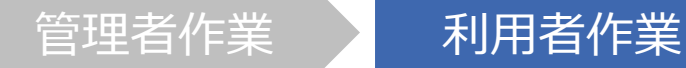

10:57  $\blacksquare$ <br/> $\blacksquare$ <br/> $\blacksquare$ <br/> $\blacksquare$ 

#### 13.ユーザー補助を許可します。

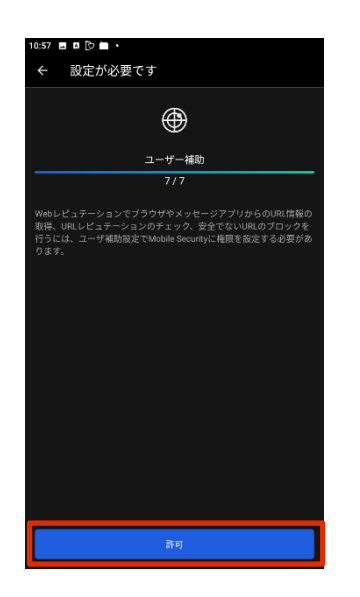

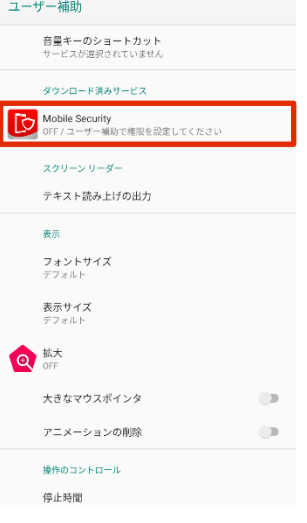

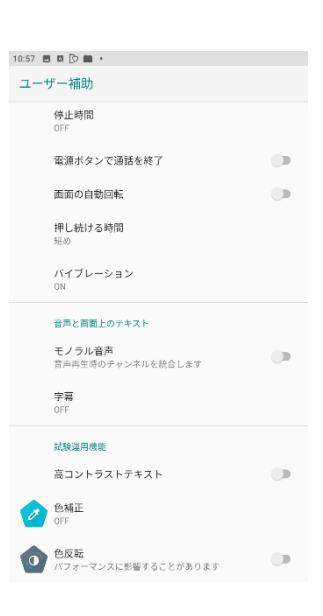

#### 14.Mobile Securityの利用を開始します。

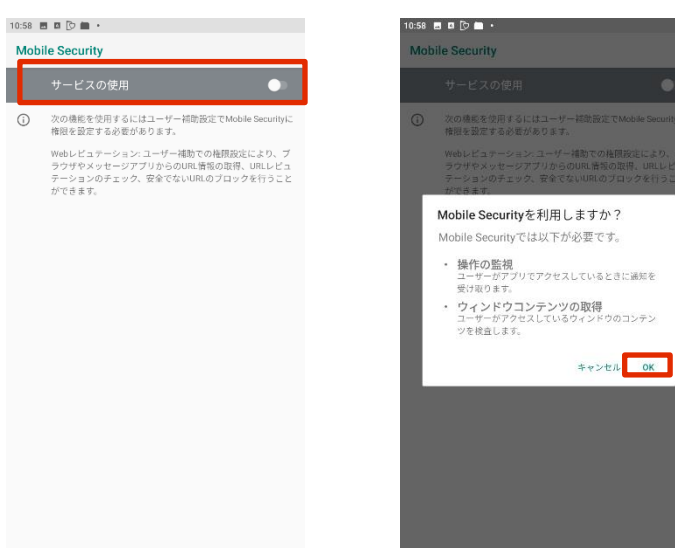

エージェントのインストール

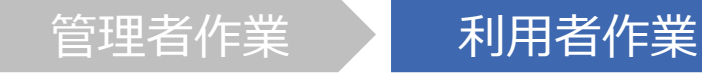

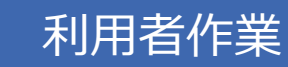

15. デバイスの登録が開始され、登録完了後に下記の画面が表示されたら登録は完了です。

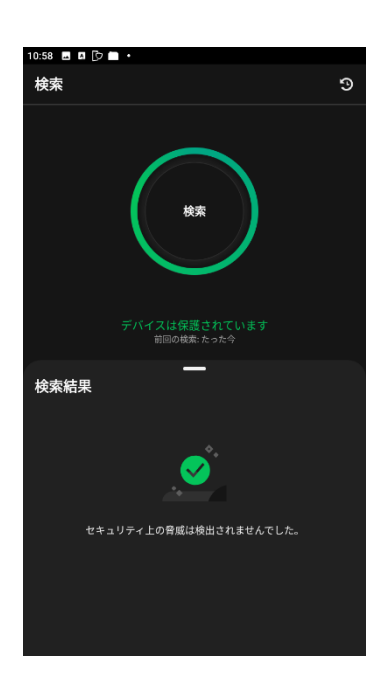

16.Androidデバイス内に下記ようなアイコンが作成されます。

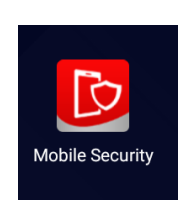

エージェントツールのインストール iPados iSios

**iPadOS**

管理者作業 利用者作業

はじめにお読みください

- ⚫ Apple社のサイトへアクセスする際には、必ずSafariまたはGoogle Chromeでアクセスしてください。
- ⚫ iPadOS/iOSモバイルデバイスを登録する際に、管理者はAPNs証 明書を作成する必要があります。 ※1つの管理コンソール画面につき1つの証明書が必要です。 ※ご利用端末数分の証明書は必要ありません。
- ⚫ APNs証明書を作成するには、Apple IDが必要です。更新時には、 作成時に使用したApple IDを紛失すると、各デバイスへ再インス トールとなります。使用したApple IDは必ず保管しておいてください。
- ⚫ iPadOS/iOSデバイスへは「Trend Micro Worry Free Business Security Service」がプロファイルとしてインストールされ ます。
- ⚫ iOS,iPadOS端末へインストールする場合には、Web管理コンソー ルを利用するためのWindows/Mac端末が別途必要です。
エージェントツールのインストール

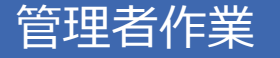

管理者作業 利用者作業

1. 「管理」タブを開き、「モバイルデバイス登録 設定」をクリックします。

2. [APNs証明書のアップロード]ボタンをクリッ クします。

3. [Trend Micro CSRのダウンロード]をクリッ クし、Trend Micro CSR(Certificate Signing Request)をダウンロードします。

**DIREAD | Worry Free" Business Security Services** 管理  $\Omega$ モバイルデバイス登録設定 Apple Push Notification Service証明書  $\overline{\mathbb{D}}$  $-0.540$  (2) モバイルデバイス登録設定 iOSデバイスの管理には、有効なAPNs (Apple Push Notification service) 評明書が必要で  $\overline{\mathcal{S}}$ キュリティサービスWebコンソールにアップロードしてください。 通知 APNs証明書のアップロード 圀 Active Directoryの設定 AndroidおよびiOSデバイス向けの使用許諾契約書  $\bigcirc$ **Trend Micro Remote Manager** トレンドマイクロでは、使用許諾契約書をテンプレートとして提供しており、お客様の会社に合<br>ライアントのインストール中に表示されます。エンドユーザは、ビジネスセキュリティクライアン **Smart Protection Network**  $\mathbb{B}$ 送信 カスタマイズ 回復キーのバスワード ッール

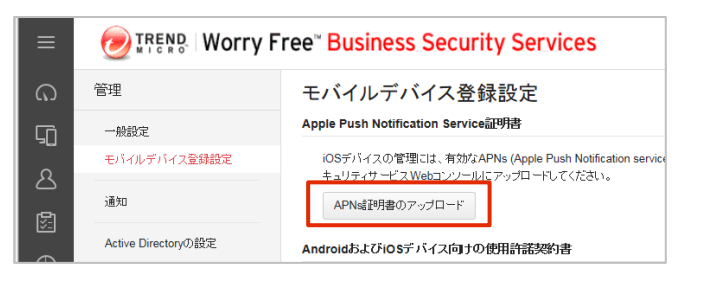

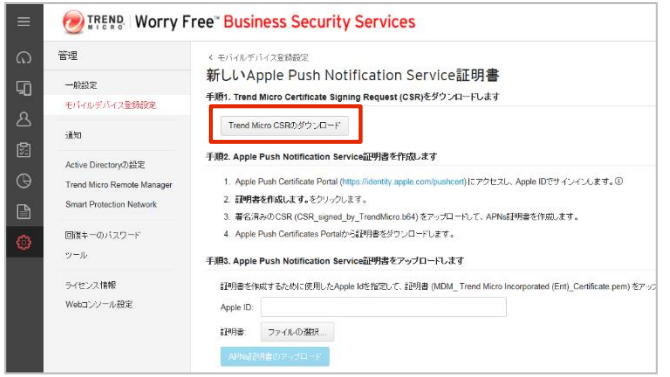

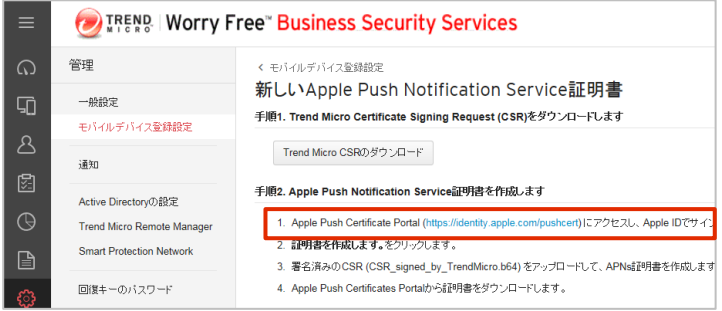

4.Apple Push Certificate Portalサイトへ アクセスます。(SafariまたはGoogle Chrome を使用してアクセスしてください。その他のブラウザ の場合、表示が崩れたり正しい証明書が作成で きないことがあります。)

Apple Push Certificate Portal <https://identity.apple.com/pushcert/>

エージェントツールのインストール

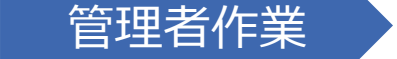

管理者作業 利用者作業

5.エージェントをインストールする端末で利用し ているAppleIDを入力してサインインします。

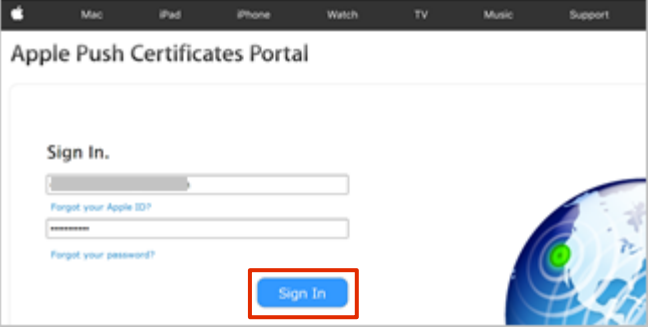

指定したAppleIDで2ファクタ認証を有効として いる場合、右の画面が表示されます。 信頼されたデバイスで取得した確認コードを入力 し、[Continue]ボタンをクリックします。

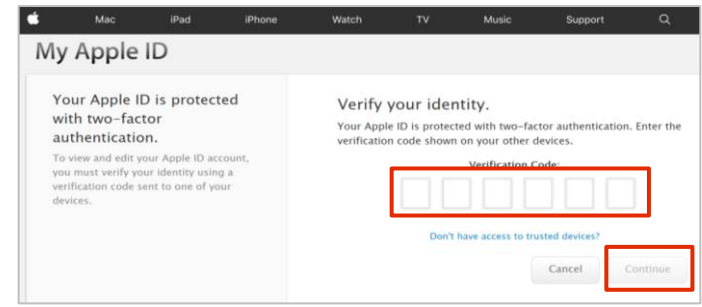

- < 確認コードの取得方法 (iOS 10.3 以降) >
	- 1.信頼されたデバイスで[ 設定 ]を開き、 ユーザ名をタップします。

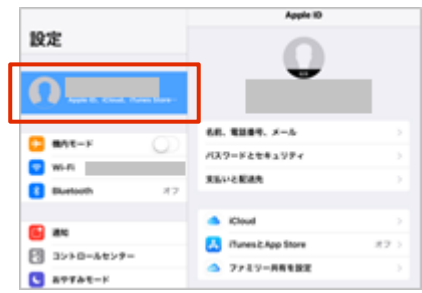

3. 「確認コードを入手]をタップします。 イ. 確認コードが表示されます。

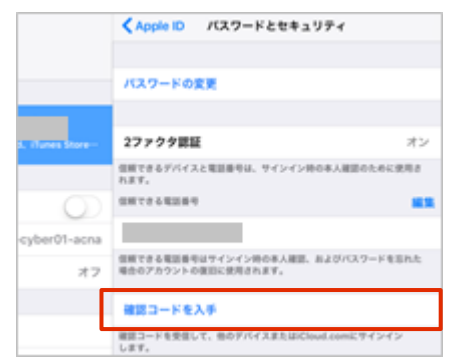

2.[パスワードとセキュリティ]をタップします。

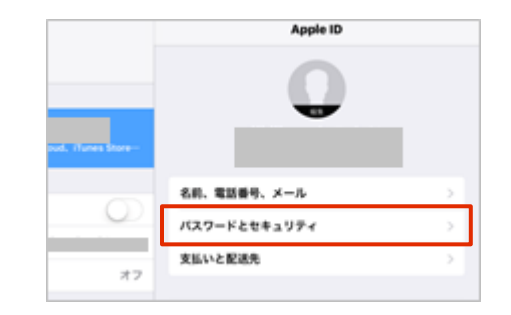

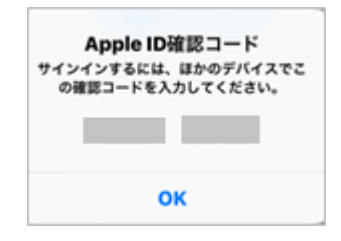

※確認コードの取得方法はOSのバージョンおよび利用状況 によって異なります。詳しくは下記をご確認ください。 https://support.apple.com/ja-jp/HT204974

エージェントツールのインストール

## 管理者作業 利用者作業

Apple Push Certificates Portal

Mobile Device Management

Mobile Device Management

Certificates for Third-Party Servers Vendor

 $(Ent)$ Mobile Device Management Trend Micro Incorporated<br>
(Ent)

6.Certificates for Third-Party Servers 画面が表示されます。[Create a Certificate] ボタンをクリックします。

7.「Terms of Use」画面が表示されます。 内容を確認の上、「I have read and agree to these terms and conditions.」にチェック を入れ、[Accept]ボタンをクリックします。

International Centre for Dispute Resolution in accordance with its International Arbitration Rules. The place of<br>arbitration shall be London, England; the language shall be English; and the number of arbitration shall be t

Trend Micro Incorporated<br>Aug 24, 2018

**Trend Micro Incorporated** 

.<br>Agreement shall not be governed by the United Nations Convention on Contracts for the International Sale of<br>ids, the application of which is expressly excluded.

9.9 Entire Agreement; Governing Language. This Agreement constitutes the entire agreement between the performance of the use of the NDM Certificates provided hereunder. This Agreement may be modified only a written amendme

If You are located in the province of Quebec, Canada, the following clause applies: The parties hereby confirm that the Appenent and all related to the form of the parties hereby confirm that the parties ont exige and the Rec. 36/15<br>EA1235

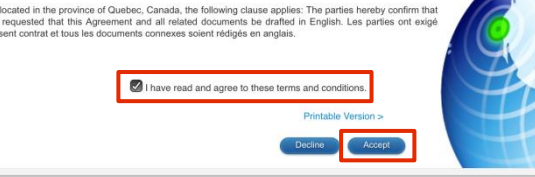

**Expiration Date\*** 

Sep 19, 2018

Feb 19, 2019

**Status** 

Expired

Active

Active

Renew C

8.「Create a New Push Certificate」画 面が表示されます。[ファイルを選択]をクリックし、 3でダウンロードしたCSRファイルを選択し、 [Upload]ボタンをクリックします。

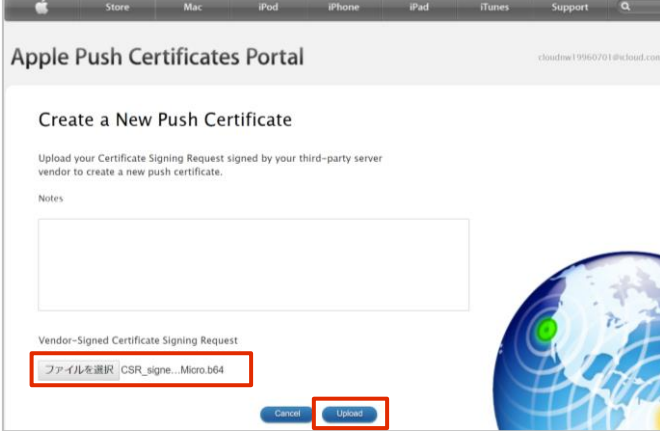

エージェントツールのインストール

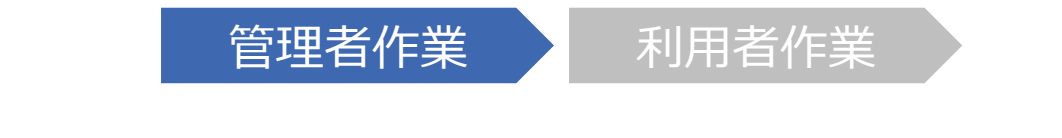

9.「Confirmation」画面が表示されます。 [Download]ボタンをクリックして、証明書をダウ ンロードし、任意の場所へ保存します。

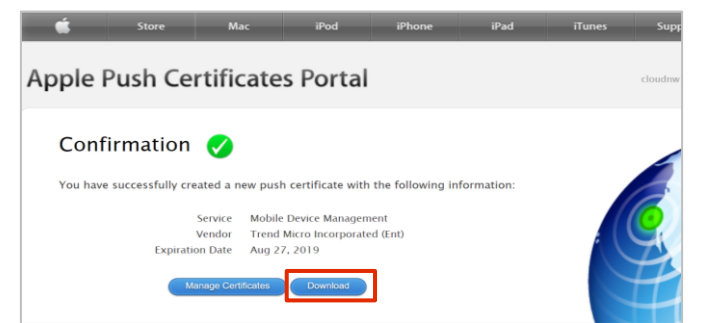

10.管理コンソールへもどり、証明書を作成す るために使用したApple IDを入力します。

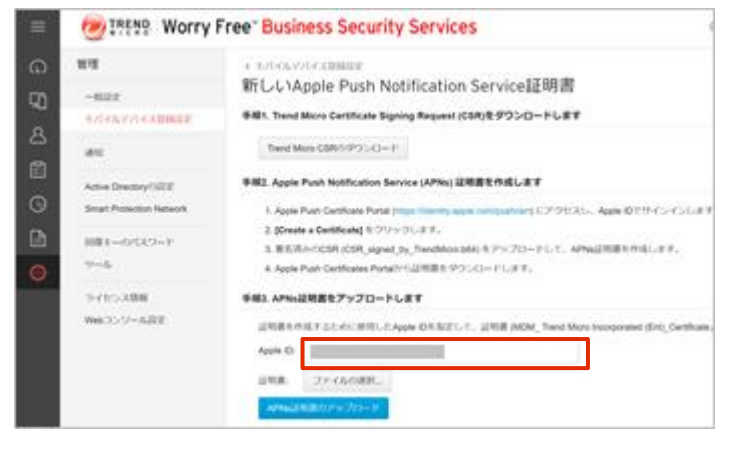

11. [ファイルを選択]をクリックし、9で作成し たAPNs証明書を選択し、[APNs証明書のアッ プロード]ボタンをクリックします。

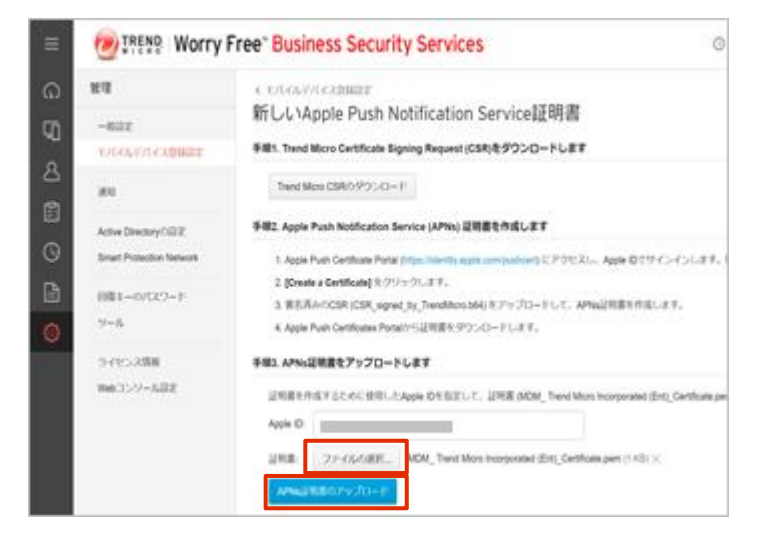

# エージェントツールのインストール

### **iPadOS iOS**

## 管理者作業 》 利用者作業

12.「カスタマイズ」ボタンをクリックして使用許 諾契約書を編集できます。

Android/iOSデバイスへのインストール時には 「使用許諾契約書」が表示されます。エンドユー ザはこの使用許諾契約書に同意してインストー ルします。この画面の初期設定では、テンプレート としてお使いいただくことを想定した文章をご用意 していますが、お客さまのご利用環境に合わせて 文面を修正してお使いになることをお勧めします。

- **EXAMPLE IN VIOLTY Free" Business Security Services** 管理  $\Omega$ モバイルデバイス登録設定 Apple Push Notification Service証明書  $\Box$ 一般設定 モバイルデバイス登録設定 iOSデバイスの管理には、有効なAPNs (Apple Push Notification service) 部明書が必要です。JAPNs部明書  $\Delta$ ·<br>- ュリティサービスWebコンソールにアップロードしてください。 通知 APNs証明書のアップロード Active Directoryの設定 AndroidおよびiOSデバイス向けの使用許諾契約書  $\odot$ Trend Micro Remote Manage トレンドマイクロでは、使用許諾契約書をテンプレートとして提供しており、お客様の会社に合わせてテンプレ **Smart Protection Network** ■ 送信 カスタマイズ 回復キーのバスワード ッール
- 13.編集が完了したら[保存]をクリックします。

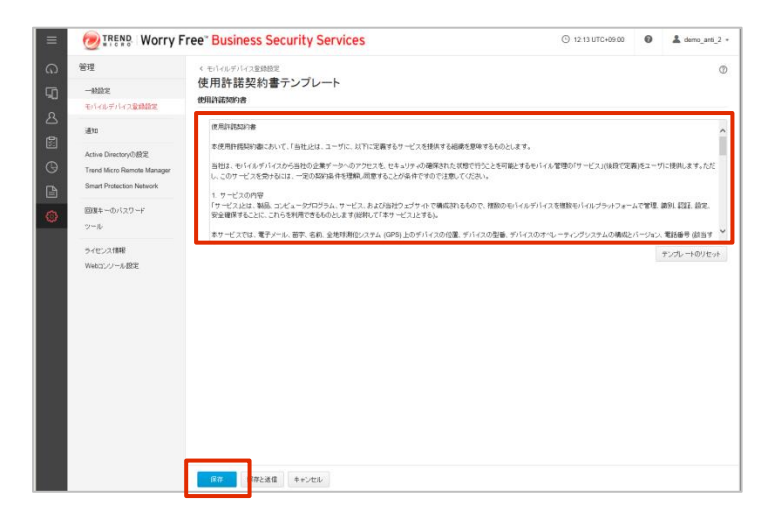

14. 変更後は、利用許諾契約書の送付がで きます。[送信]ボタンをクリックしメール送付します。 (ご利用中のメールソフトが起動します。)

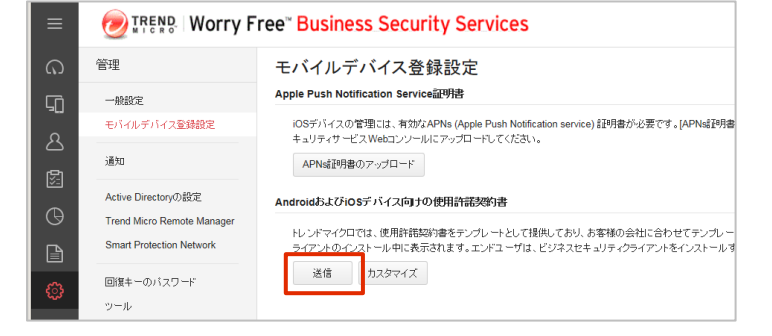

# エージェントツールのインストール

**iPadOS**

管理者作業 / 利用者作業

**iOS および iPadOS**では、初期設定でSafariの「デスクトップ用Webサイト」が有効になっています。

**※インストール前に、一時的にSafariをモバイル用Webサイト表示にする必要があります。**

- 1.ホーム画面より [設定] >「Safari」をタップします。
- 設定 計測 Safari  $\sim$  iv 株価 ヘルスケア ショートカット
- 2.「デスクトップ用Webサイトを表示」をタップします。

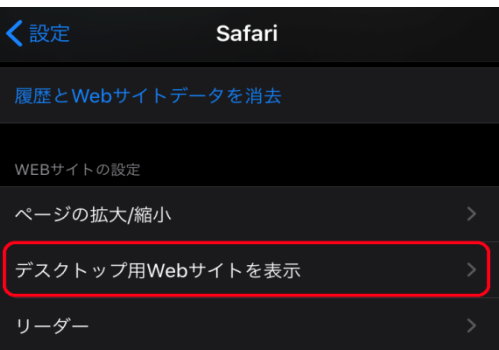

3.「すべてのWebサイト」をスライドし、オフにします。

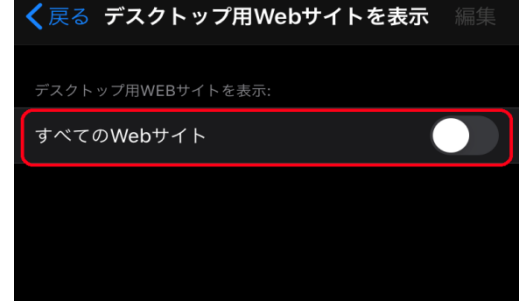

※インストール完了後は、適宜設定を元に戻してください。

エージェントツールのインストール **iPadOS iOS**

管理者作業 着 利用者作業 4.iOSデバイスでブラウザを開き、管理者から周知されたインストール用のリンクを入力します。 5. 右のような画面が表示されたら、管理者から ウイルスバスター ビジネスセキュリティサービス 周知された認証コードを入力し、[続行]をタップし 登録依頼メールに記載された認証コードを入力し、[続行]をタップしてください。 装行

同意しない

6.使用許諾契約書が表示されます。確認の上、 [同意する]をタップします。

7.[続行]をタップします。

ます。

8.[許可]をタップします。

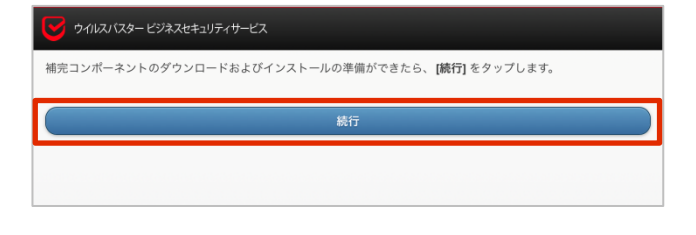

同意する

許可

無視

使用許諾契約書 すべての機能を利用するには、 使用許諾契約書 に同意する必要がありま

このWebサイトは"設定"を開いて構成プロファイルを 表示しようとしています。許可しますか?

9.「プロファイルをインストール」の画面が表示さ れます。[インストール]ボタンをタップします。

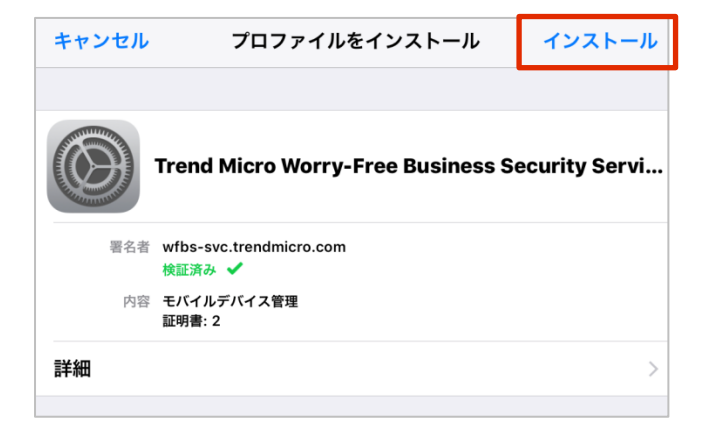

エージェントツールのインストール

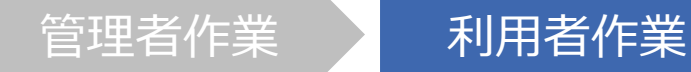

10.iOSの設定アプリを起動します。

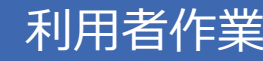

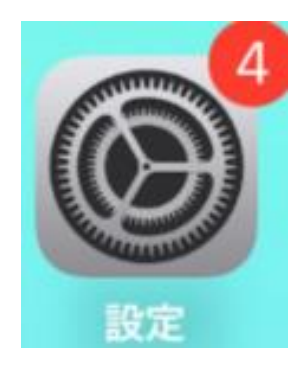

#### 11.「一般」を選択します。

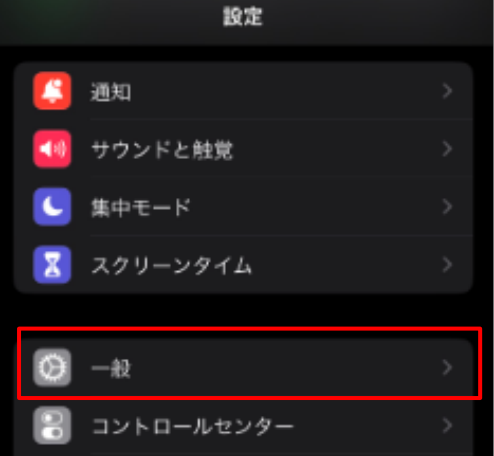

12.「VPNとデバイス管理」を選択します。

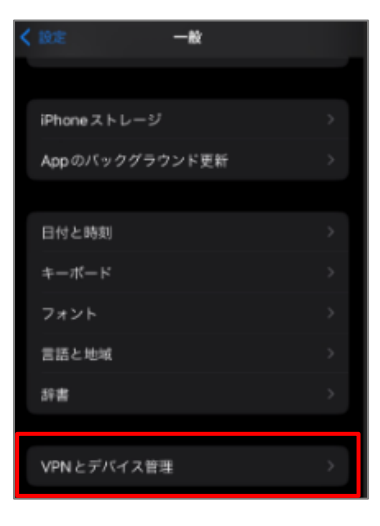

エージェントツールのインストール

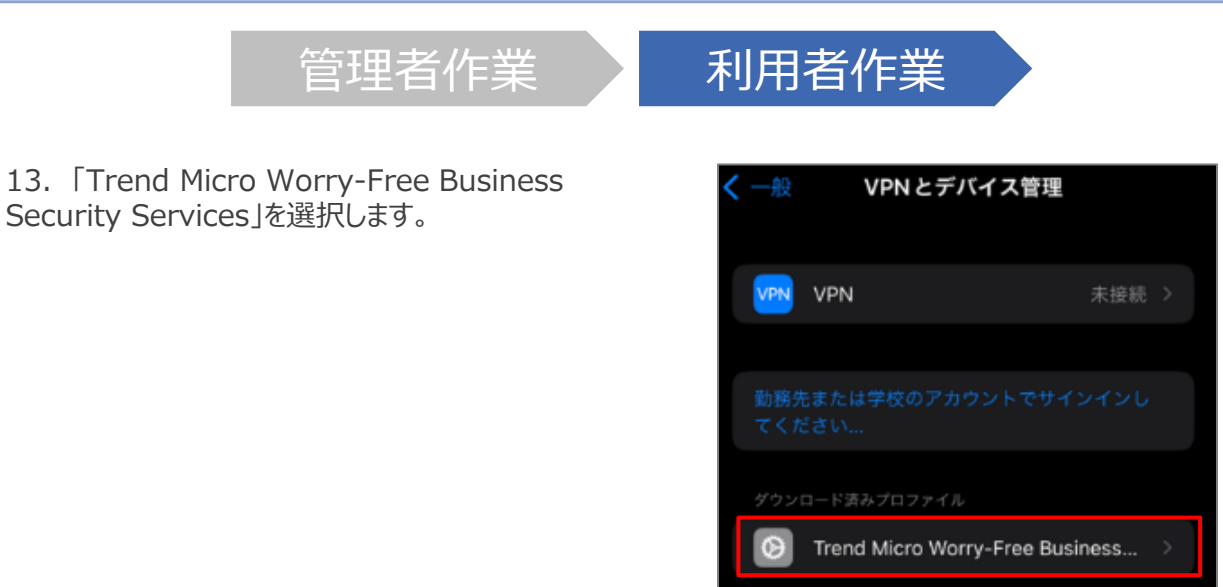

#### 14.「インストール」を選択します。

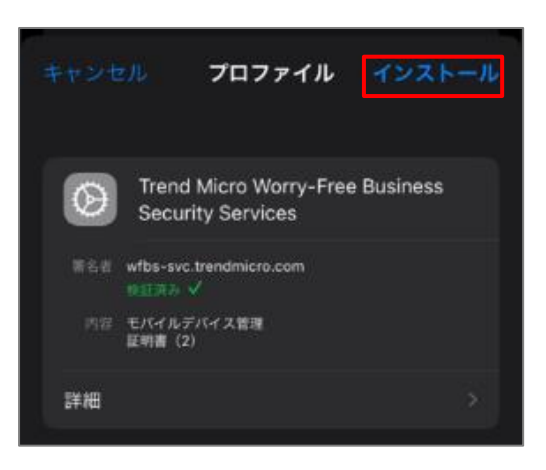

15. 警告が表示されますが「インストール」を選択します。

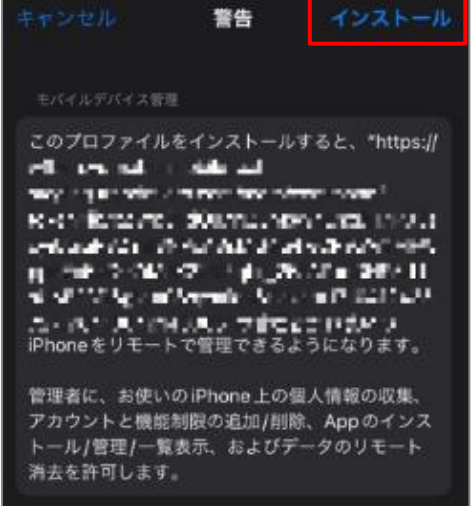

エージェントツールのインストール

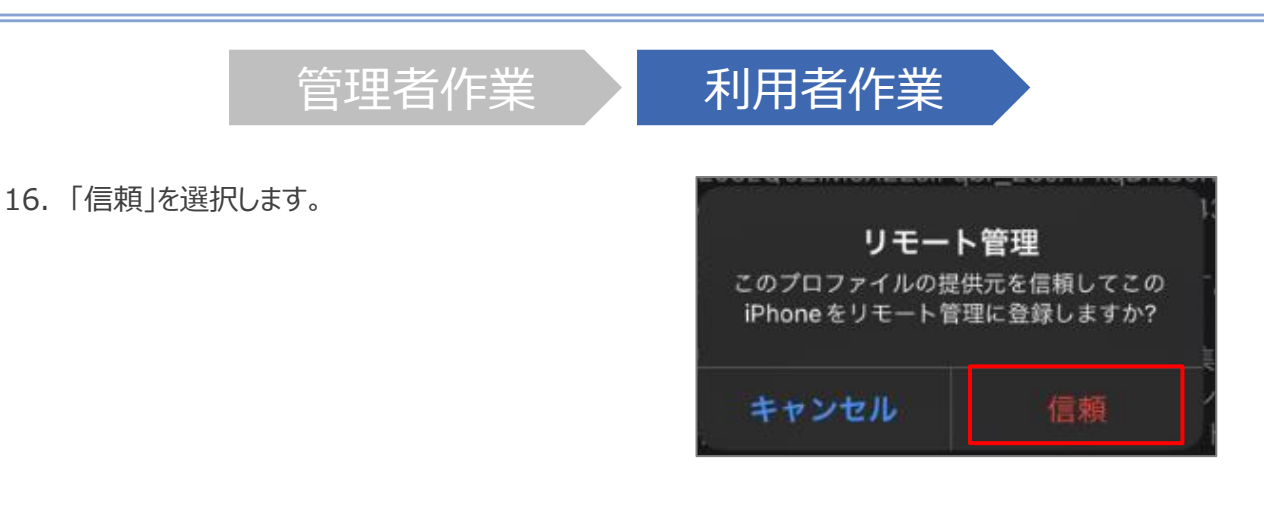

#### 17.「完了」を選択します。

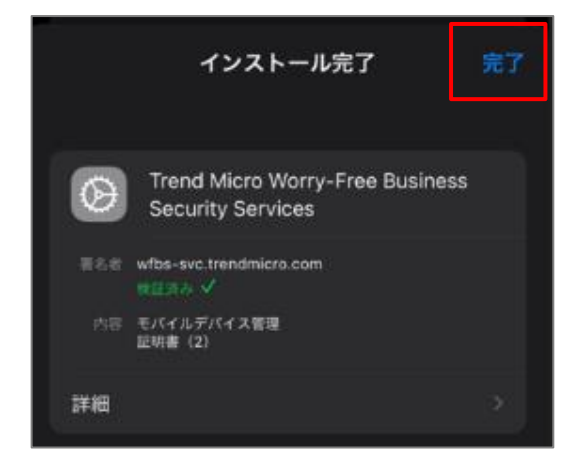

18. Appのインストール確認が表示されますので、「インス トール」を選択します。

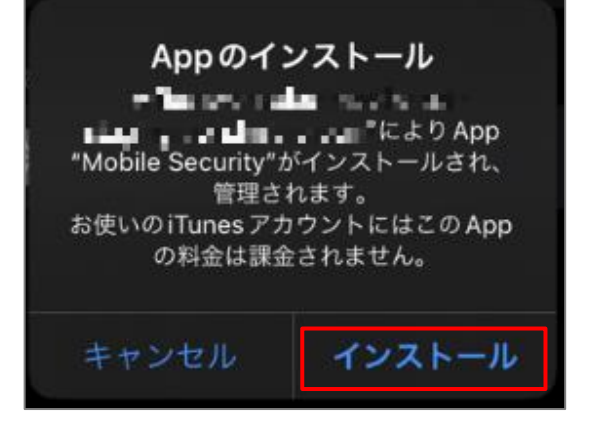

エージェントツールのインストール

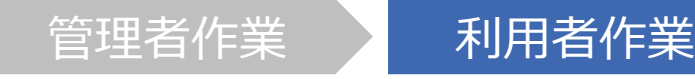

19.アプリ(Mobile Security)がインストールされるので 開きます。

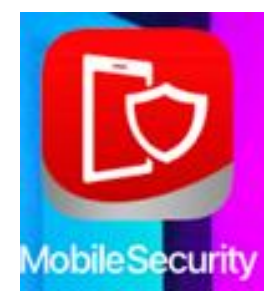

#### 20.通知の送信を許可します。

通知方法は、テキスト、サウンド、アイコ ンバッジが利用できる可能性があります。 通知方法は"設定"で設定できます。

"Mobile Security"は通知を送信 します。よろしいですか?

許可しない

```
許可
```
"Mobile Security"に位置情報の 使用を許可しますか? この権限は、Wi-Fi保護の実行にのみ使用<br>されます。地理的位置データは収集されま せん。 ш **SAV** 1度だけ許可 Appの使用中は許可 許可しない。

21. 位置情報の使用を許可します。

エージェントツールのインストール

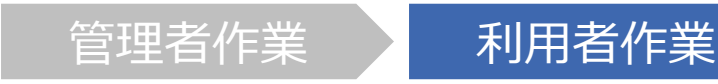

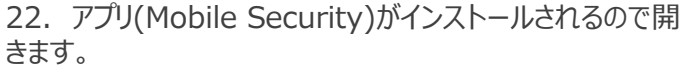

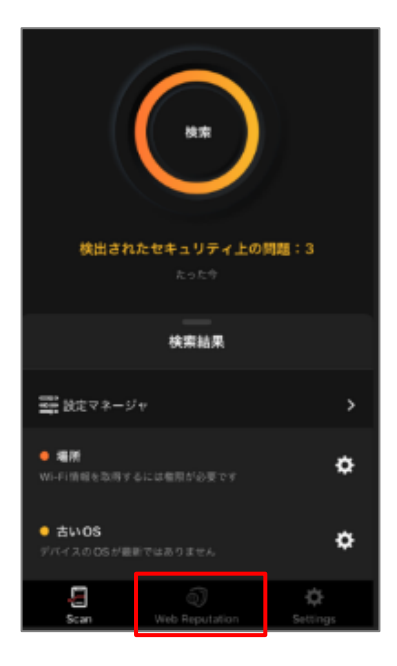

23. Webレピュテーションを使用するためにVPNをONにし ます。

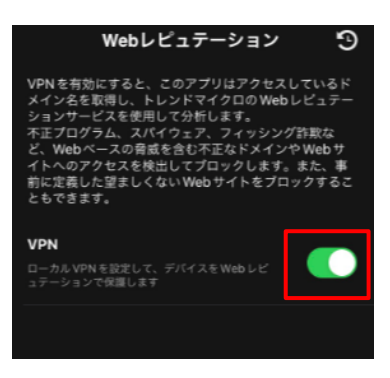

エージェントツールのインストール

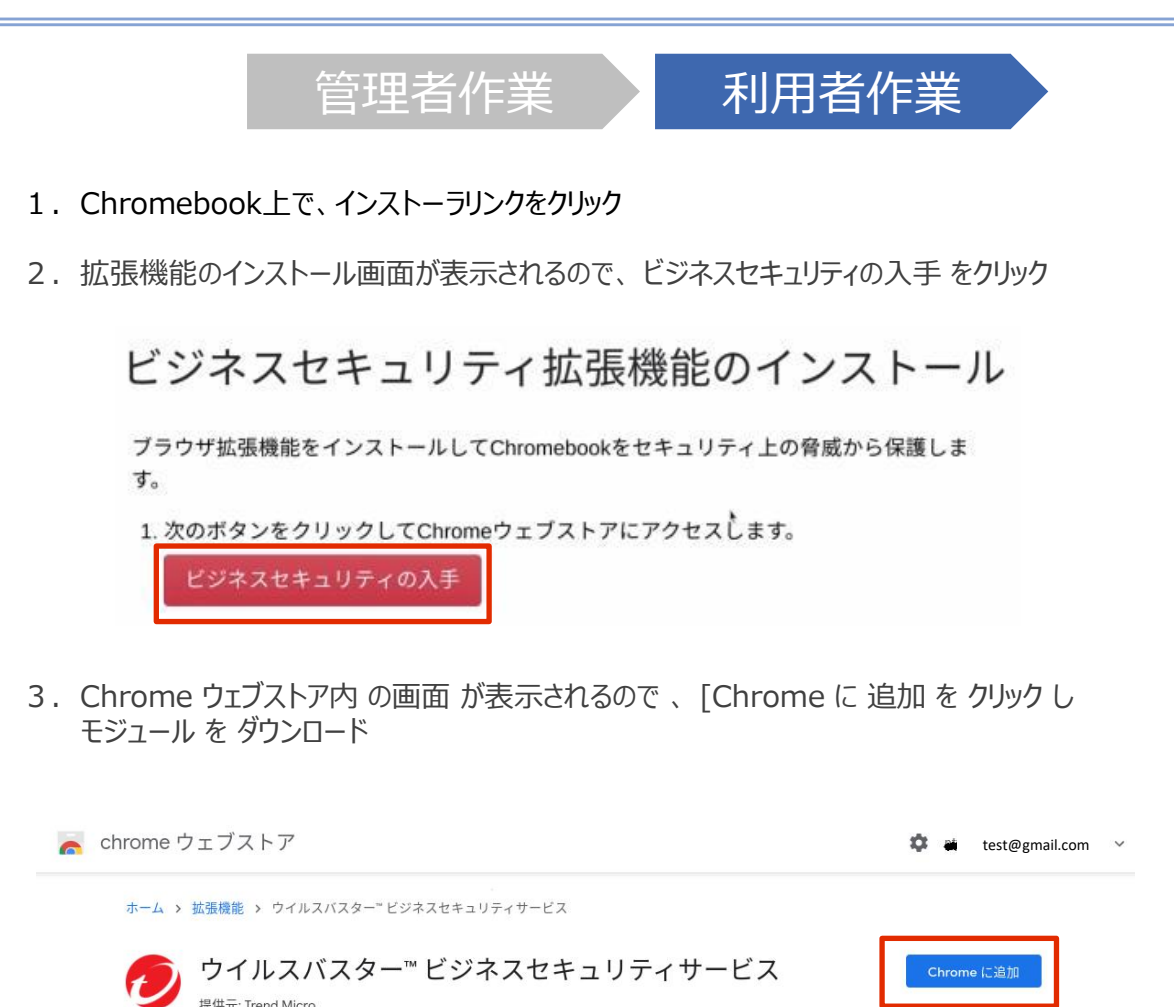

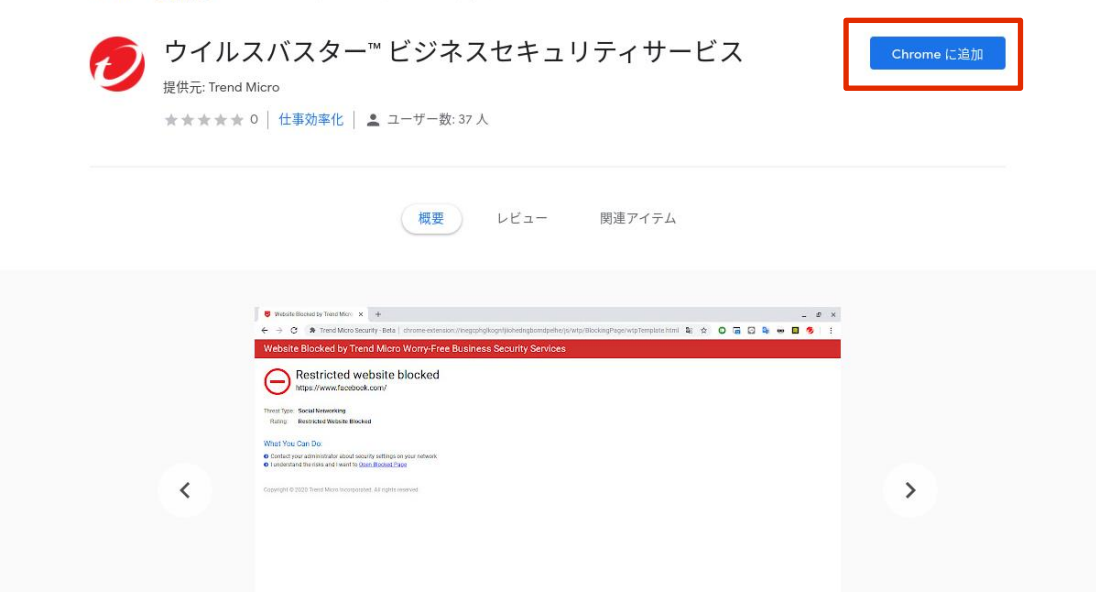

※Chrome同期でブラウザの拡張機能が同期されている場合は、本ページの手順は不要です。 拡張機能が同期されている場合は次の手順のみご参照ください。

エージェントツールのインストール

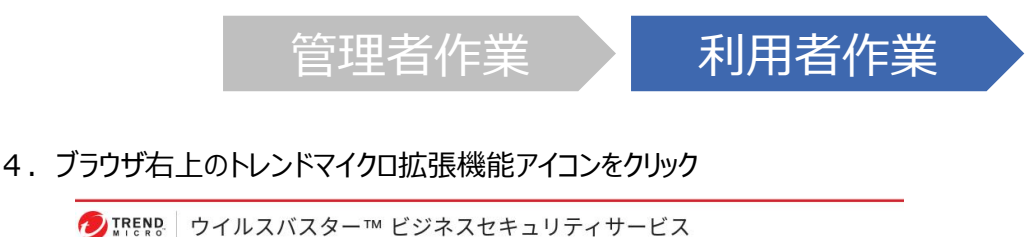

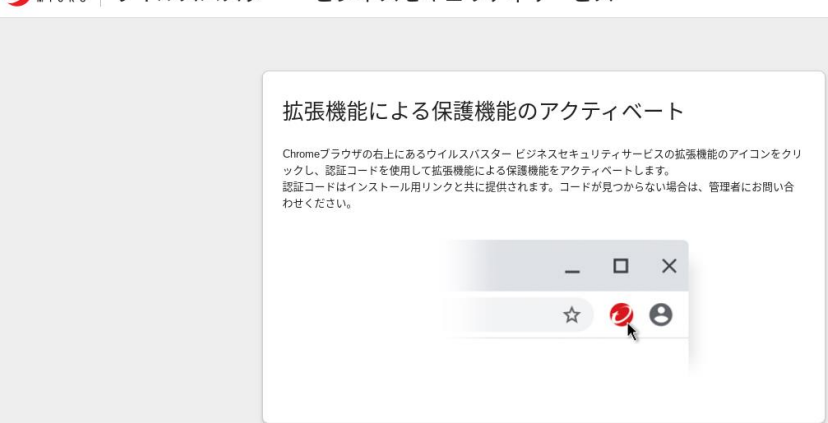

5.認証コード入力画面が表示されるので、認証コードを入力しアクティベートする (必要に応じてデバイス名を変更してください)

認証コード:通知された認証コード デバイス名: ログイン中のgoogle アカウント名 (@より前) が自動表示されます ※管理コンソール上でエンドポイント名として表示

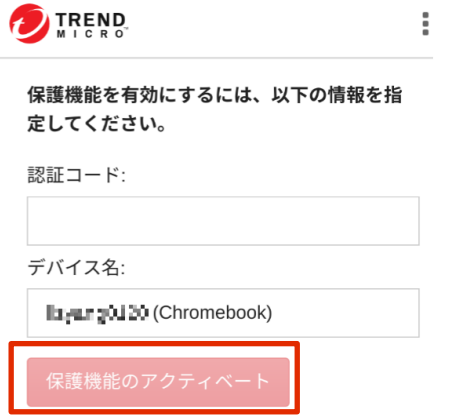

6.アクティベートが完了すると、ポリシーのステータスが表示されます

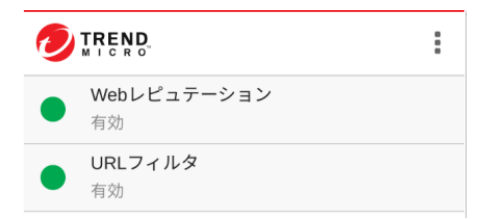

#### **デフォルトで以下の機能が設定されています。必要に応じ、設定変更をお願いします。**

#### ※NTT東日本の「セキュリティサポートデスク」にて設定を代行する事が可能です。

(ライトプランの場合は対応不可)

※デフォルト設定は変更となる場合があります。

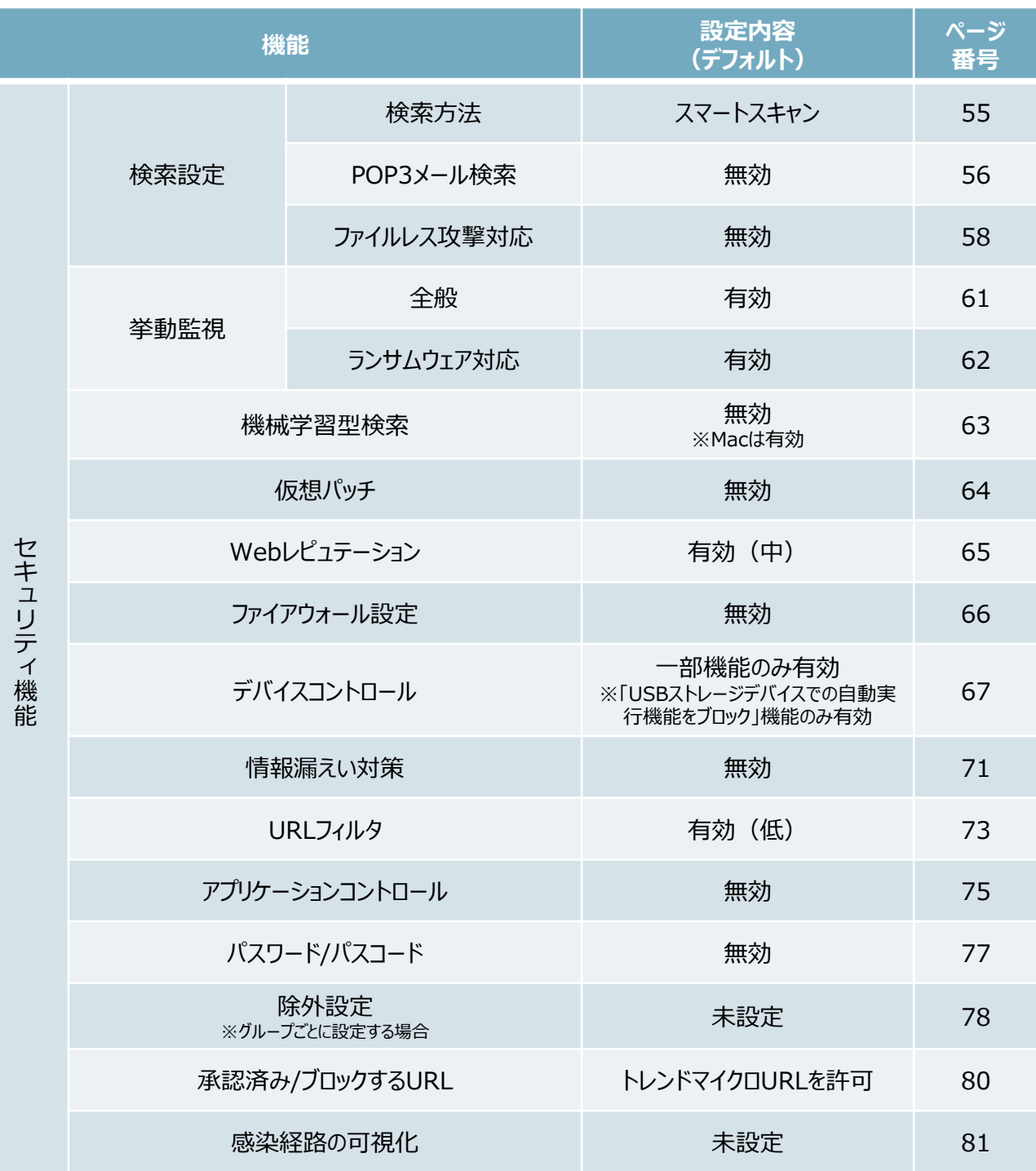

# 機能を設定する (Windows)

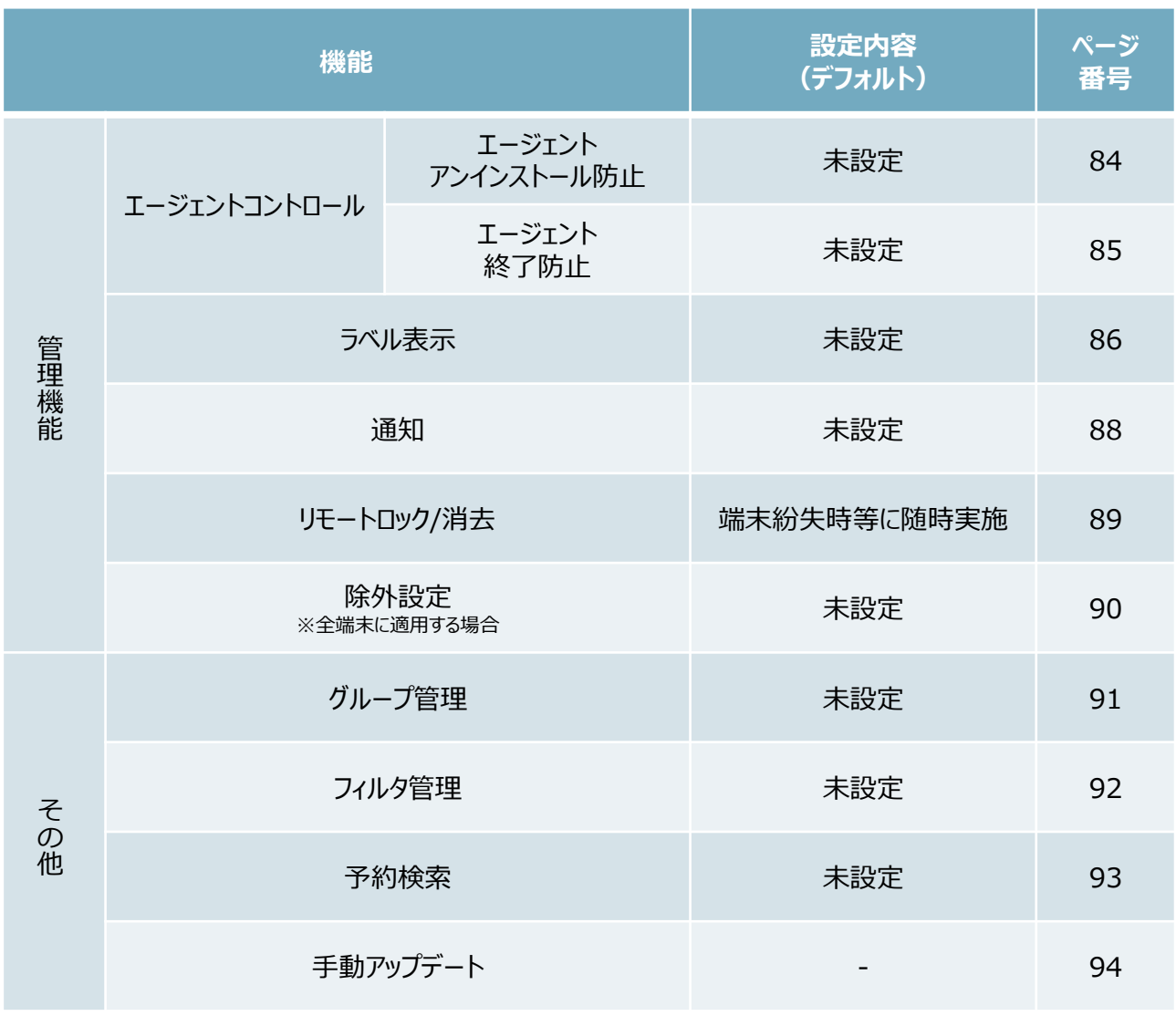

機能を設定する(画面構成)

#### **ポリシー設定方法には大きく2つの方法があります。**

### **1.グループごとにポリシーを定める方法**

**2.全端末に適用されるポリシーを定める方法**

#### **《 グループごとにセキュリティポリシーを定める場合 》**

- ①「セキュリティエージェント」タブを押下します。
- ②「手動グループ」が表示されるため、設定したいグループを選択します。 ※「すべてのセキュリティエージェント」には全端末情報が一覧で表示されます。 グループとは異なりますのでご注意ください。
- ③「ポリシーの設定」を押下します。
- ④設定するOSを選択します。

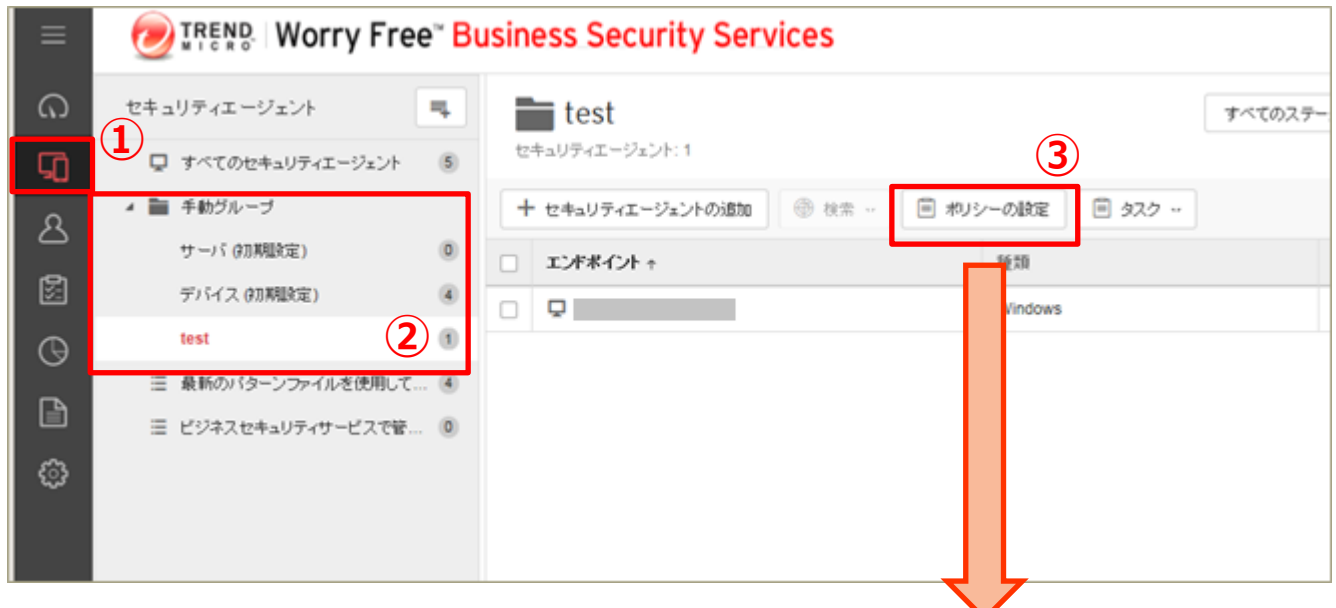

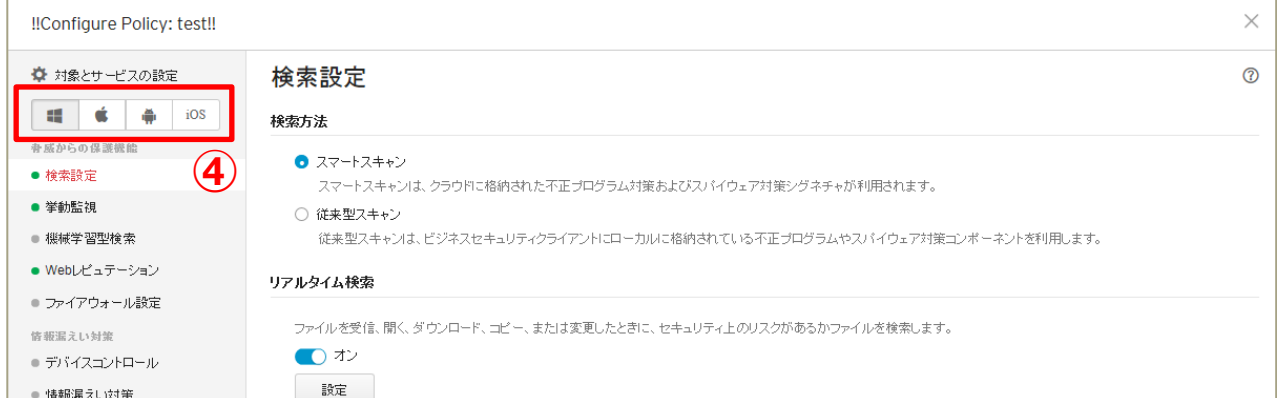

### **《 全端末に適用されるポリシー/ルールを定める場合 》** ①「ポリシー」タブまたは「管理」タブを押下。

※設定する内容により、タブが異なりますのでご注意ください。

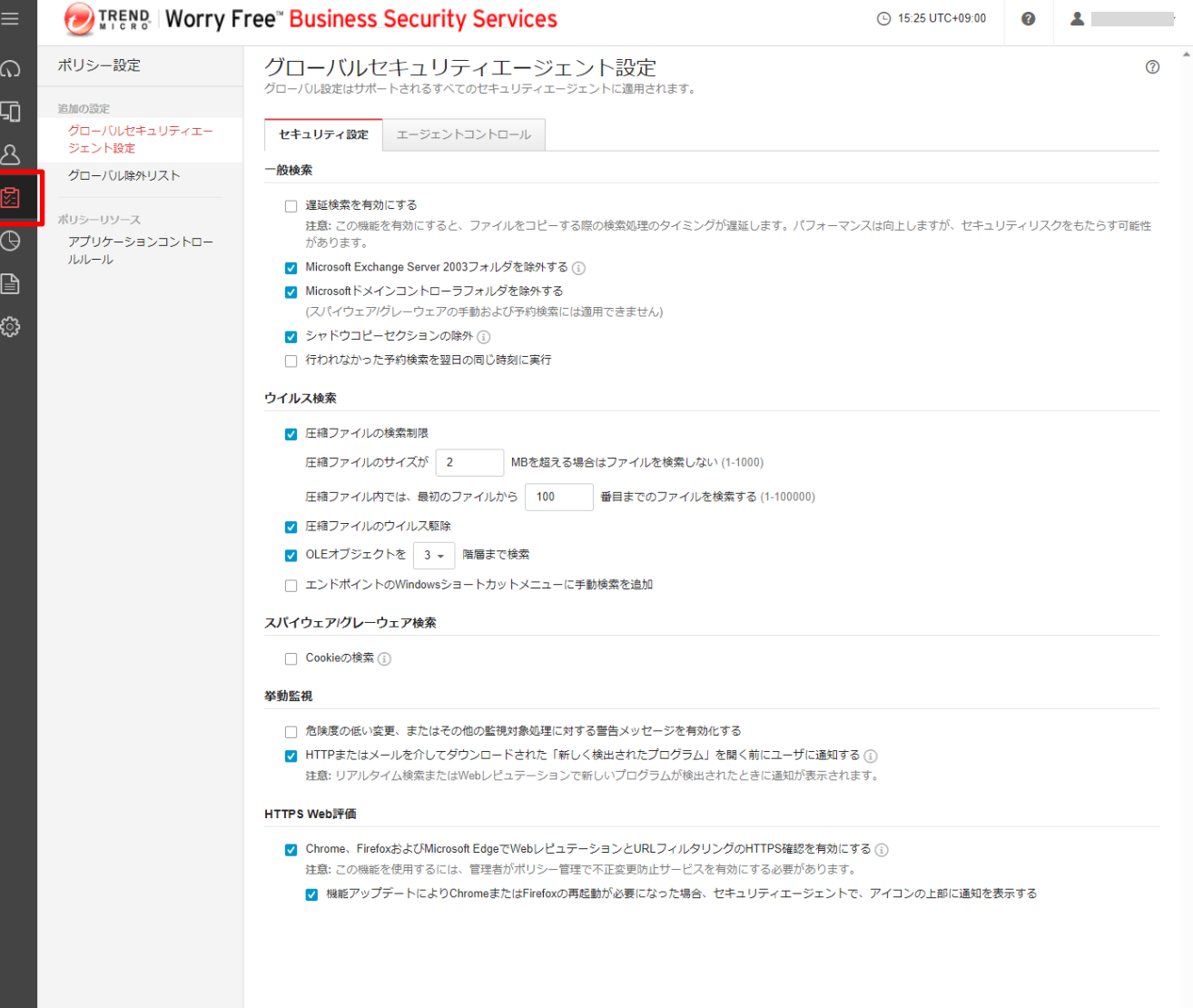

機能を設定する(グループ:検索設定)

#### **デバイス内のウイルス検索方法を選択します。 ※ここではスマートスキャンの利用を選択しています。**

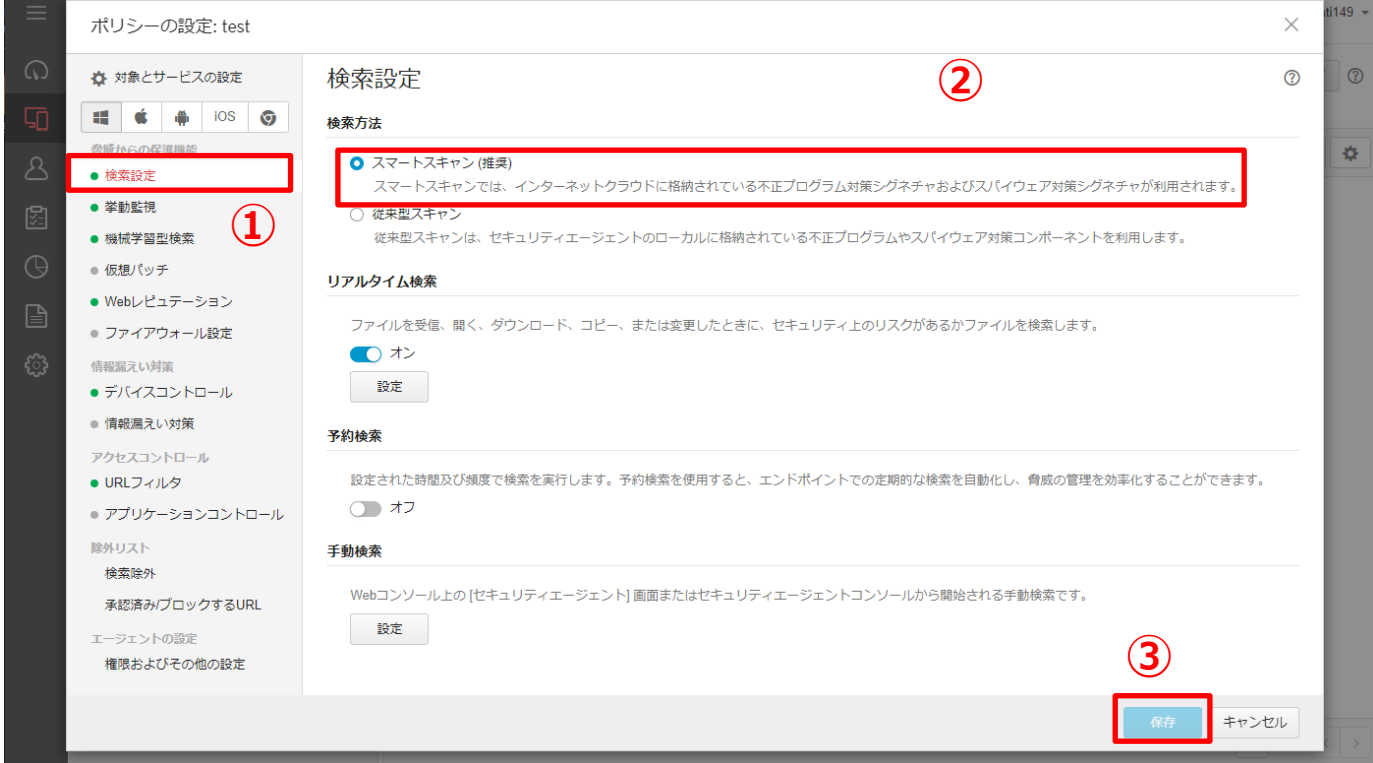

### **「保存」を押して終了です。**

スマートスキャンとは:エージェントでは、脅威の特定に独自の検索エンジンが使用されますが、ローカルパターンファイ ルのみを使用するのではなく、クラウド上にあるスキャンサーバに格納されているパターンファイルを主に利用する方法

機能を設定する(グループ:検索設定-POP3メール検索)

#### **POP3メール検索機能を有効にします。 →メールの受信時にウイルス検索を実施することができます。**

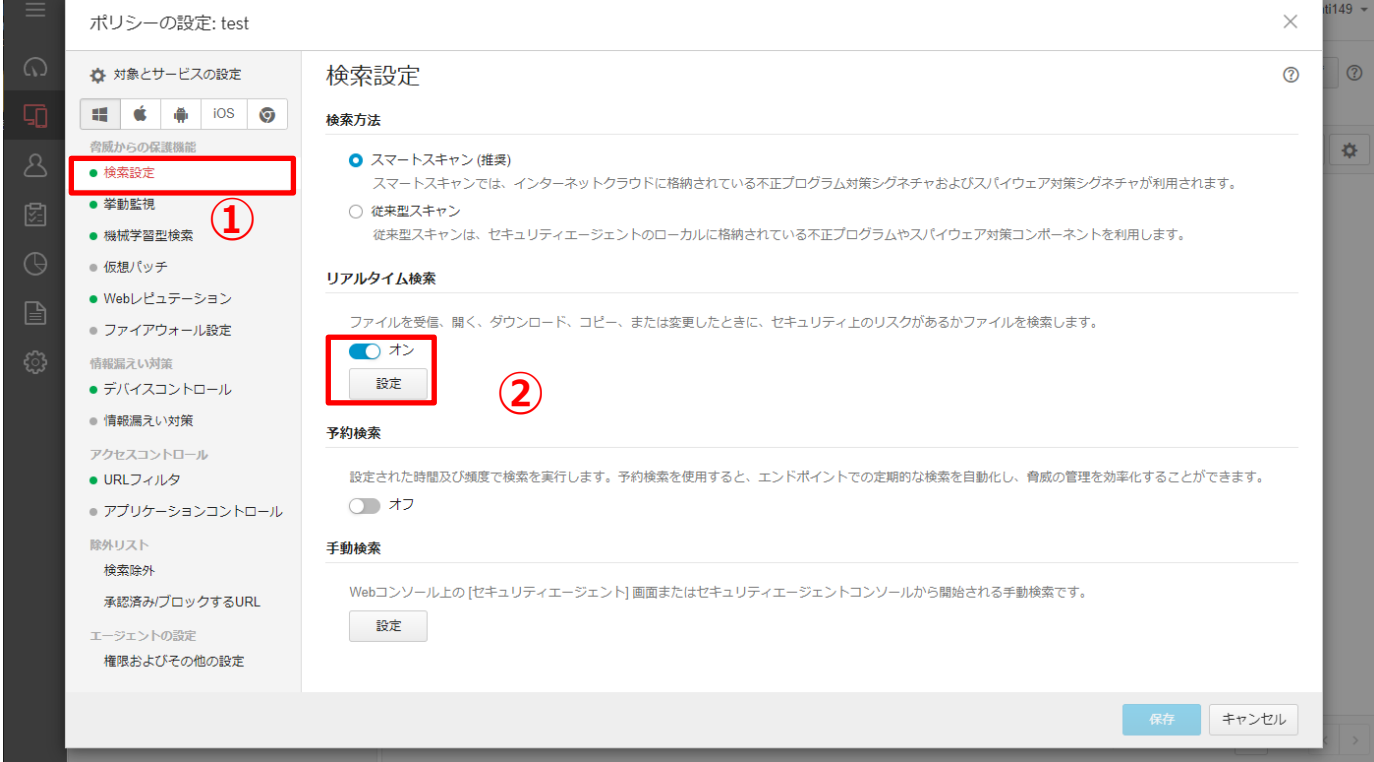

機能を設定する(グループ:検索設定-POP3メール検索)

#### **POP3メール検索機能を有効にします。 →メールの受信時にウイルス検索を実施することができます。**

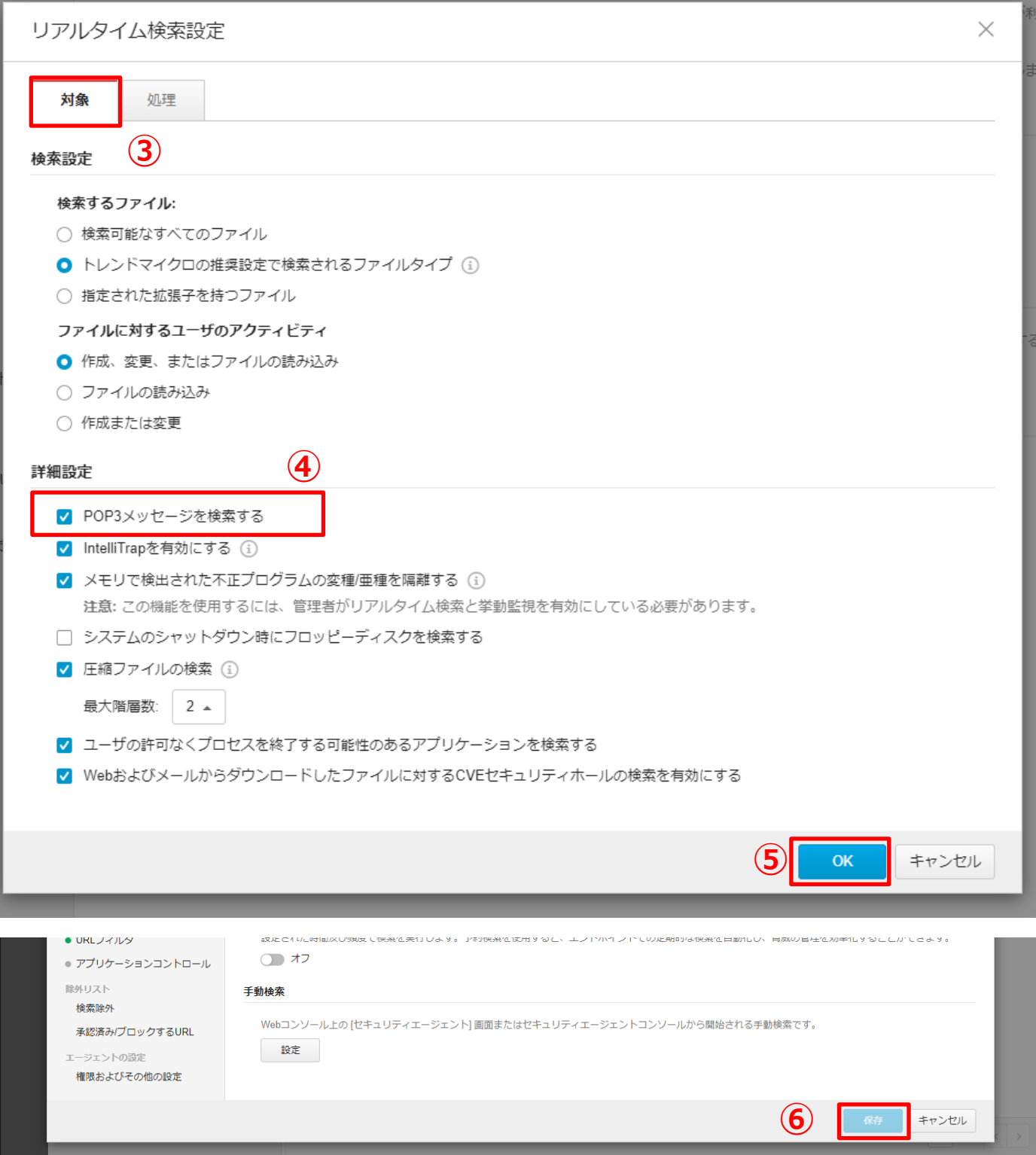

### **「保存」を押して終了です。**

### **ファイルレス攻撃対応機能を有効にします。 →ハードディスクに保存されない(メモリ上にのみ存在)ウイルスを検出できます。**

### **ファイルレス攻撃対応機能を有効にするためには、下記5項目全てを設定す る必要があります。**

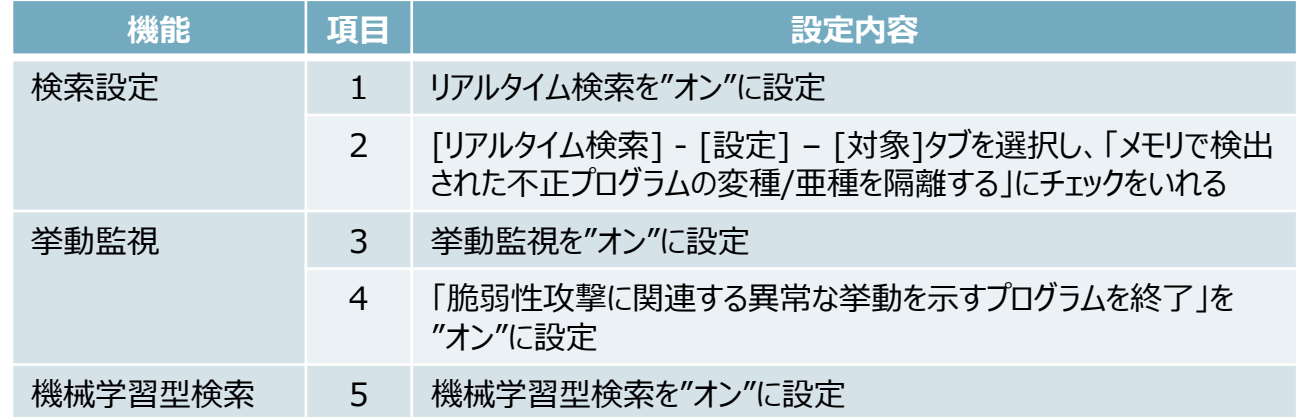

#### **《 項目1 》** ※項目番号は上記表を参照

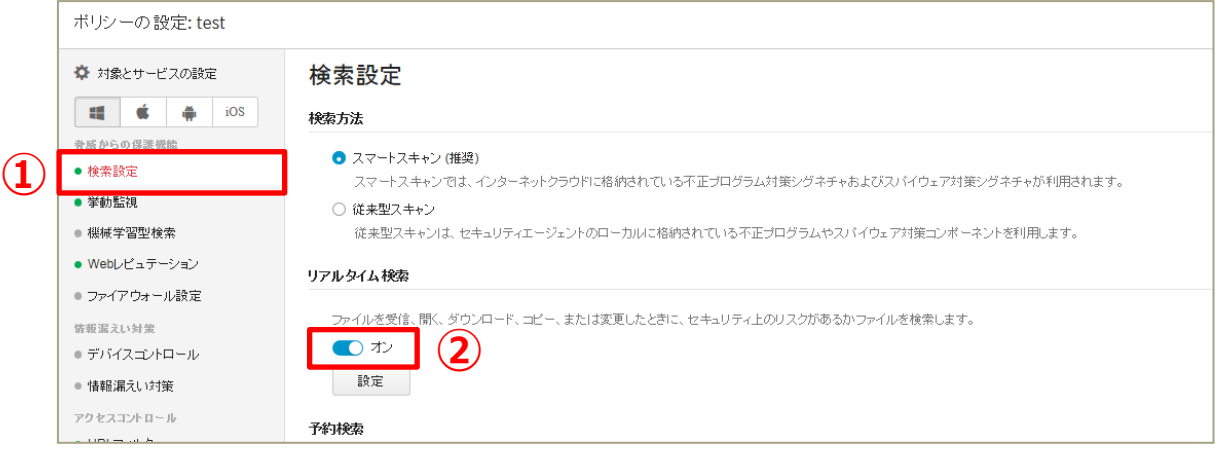

### **ファイルレス攻撃対応機能を有効にします。 →ハードディスクに保存されない(メモリ上にのみ存在)ウイルスを検出できます。**

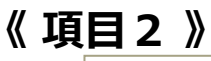

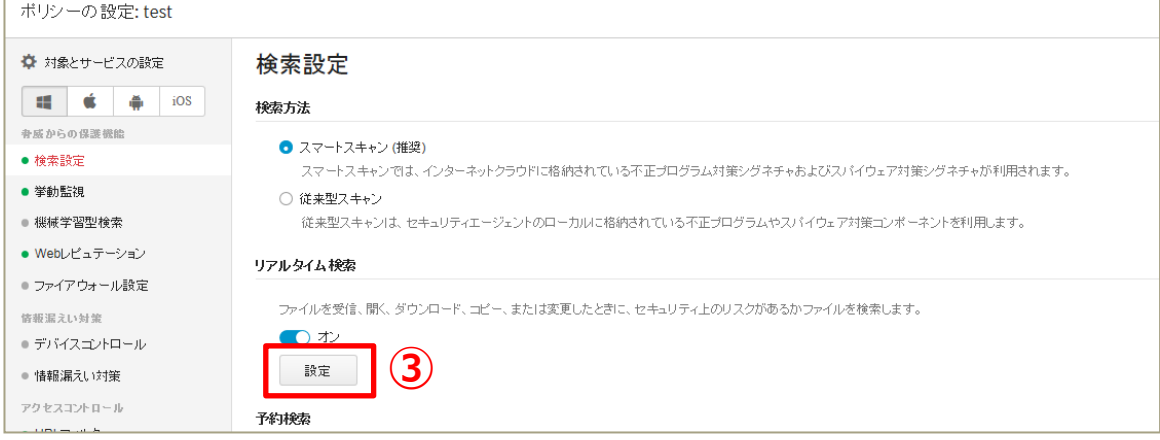

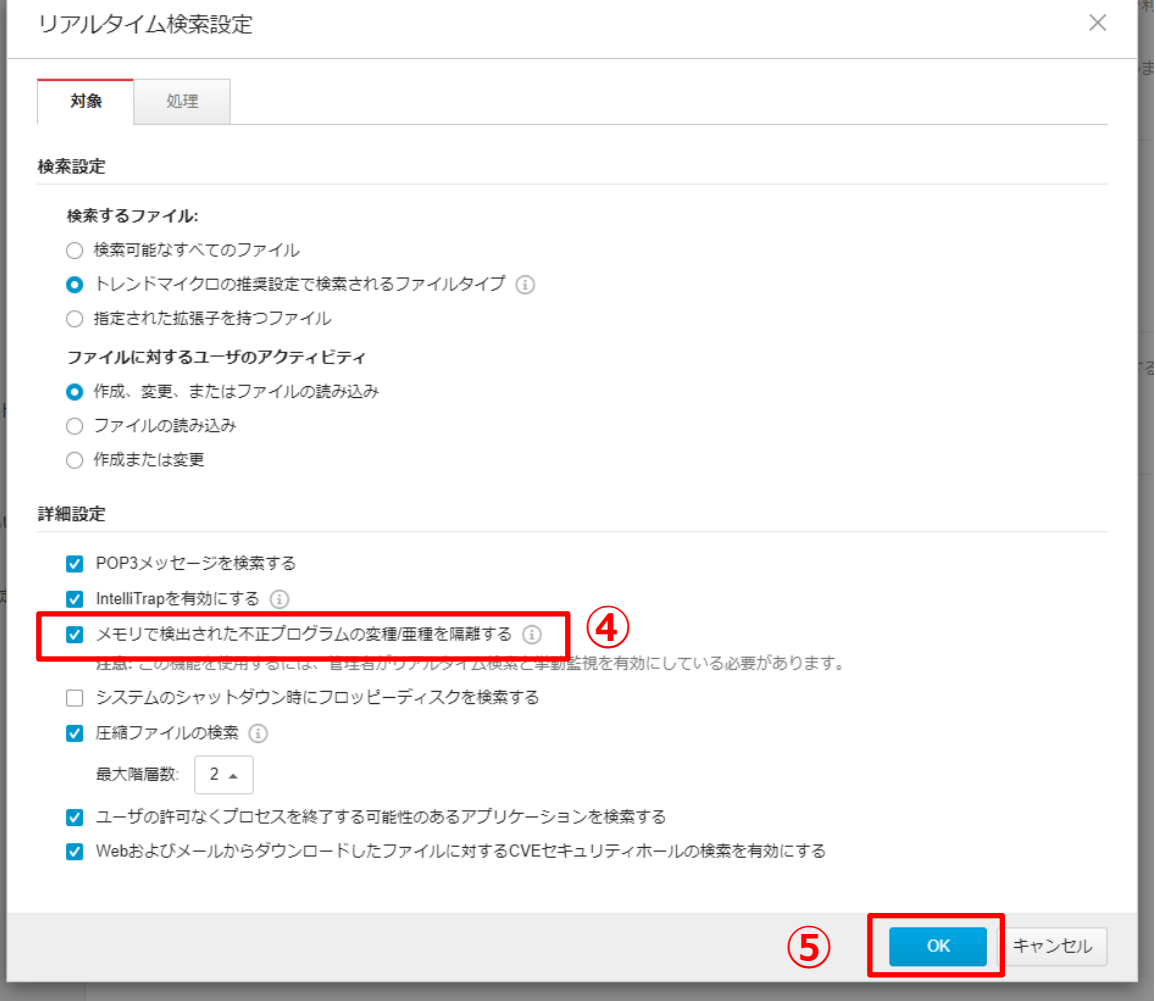

### **ファイルレス攻撃対応機能を有効にします。 →ハードディスクに保存されない(メモリ上にのみ存在)ウイルスを検出できます。**

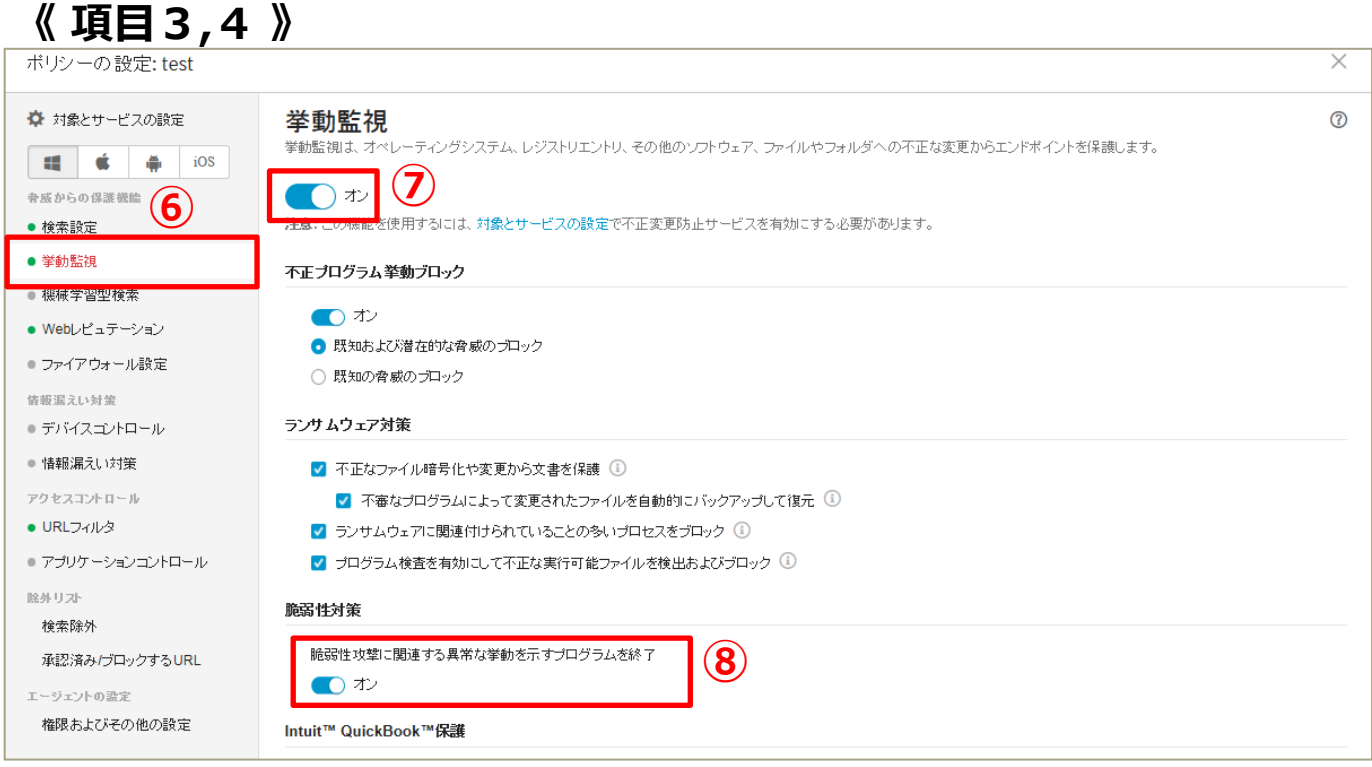

#### **《 項目5 》** ポリシーの設定: test  $\times$ ☆ 対象とサービスの設定 機械学習型検索  $^{\circ}$ マイクロの機械学習型検索は、高度な機械学習テクノロジを使用して、あまり普及していない不審プロセスやファイルに含まれる未知のセキュリティリスクを検出します。 gg. Ć ă. iOS **⑩** つゕ → 威 からの保護機能 ● 検索設定 **⑨** • 機械学習型検索を使用するには、挙動監視を有効にする必要があります。 ● 挙動監視 • インターネット接続を利用できない場合は、機械学習型検索ローカルモデル (ファイル検出)を使用してポータブル実行可能ファイルの脅威に対する保護が継続されます。 ● 機械学習型検索 機出設定 ● Webレビュテーション 種類 処理 ● ファイアウォール設定 隔離 情報漏えい対策 ファイル  $\overline{\phantom{a}}$ ● デバイスゴントロール  $\sqrt{a}$ ■ プロセス 終了 ● 情報漏えい対策 アクセスコントロール ● URLフィルタ ● アプリケーションコントロール **⑪** 除外リスト 保存 キャンセル

### **項目1~5を全て設定し、「保存」を押して終了です。**

機能を設定する(グループ:挙動監視)

#### **挙動監視機能を有効にします。**

### **プログラムやOS、レジストなどを不正に変更されないように エンドポイントを保護します。**

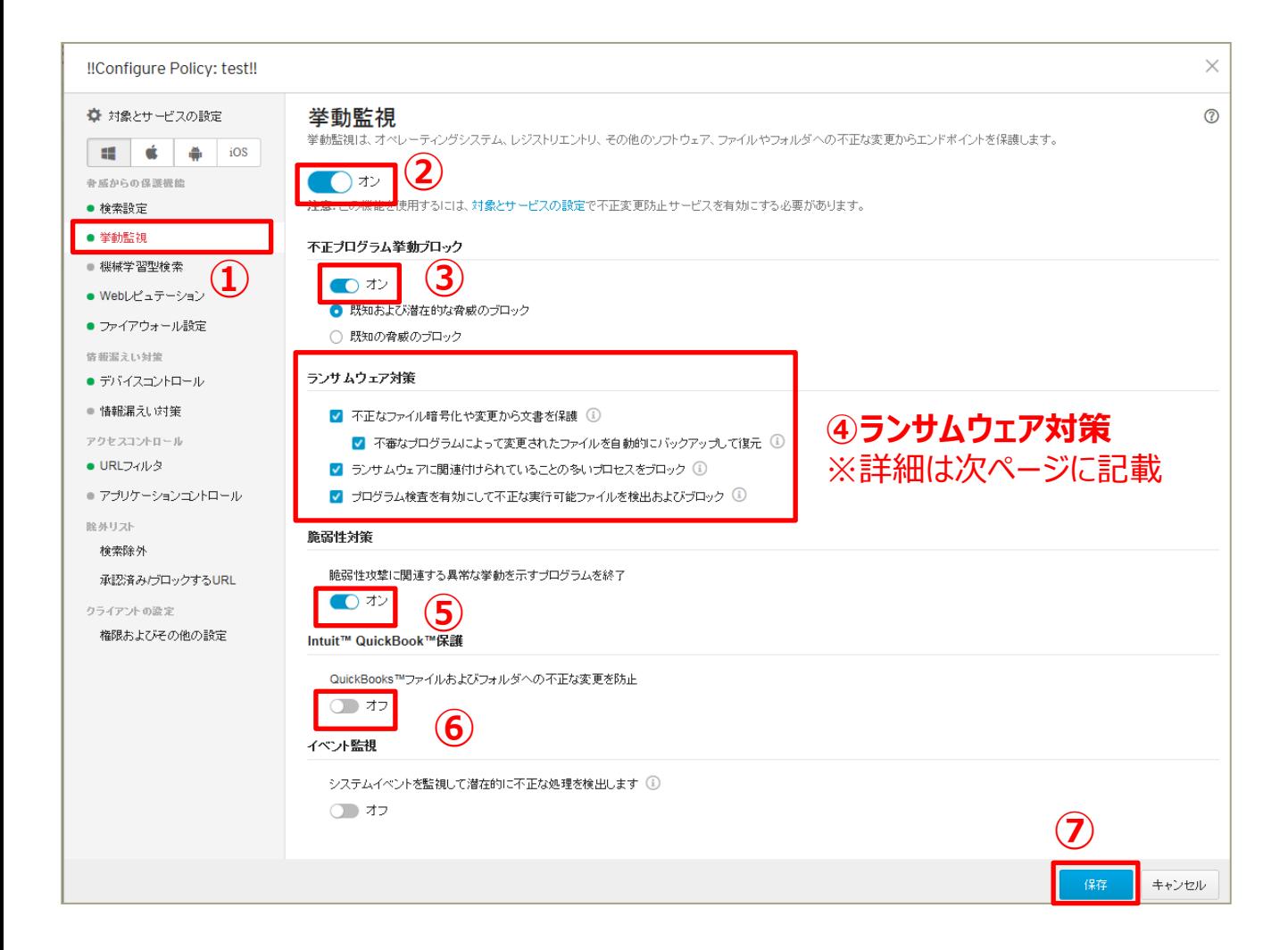

#### **「保存」を押して終了です。**

挙動監視機能とは: OS、レジストリエントリ、他のソフトウェア、ファイル、またはフォルダが不正に変更されないよう、 コンピュータを監視し、保護する為の機能です

機能を設定する(グループ:挙動監視-ランサムウェア対策)

**ランサムウェアはパソコン内に侵入してファイルやシステムの一部もしくはすべ てを使用不能にし、その復旧と引き換えに金銭を要求する不正プログラムの ことです。これまでは一般ユーザでの感染が多く報告されていましたが、企業 でも感染報告が上がるようになってきています。**

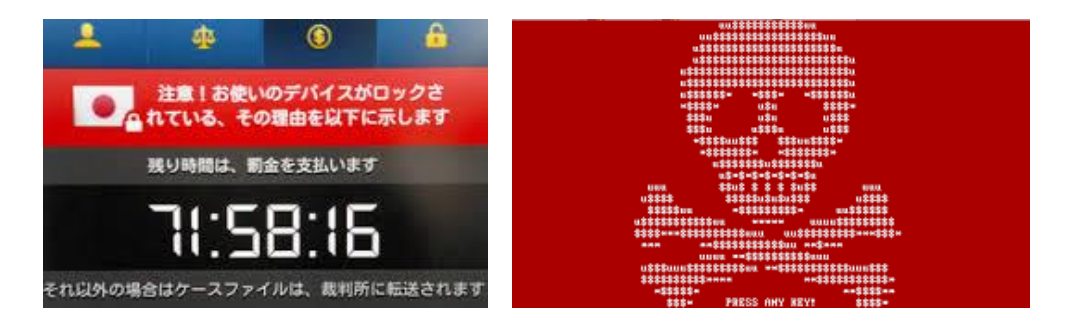

#### **◆おまかせアンチウイルスのランサムウェア対応機能**

#### **Ⅰ:不正なファイル暗号化や変更から文書を保護**

ドキュメント、画像、音声ファイルなど特定のファイルの種類を監視対象とし、 不審なプロセスが監視対象のドキュメント等に対して変更等を実施しようとした際に プロセスを停止し、実行元のプログラムの隔離を行います。

#### **Ⅱ:不審なプログラムによって変更されたファイルを自動的にバックアップして復元**

暗号化・復号化を行うファイルを全て自動的にバックアップを取得し、ランサムウェア と思われる暗号化の場合、ファイルの復元を試みます。 本機能は、「不正な暗号化や変更から文書を保護」が有効な場合に機能します。 ※バックアップは100MBまで実施し、超過の場合は古いファイルから自動的に 削除されます。

#### **Ⅲ:ランサムウェアに関連付けられていることの多いプロセスをブロック**

OSで利用されている実行ファイル等にインジェクションされるようなランサムウェアの 挙動を監視し、不審な動作をブロックします。

#### **Ⅳ:プログラム検査を有効にして不正な実行可能ファイルを検出ブロック**

コンピュータのプロセス挙動監視を強化し、ランサムウェア特有の挙動をする 実行可能ファイルを検出しブロックします。

機能を設定する(グループ:機械学習型検索)

#### **機械学習型検索を設定します。 →未知の脅威でも、不振な挙動から脅威を判別します。 ※ここでは、未知の脅威を隔離・終了する設定を行います。**

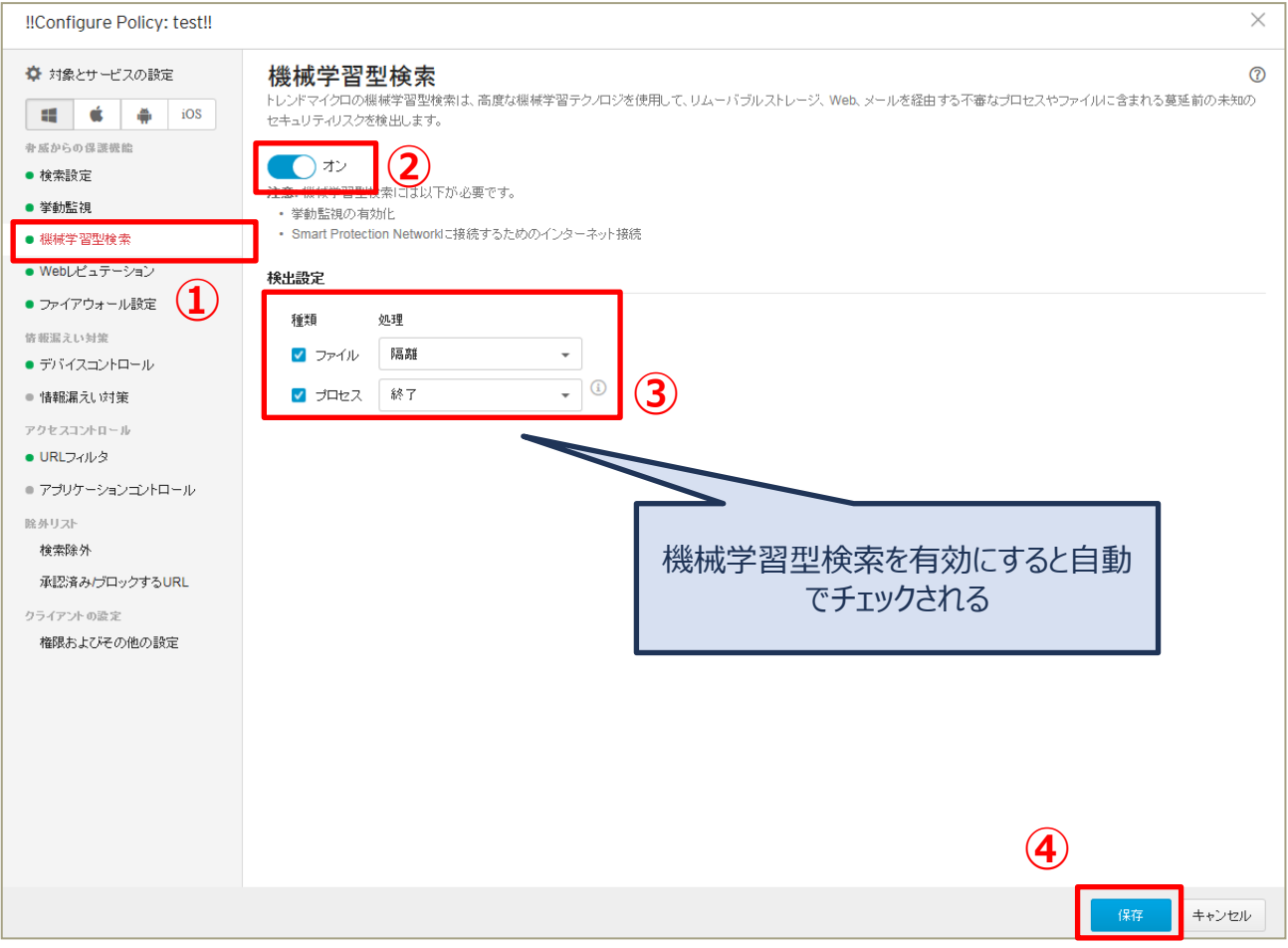

#### **「保存」を押して終了です。**

機械学習型検索とは:既存の機能では検出されない不審なファイルやプロセスが見つかった場合に、そのファイルや プロセスの特徴情報を元に統計的に当該ファイル等が脅威であるかの判断をすること

機能を設定する (グループ:仮想パッチ)

#### **仮想パッチを設定します。 →OS やアプリケーションの脆弱性を突く攻撃パケットを 検知/ブロックすることができます。**

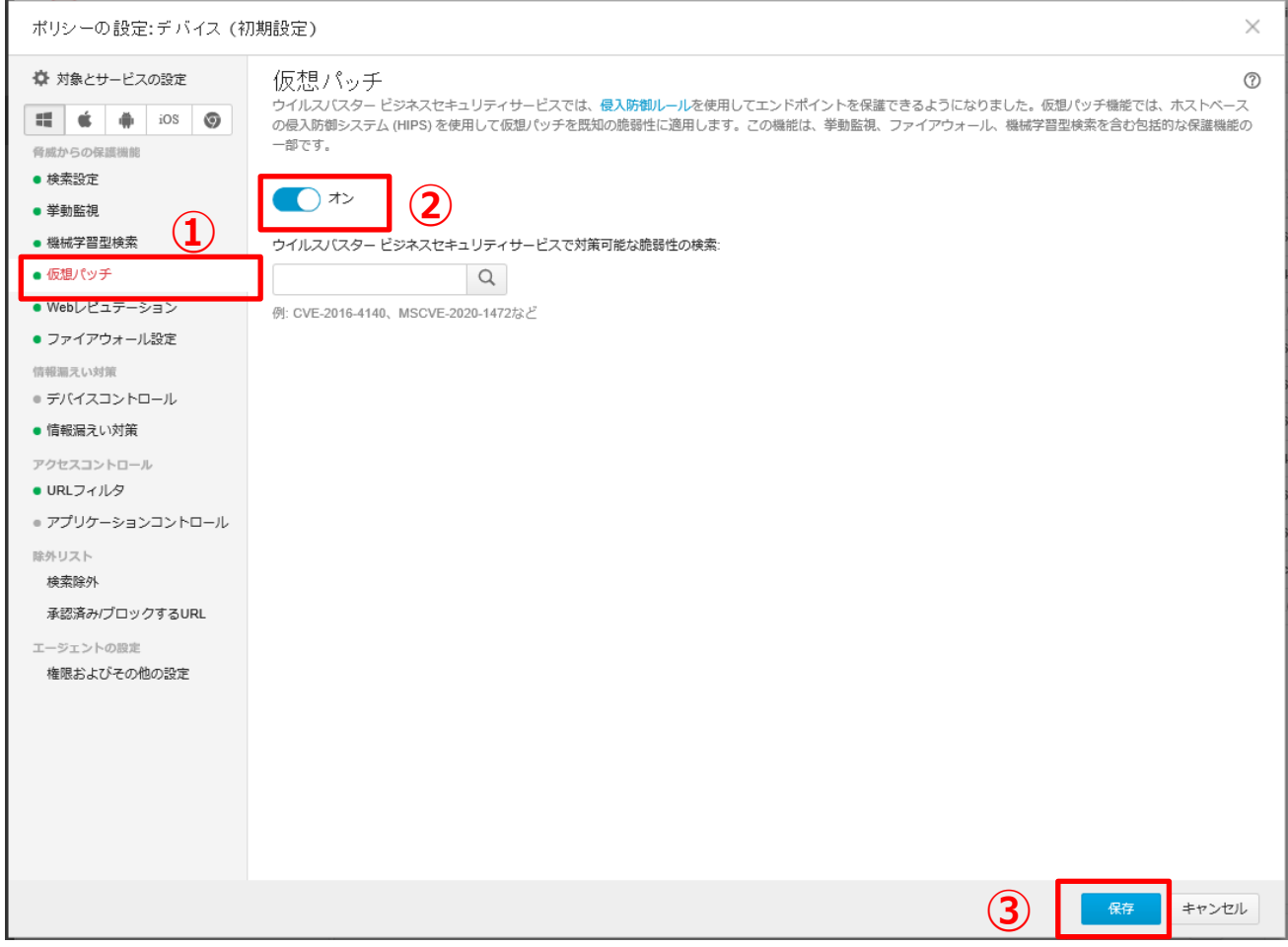

### **「保存」を押して終了です。**

仮想パッチとは:脆弱性そのものを修正する正規パッチとは異なり、脆弱性を突く攻撃をネットワークレイヤで検知お よびブロックするものです。脆弱性発覚後、各ベンダーから正規パッチがリリースされるまでの間、仮想パッチにより、本 脆弱性を衝く攻撃のリスクを軽減することができます。

機能を設定する(グループ:Webレピュテーション)

#### **Webレピュテーション機能を有効にします。 →危険なWebサイトへのアクセスを制限します。 ※ここではセキュリティレベル(中)を選択しています。**

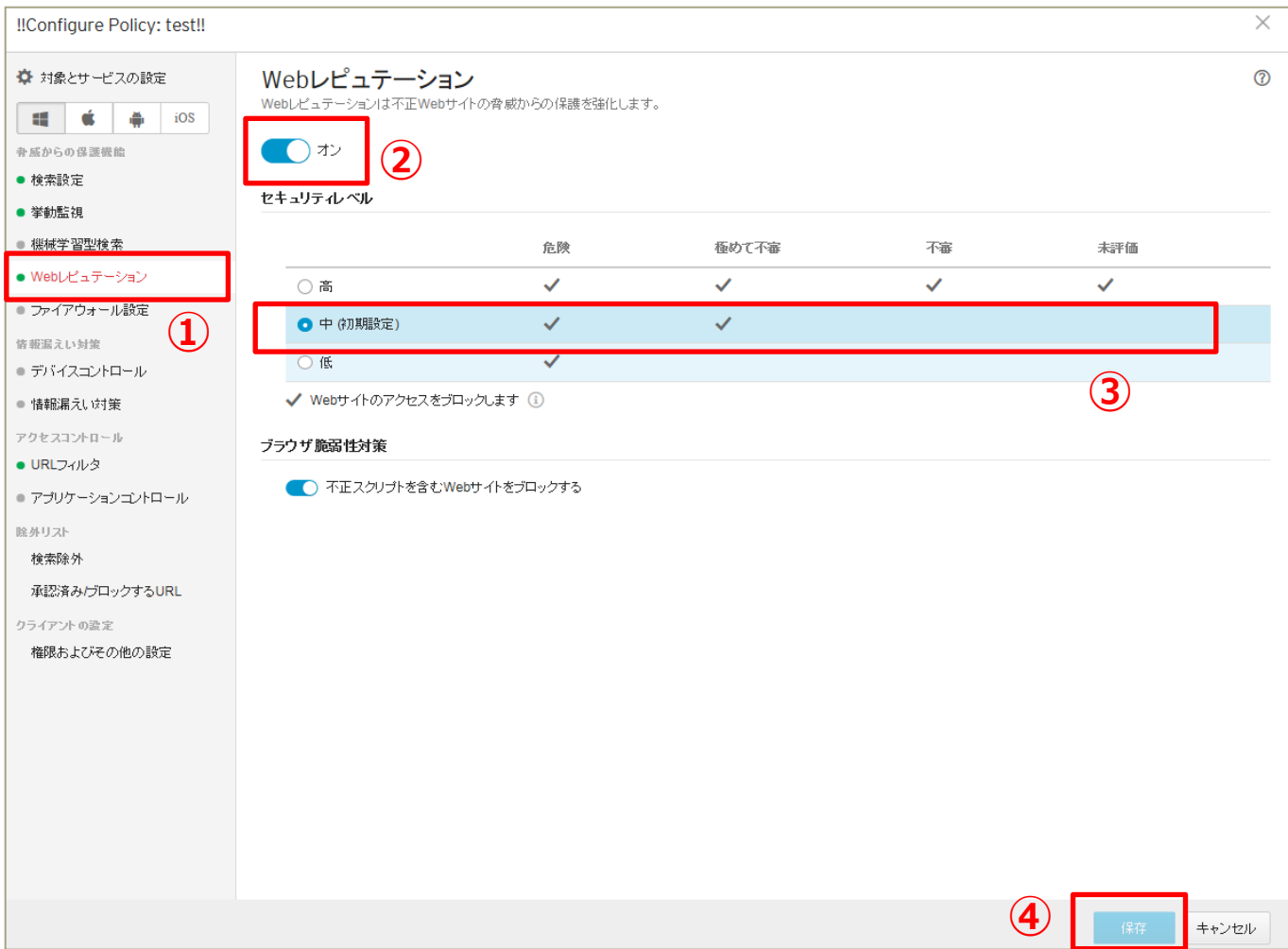

### **「保存」を押して終了です。**

Webレピュテーションとは: 不正なWebサイトへのアクセスをブロックするWebセキュリティ機能

機能を設定する(グループ:ファイアウォール設定)

#### **ファイアウォール機能を有効にします。 →インターネットからの攻撃をブロックします。 ※ここでは簡易モードで設定をしています。**

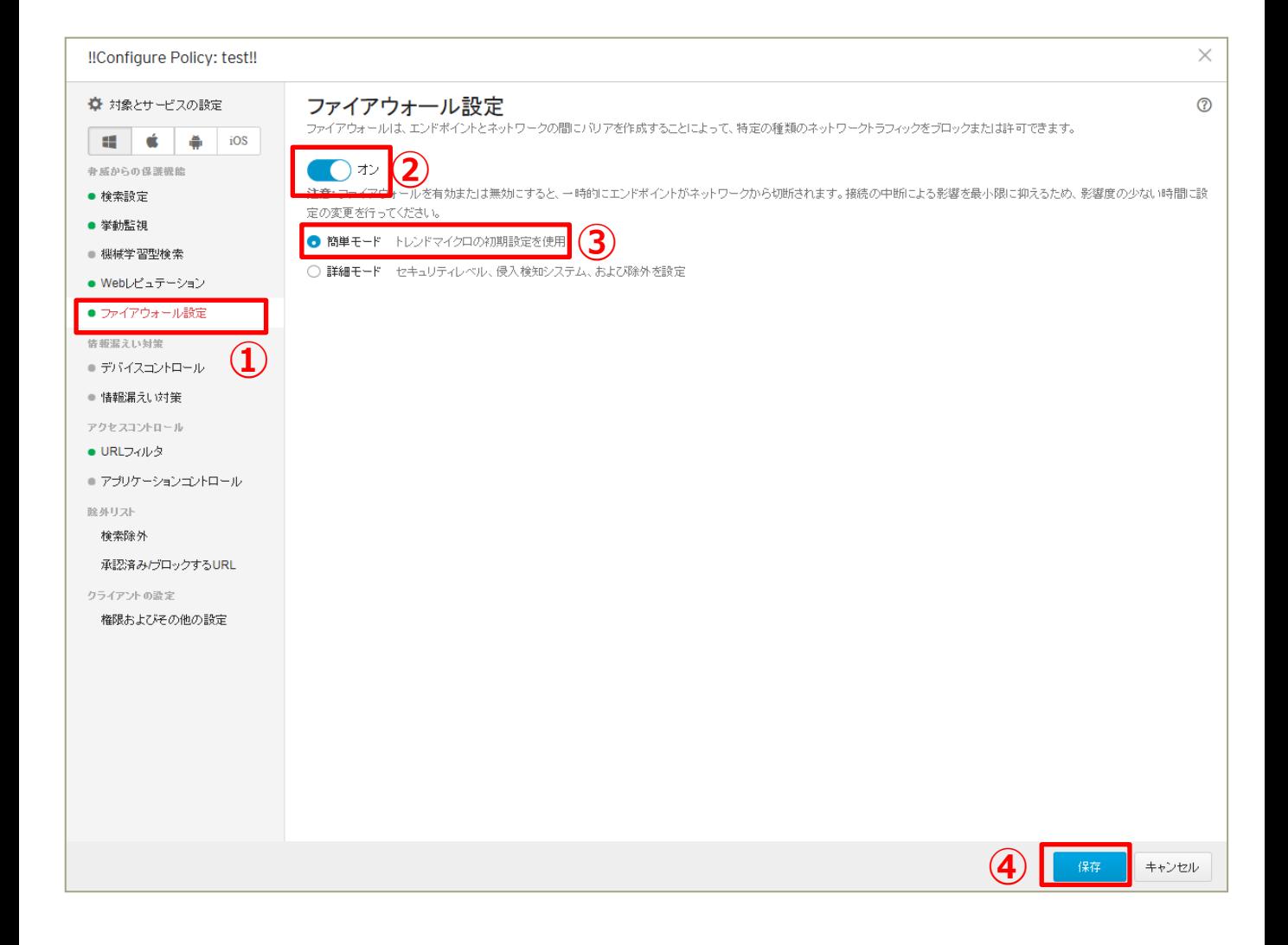

#### **「保存」を押して終了です。**

# 機能を設定する (グループ:デバイスコントロール)

#### **USBインターフェースで接続するストレージ(USBメモリ等)の利用をコント ロールします。 ※ここでは、USBデバイスを読み取り専用にし、情報の持ち出しを禁止する**

# **設定を行います。**

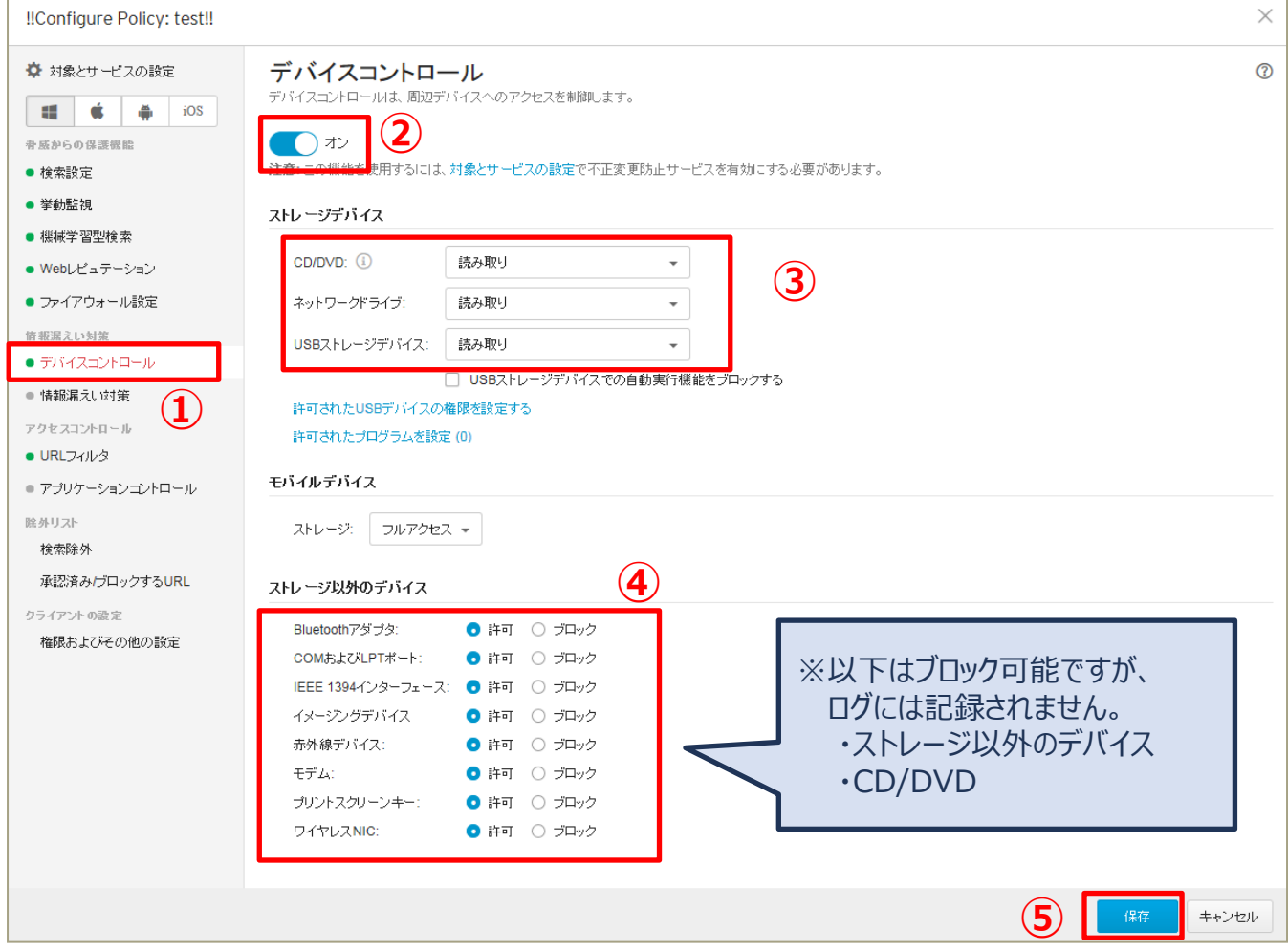

## **《 特定のUSBのみ常に許可する場合 》**

作業開始前に、許可したいUSBを手元に準備します。

許可したいUSBを端末に接続します。

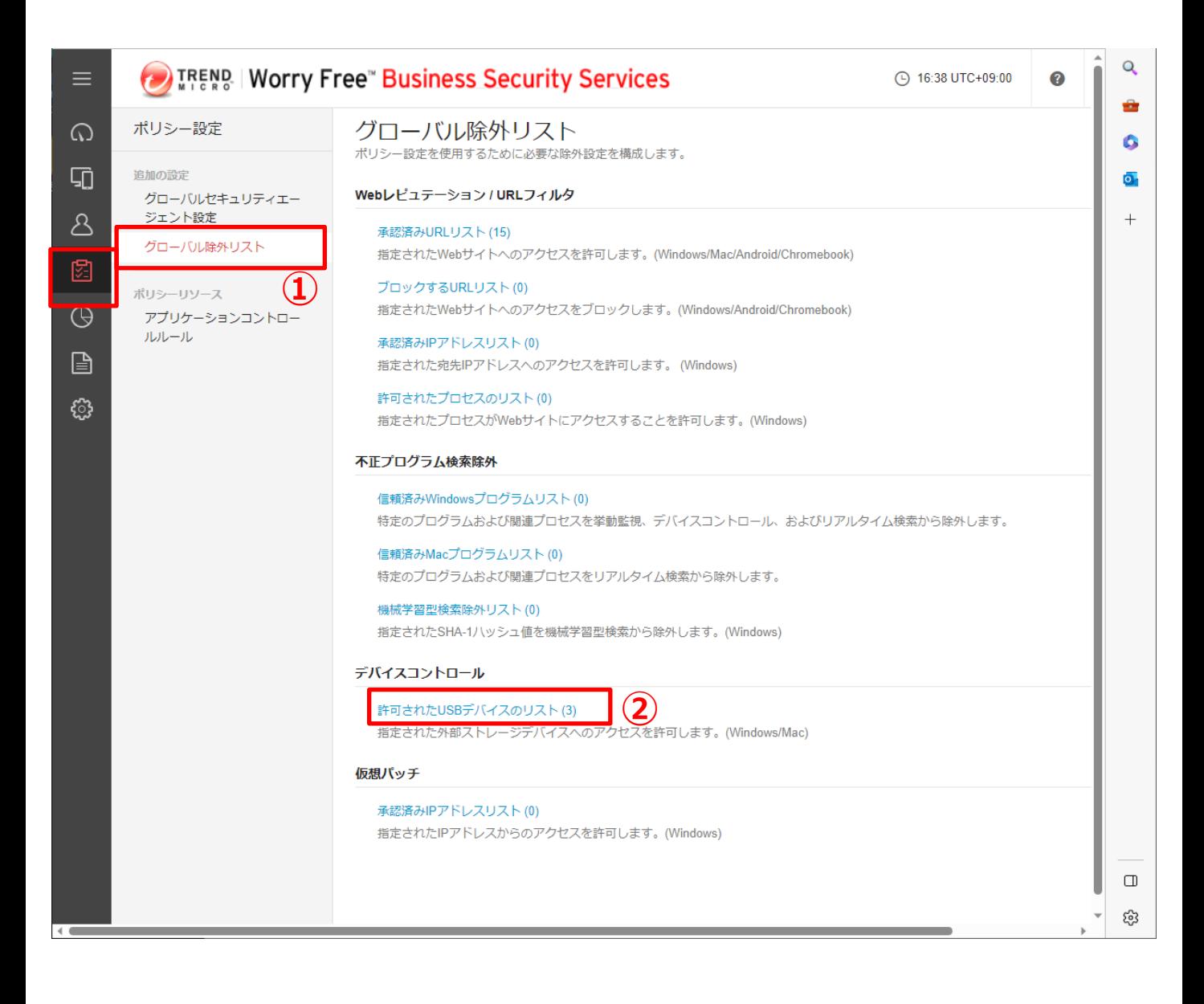

# 機能を設定する (全端末:デバイスコントロール)

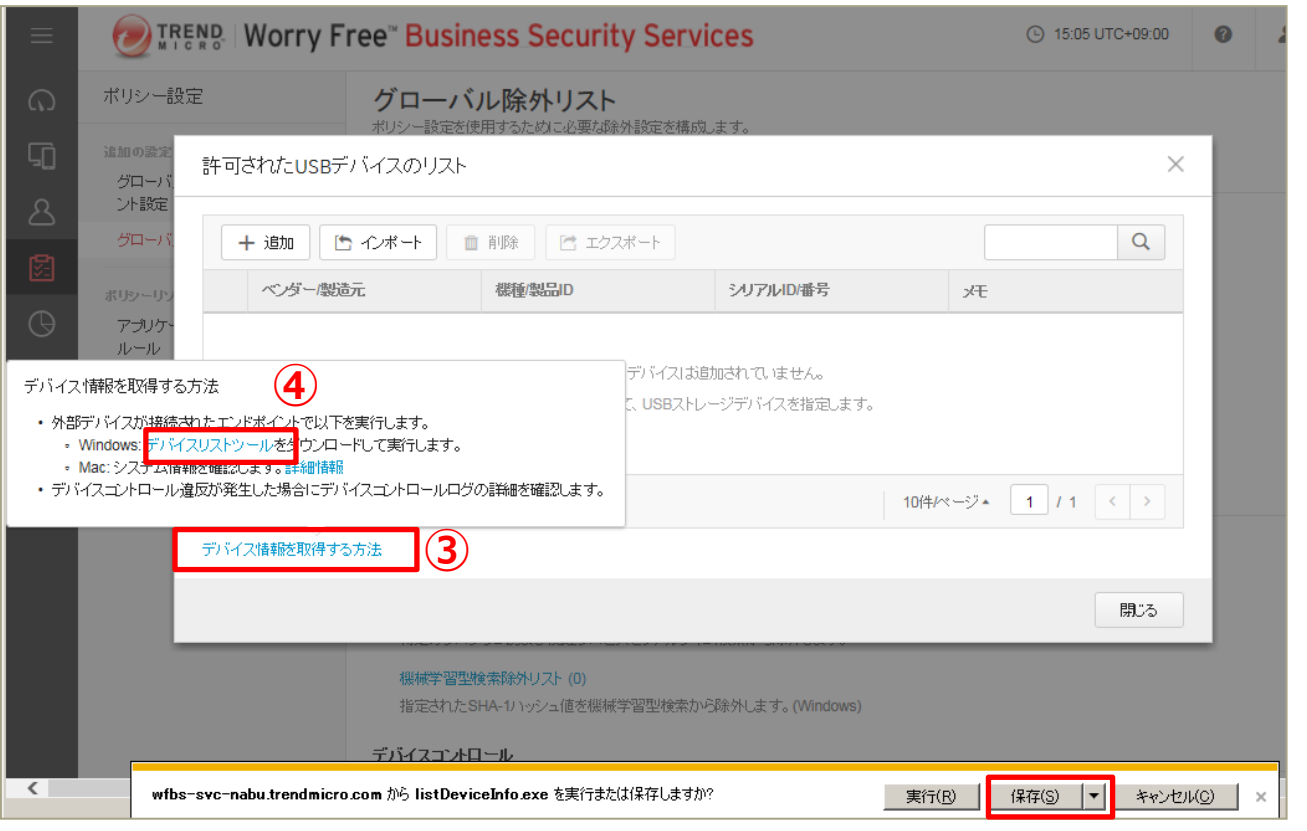

#### **⑤「名前をつけて保存」をクリックし、 任意のフォルダに保存します**

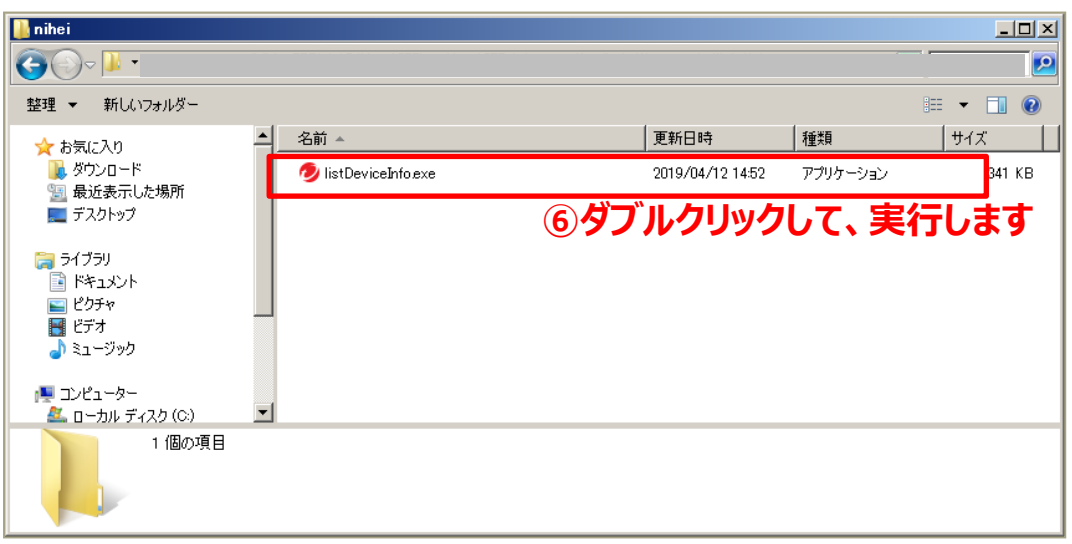

#### **⑦端末に接続しているUSB情報が表示されます**

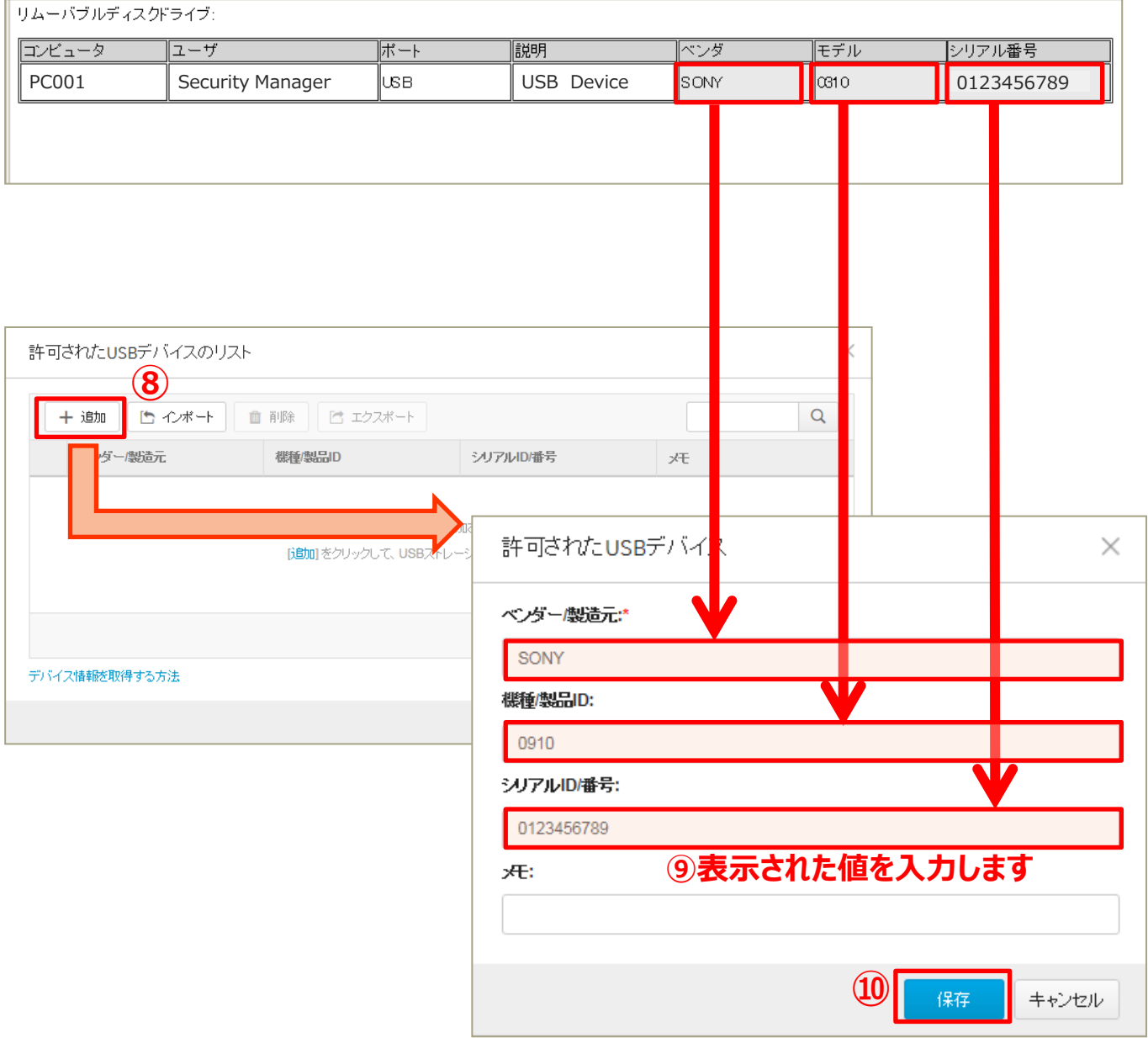

**「保存」を押して終了です。**

# 機能を設定する(グループ:情報漏えい対策)

#### **情報漏えい対策機能を有効にします。 →機密データの転送を監視またはブロックします。 ※ここでは「日本:パスポート番号」の転送ブロックの設定をしています。**

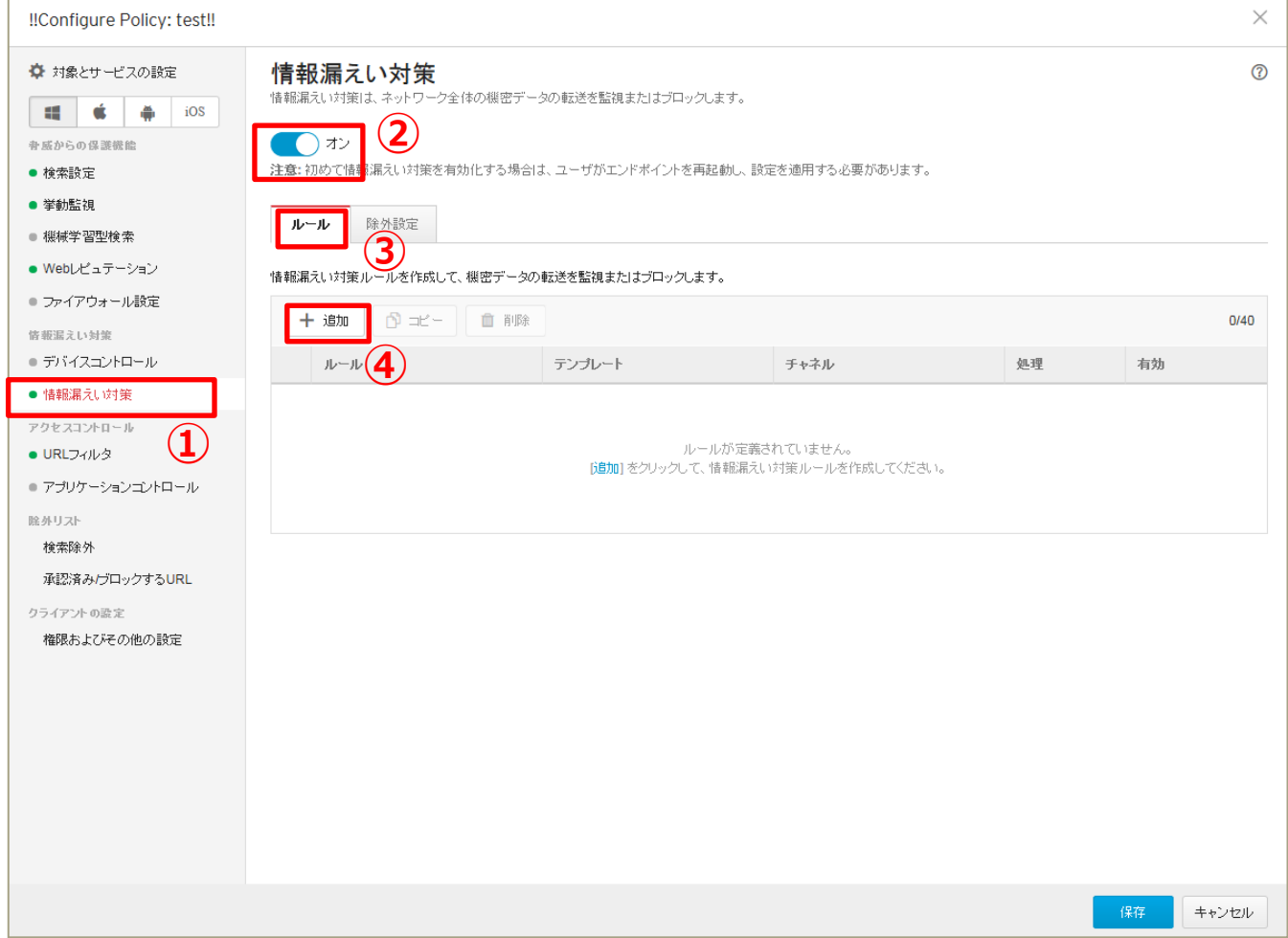

# 機能を設定する(グループ:情報漏えい対策)

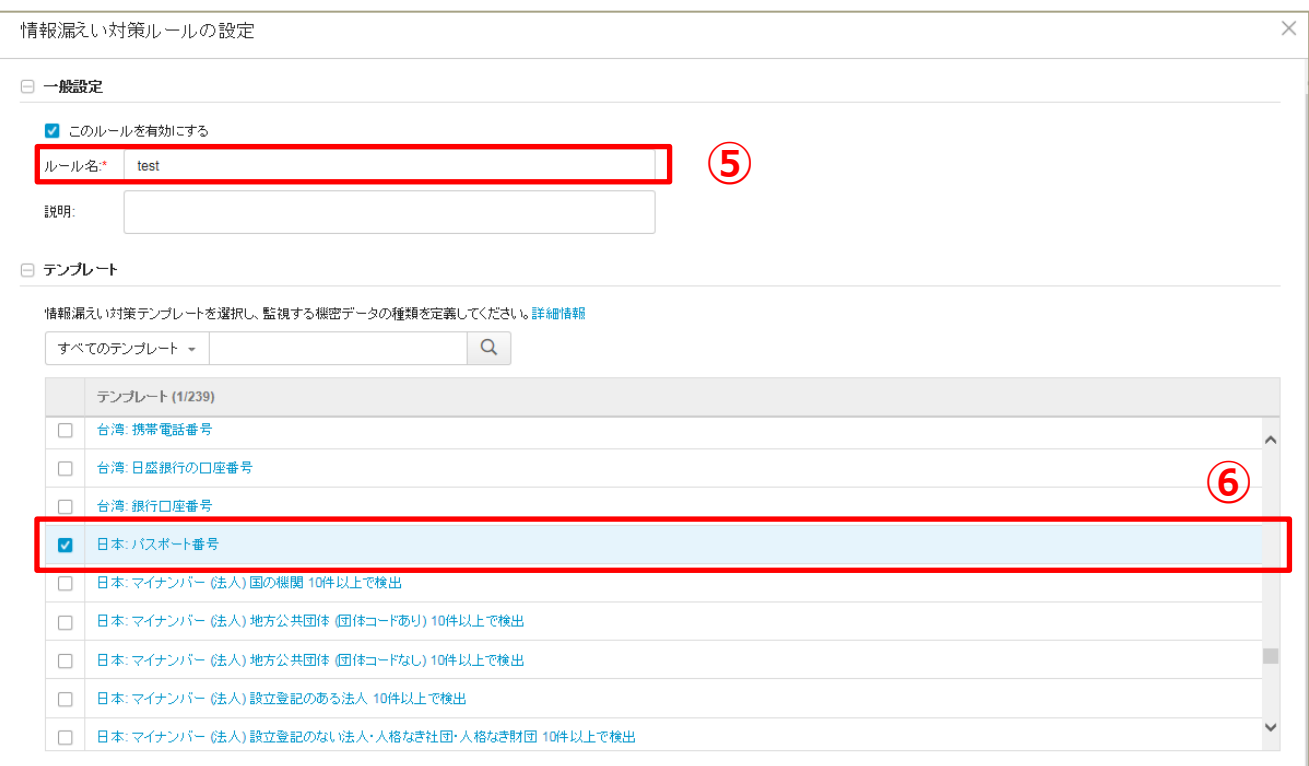

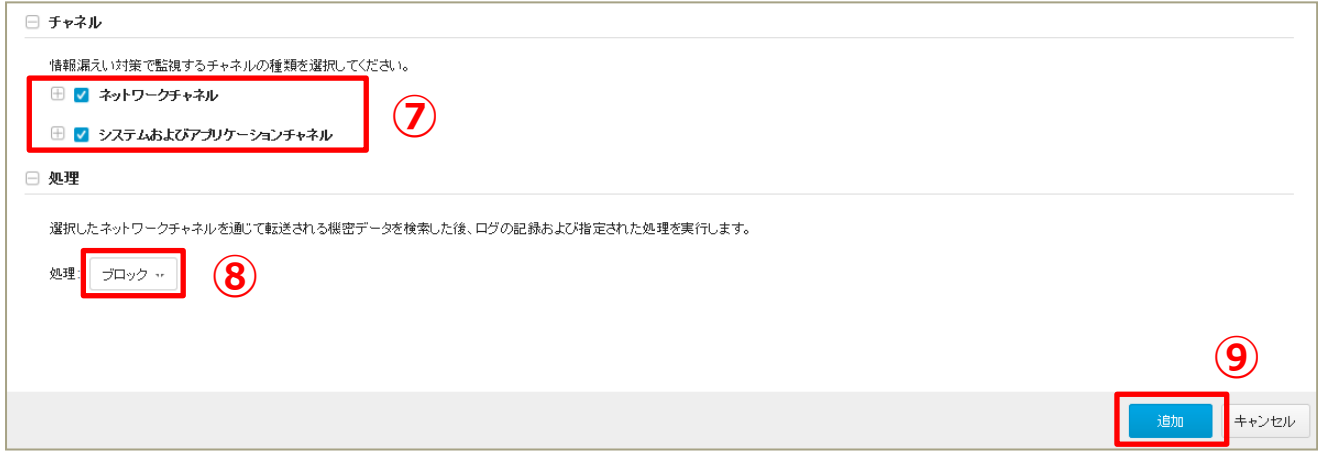

### **「保存」を押して終了です。**
## 機能を設定する (グループ: URLフィルタ)

#### **URLフィルタリングを設定します。 →カテゴリ別に閲覧するWebサイトを設定できます。 ※ここではセキュリティレベル(低)を選択しています。**

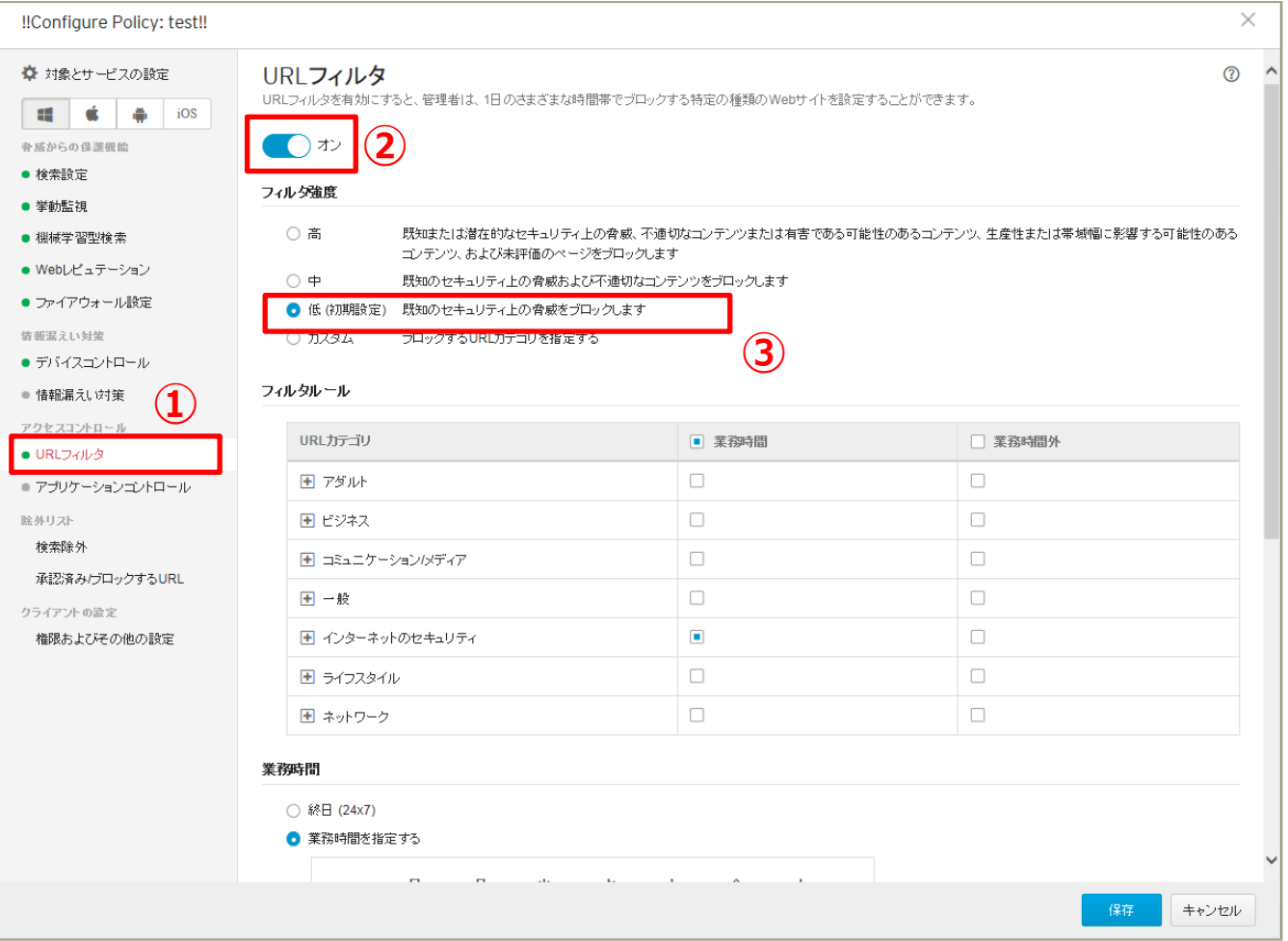

# 機能を設定する (グループ: URLフィルタ)

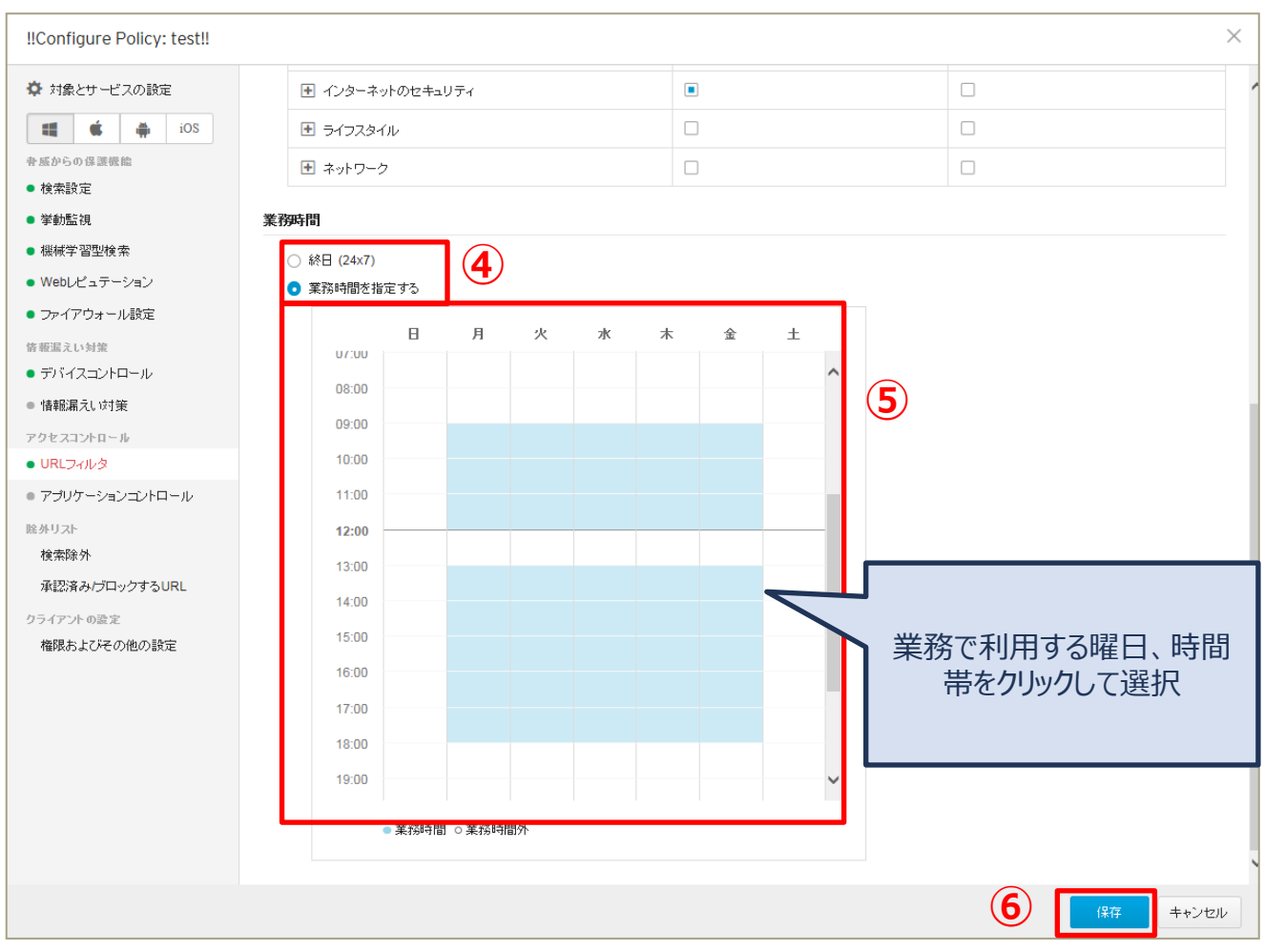

機能を設定する(グループ:アプリケーションコントロール)

#### **アプリケーションコントロール機能を有効にします。 →指定したアプリケーションの利用を制限します。 ※ここでは簡易モードで設定をしています。**

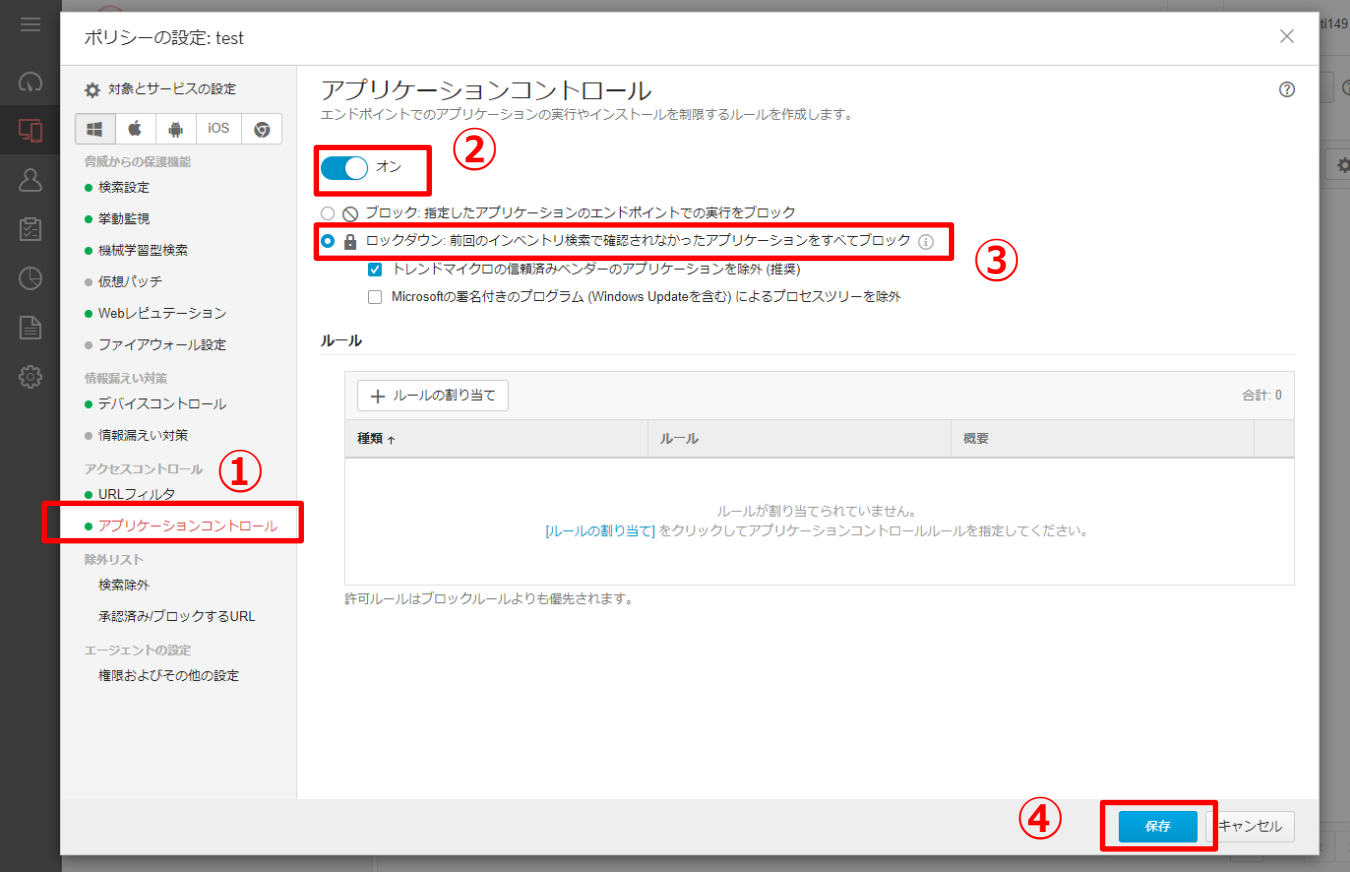

#### **※EDRプラスオプションをご利用されている場合の機能となります**

#### **Endpoint Sensorの機能を有効にします。 →端末の不審な挙動を検知およびクラウドサンドボックス機能を有効化します**

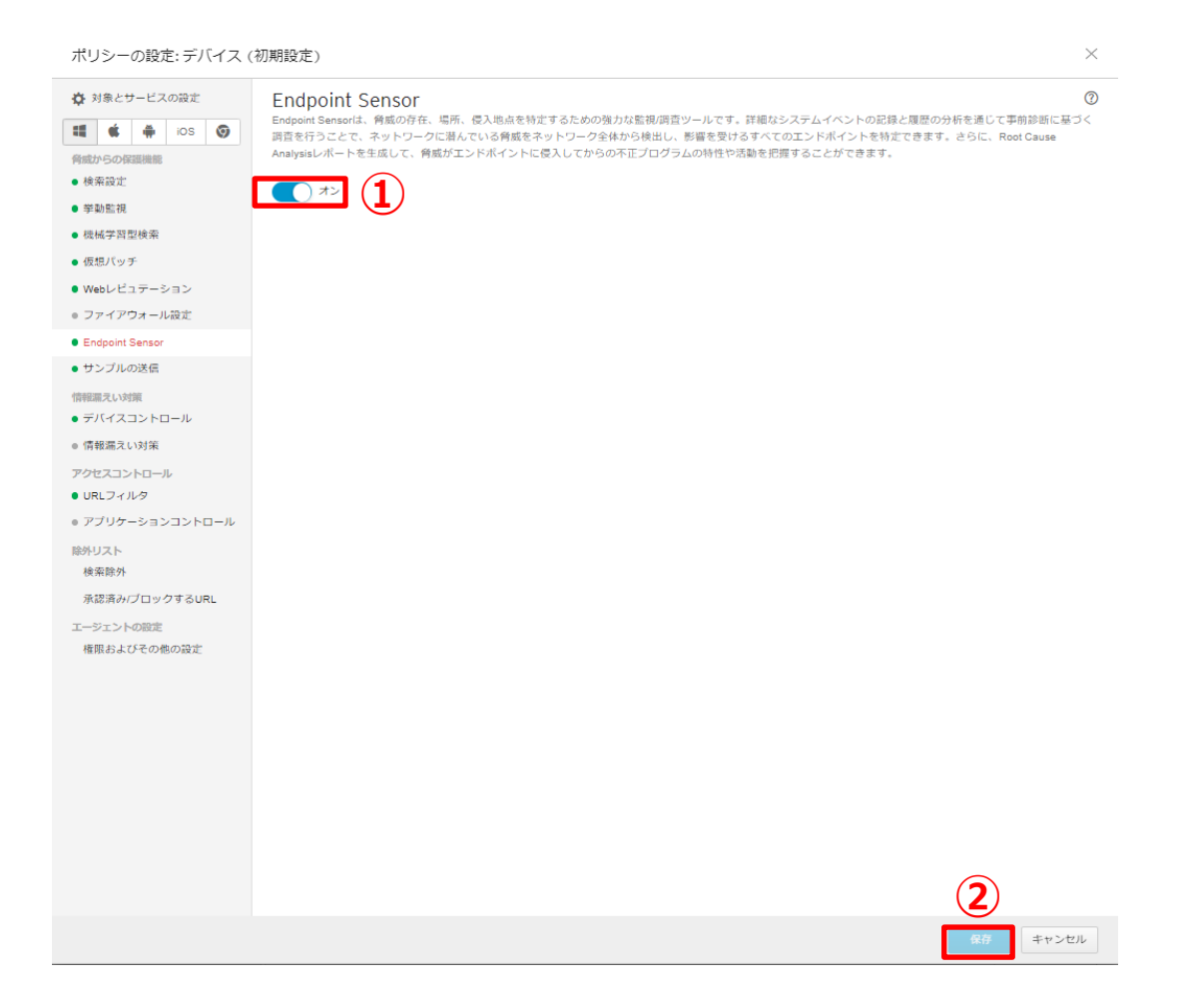

#### **端末のロックを解除する際に、パスワードの入力を要求します。 ※ここではAndroidの中レベルの設定をしています。**

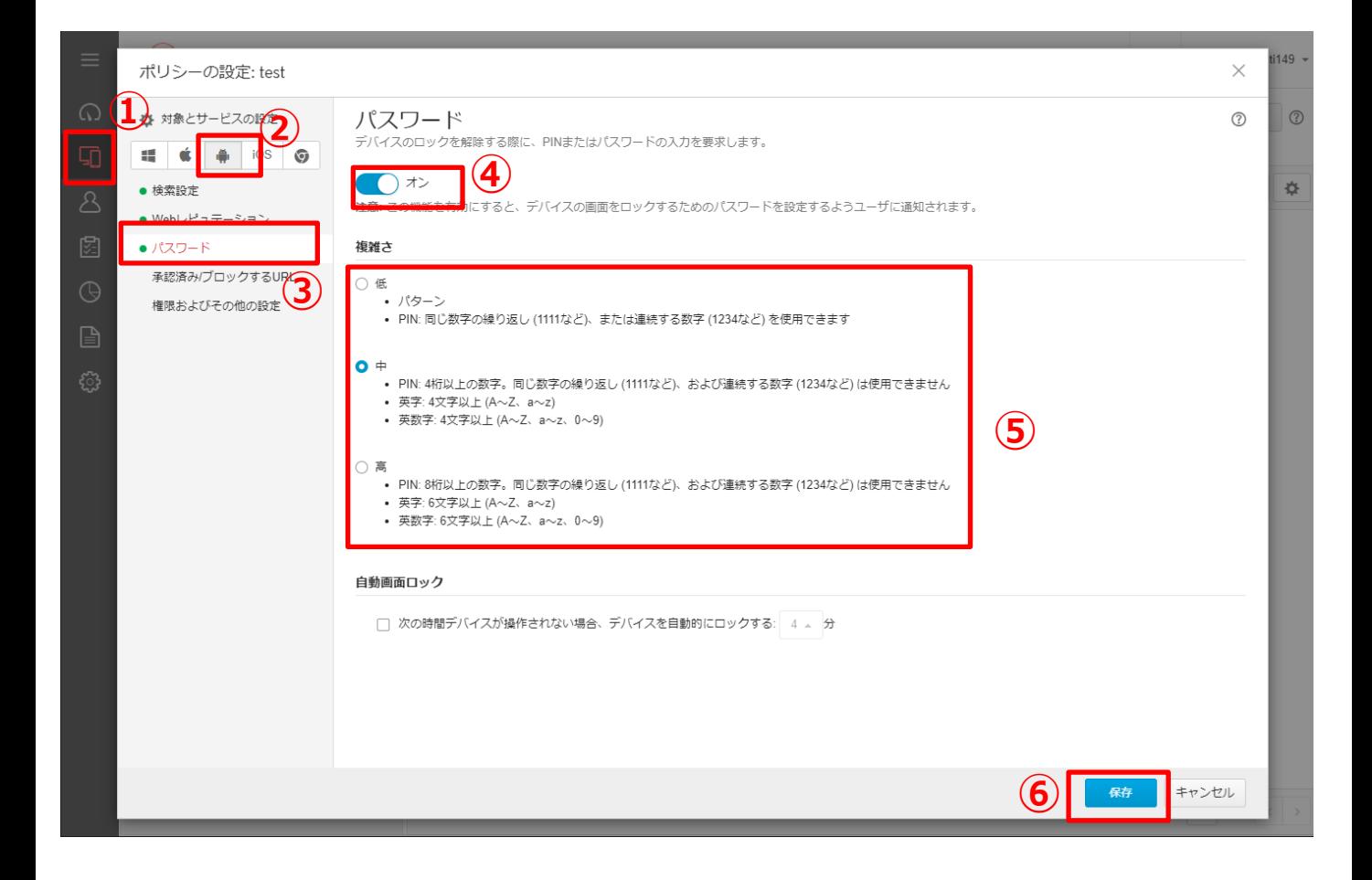

## 機能を設定する(グループ:除外設定)

#### **指定したフォルダ、ファイル、またはファイル拡張子を不正プログラム検索から 除外します。**

#### **《 リアルタイム検索/予約検索/手動検索から除外する場合 》**

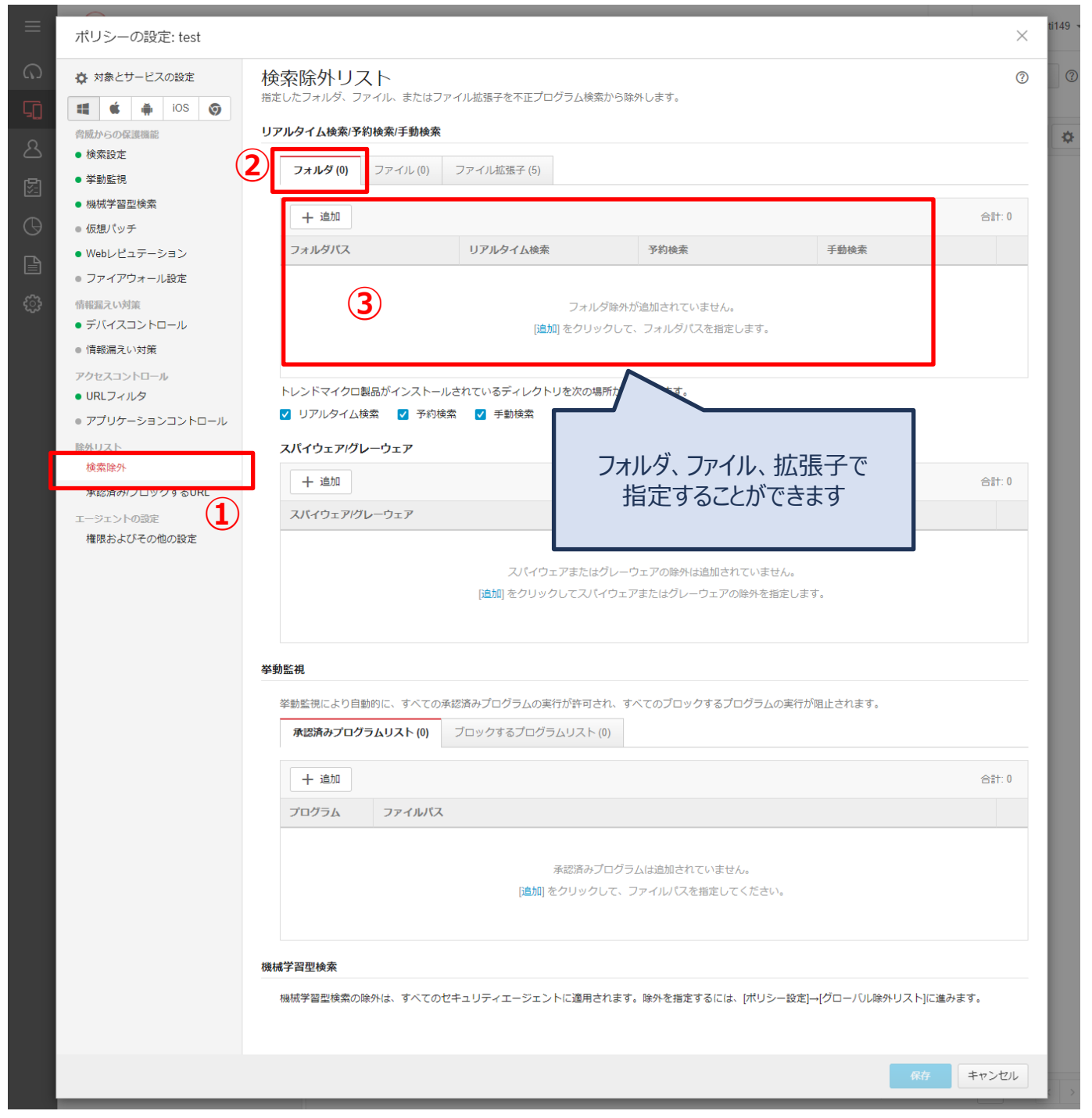

機能を設定する(グループ:除外設定)

#### **《 挙動監視から除外する場合 》**

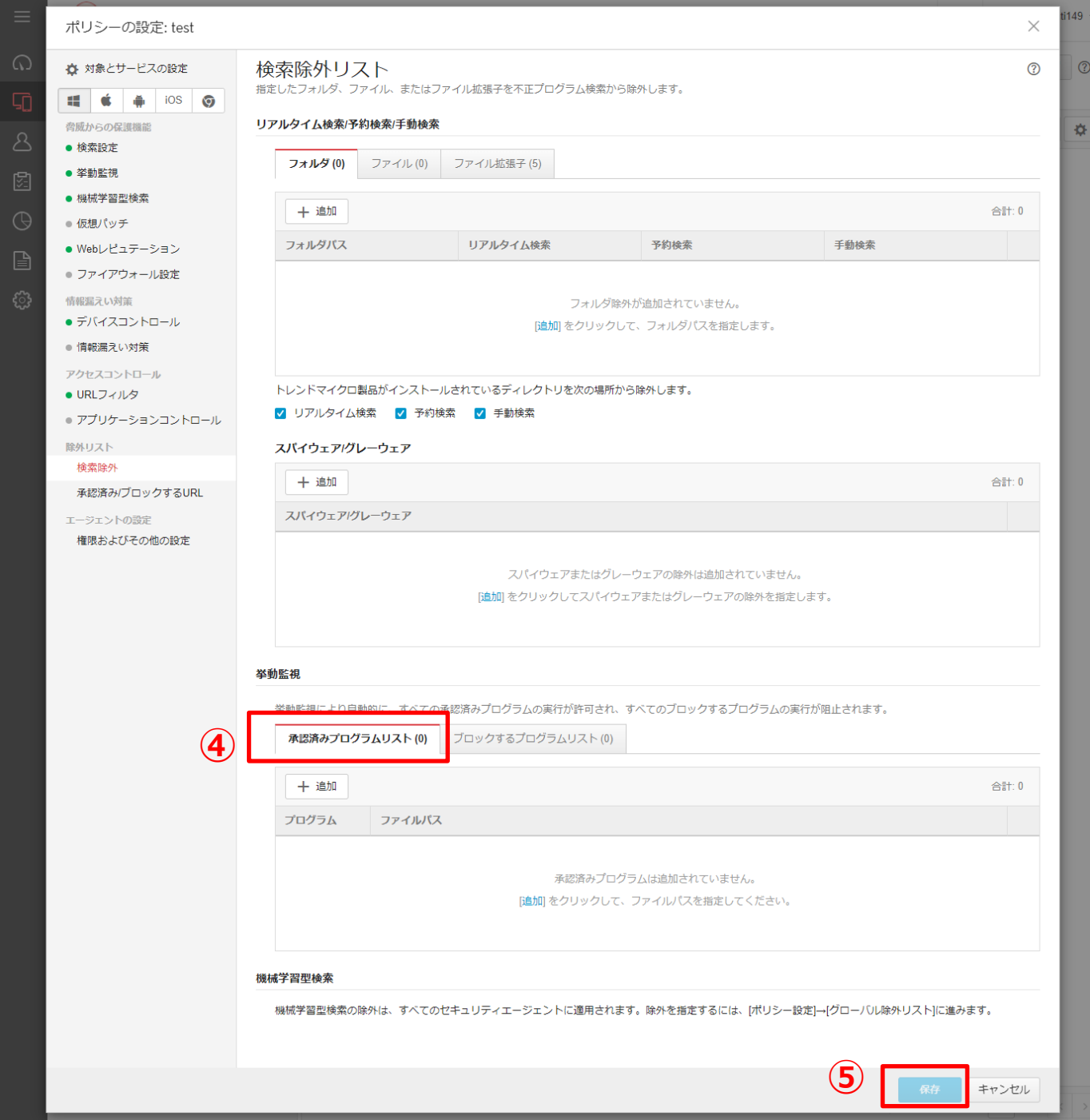

#### **WebレピュテーションおよびURLフィルタにおいて、常に許可/ブロックする URLを設定することができます。**

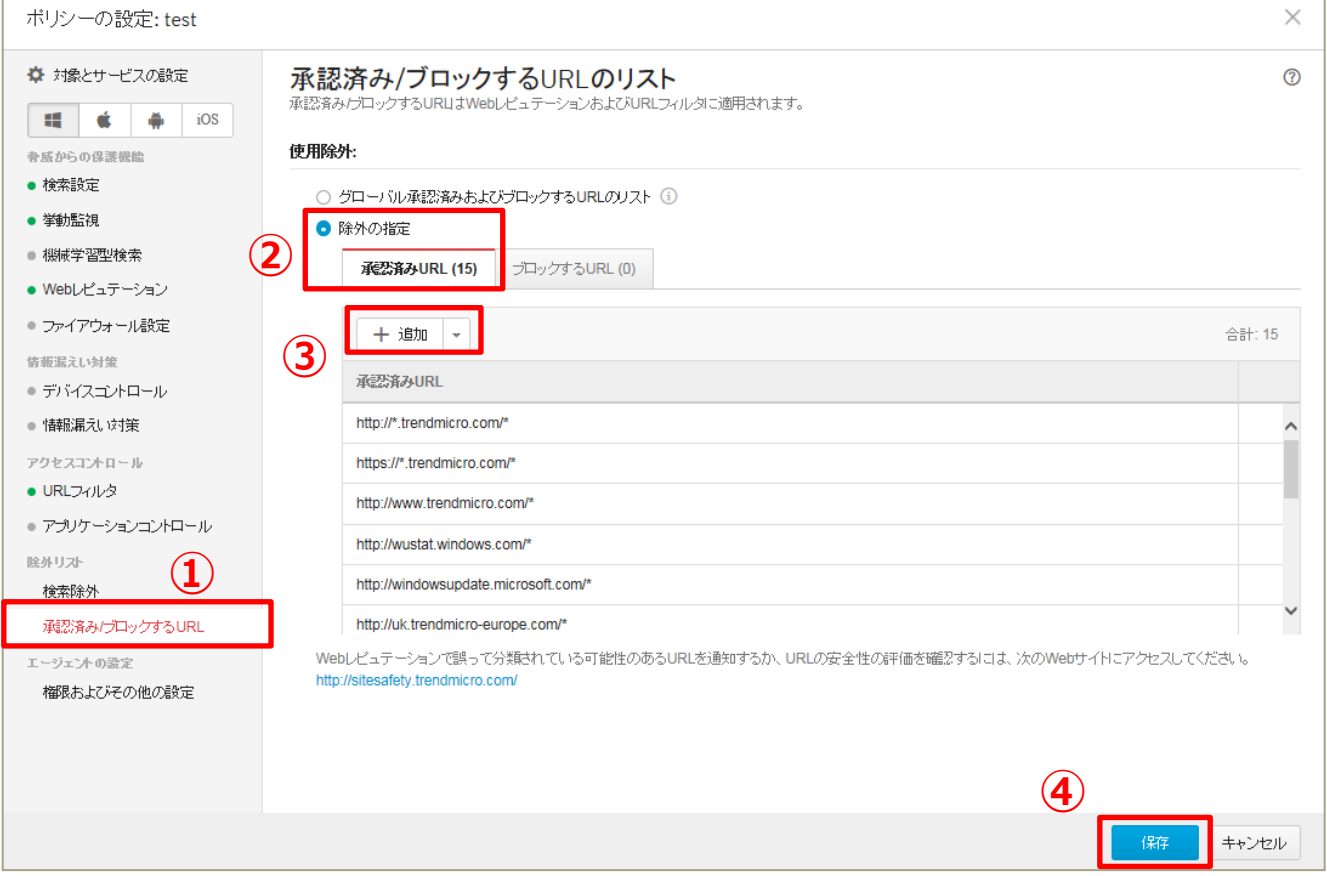

#### **セキュリティイベントが検出されるまでの簡易的な経路が確認できます。**

#### **《 注意点 》**

- ・ 設定が有効になった以降のログが対象となります。 有効にする前のログに関する感染経路は確認できません。
- ・ 設定を有効にすることで、ご利用端末にかかる負荷が大きくなります。 ご利用状況によっては、端末の動作が遅くなるなどの影響が出る可能性があります。

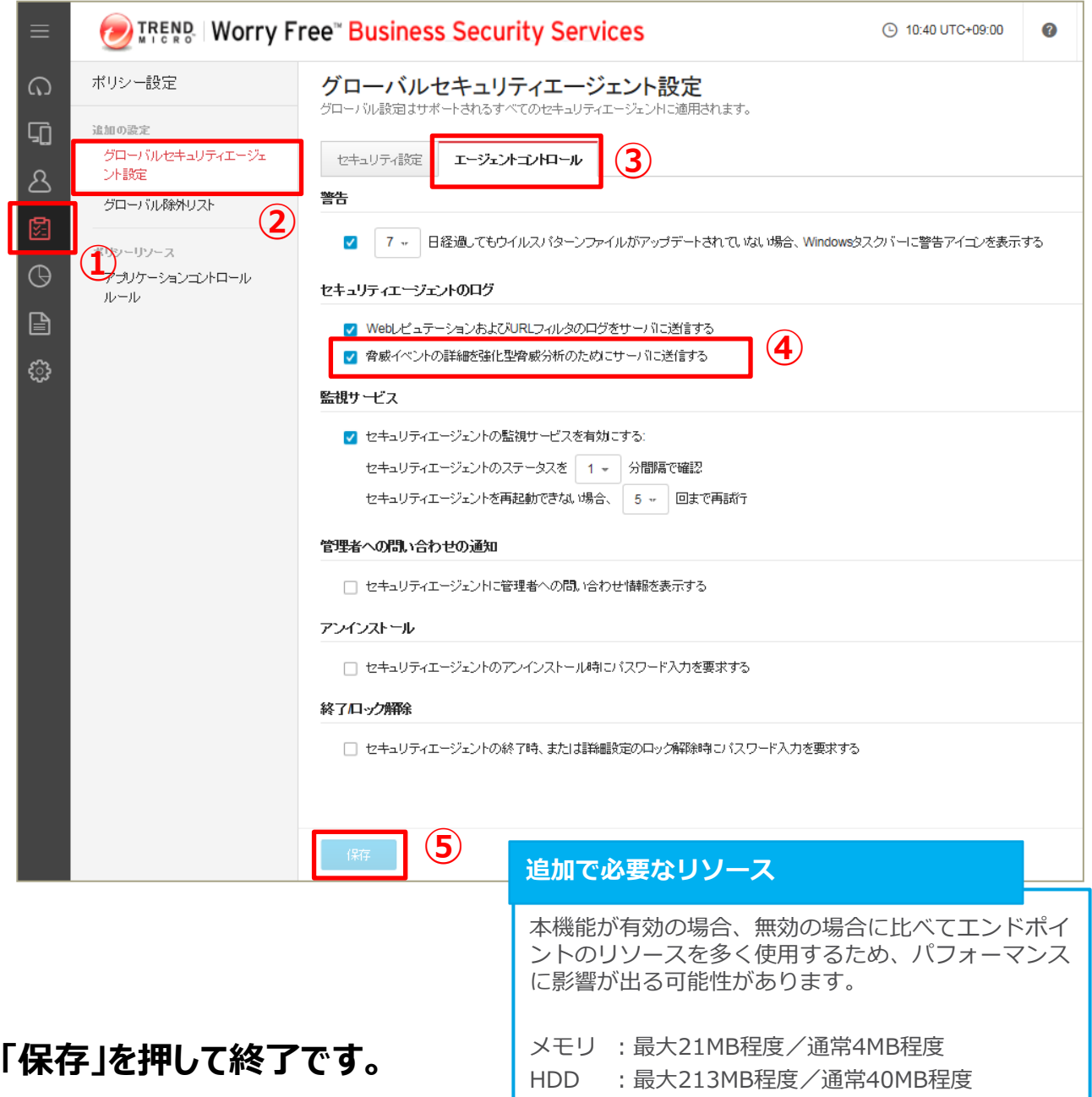

#### **《 感染経路の確認方法 》**

・ 感染経路はログ画面で確認することができます。

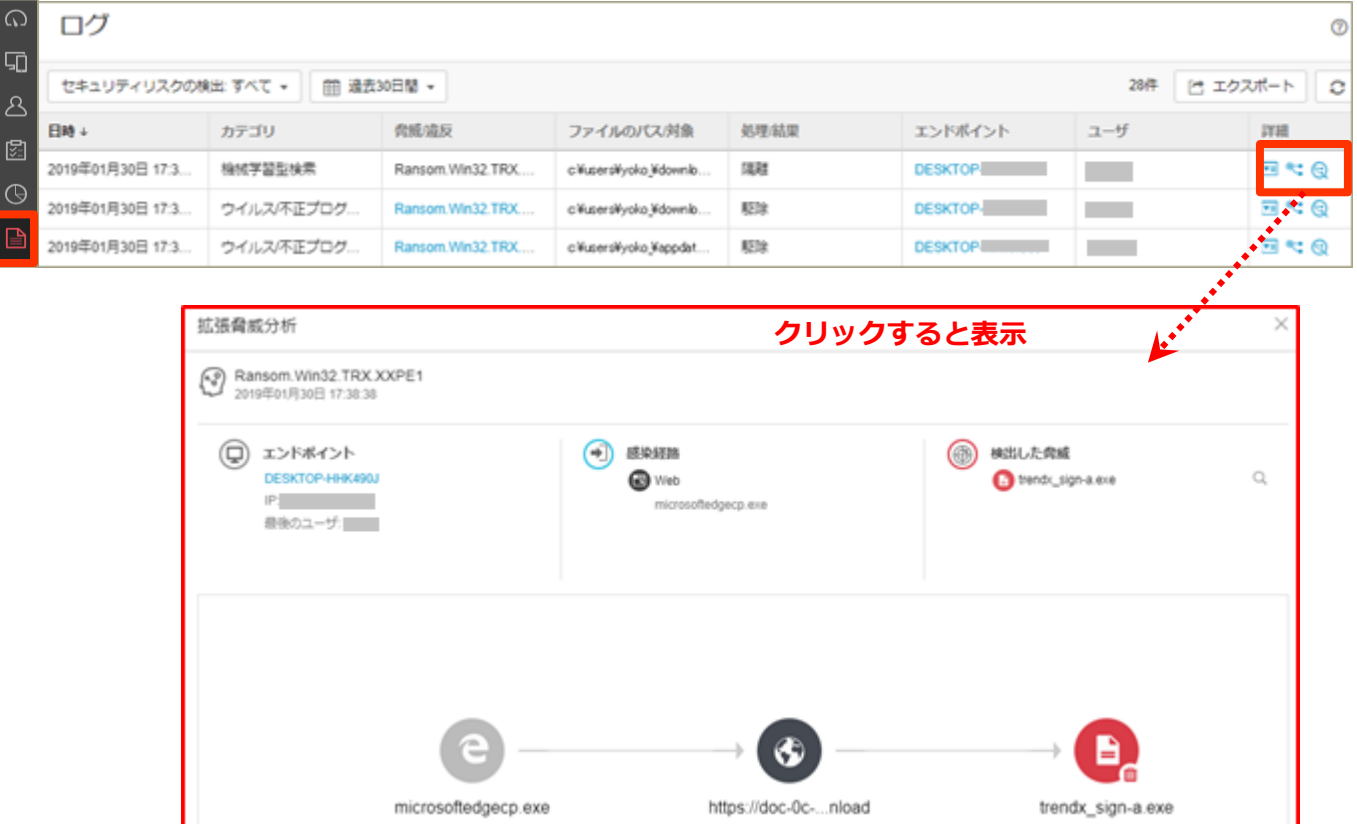

#### 下記4つで検知されたイベントについて、経路を確認することができます。 ・ウイルス/不正プログラム対策 ・Webレピュテーション ・挙動監視 ・機械学習型検索 **感染経路が確認可能な脅威ログのカテゴリ**

## 機能を設定する(全端末:隔離した端末の通信許可)

#### **※EDRプラスオプションをご利用されている場合の機能となります**

#### **《 隔離した端末の通信許可方法 》**

- ・ 隔離した端末において許可したい通信を設定することはできます。
	- 許可された受信トラフィック : IPアドレス、通信プロトコル、ポート番号
	- 許可された送信トラフィック:IPアドレス、通信プロトコル、ポート番号

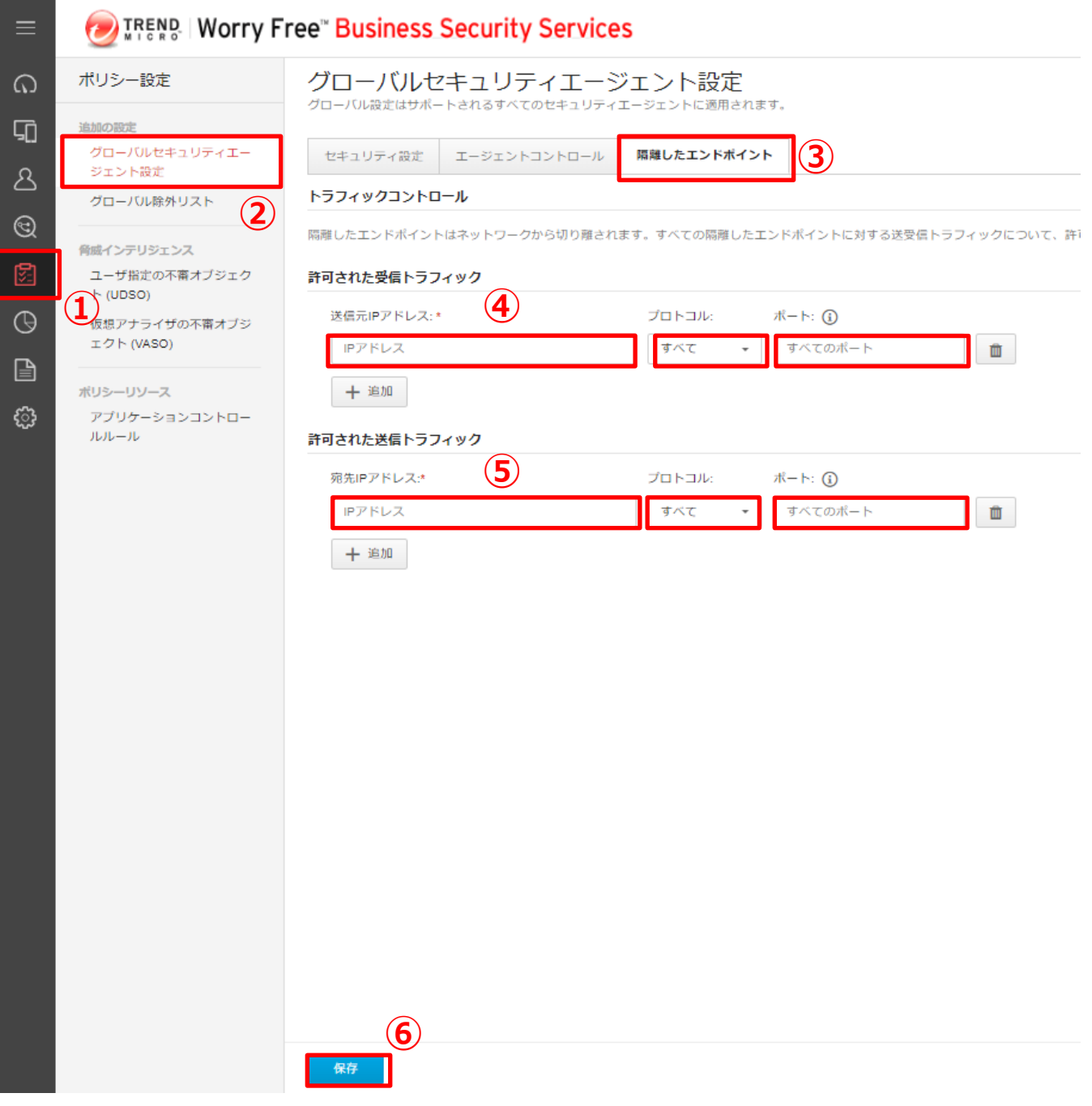

#### **エージェントのアンインストール防止を設定します。 →指定のパスワードを入力しないとアンインストールができないようにします**

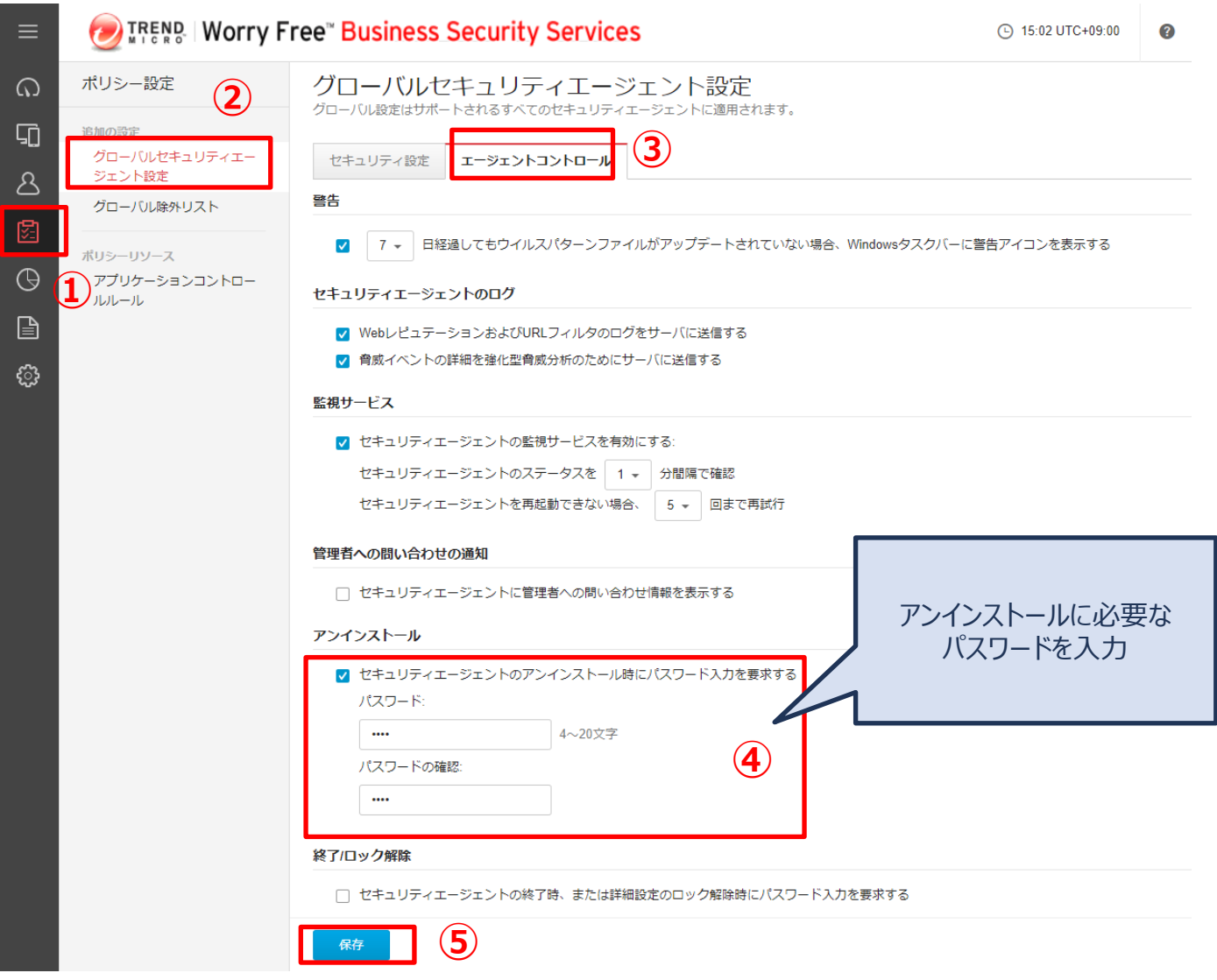

## 機能を設定する (エージェント終了防止)

#### **エージェントの終了防止を設定します。 →指定のパスワードを入力しないとエージェントの終了/ロック解除ができな いようにします**

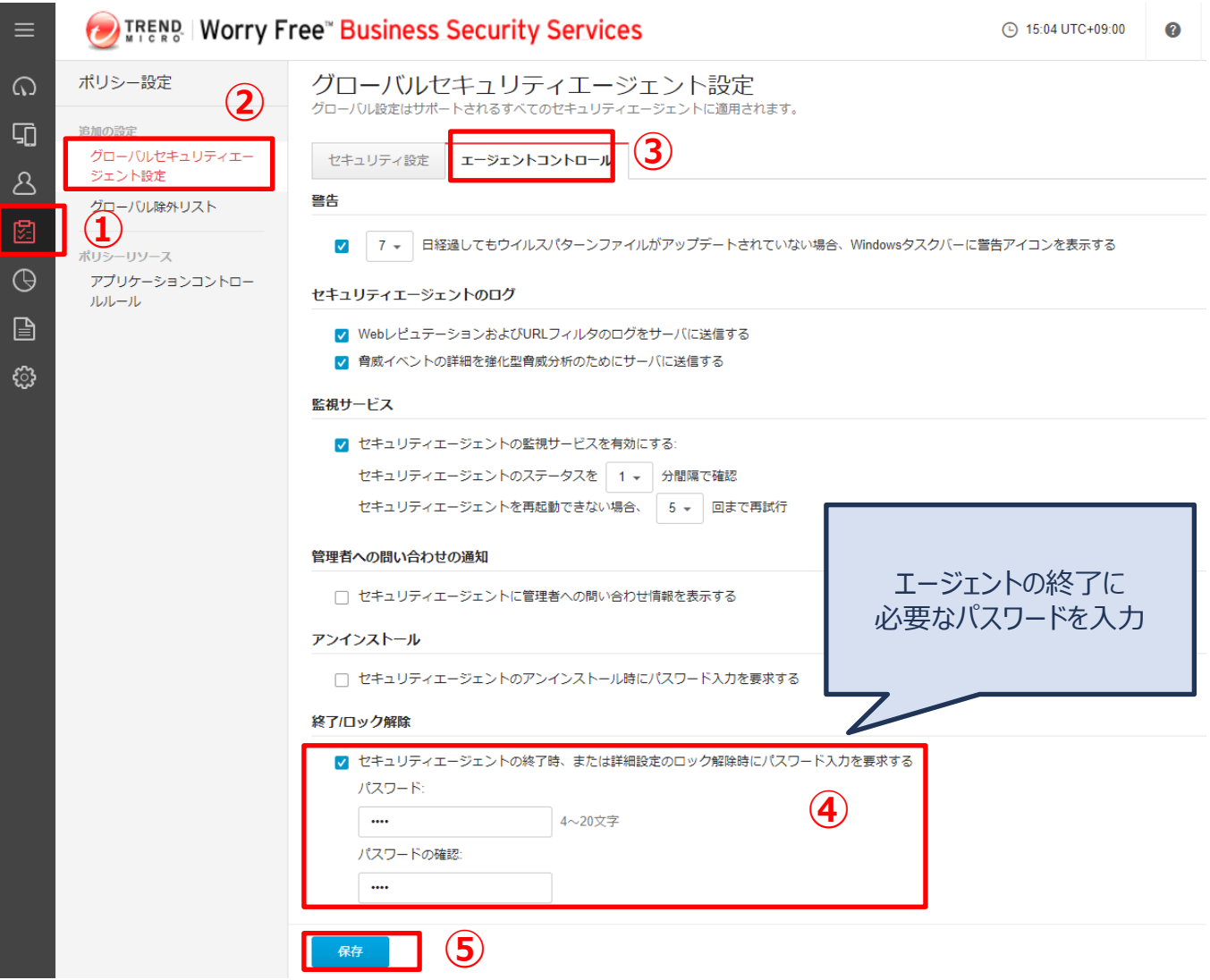

## 機能を設定する(管理:ラベル表示)

#### **管理者が各デバイスの名称を管理コンソール上で判別しやすいようにラベル 登録することができます。 ※ここではラベル形式に[従業員ID]を設定をしています。**

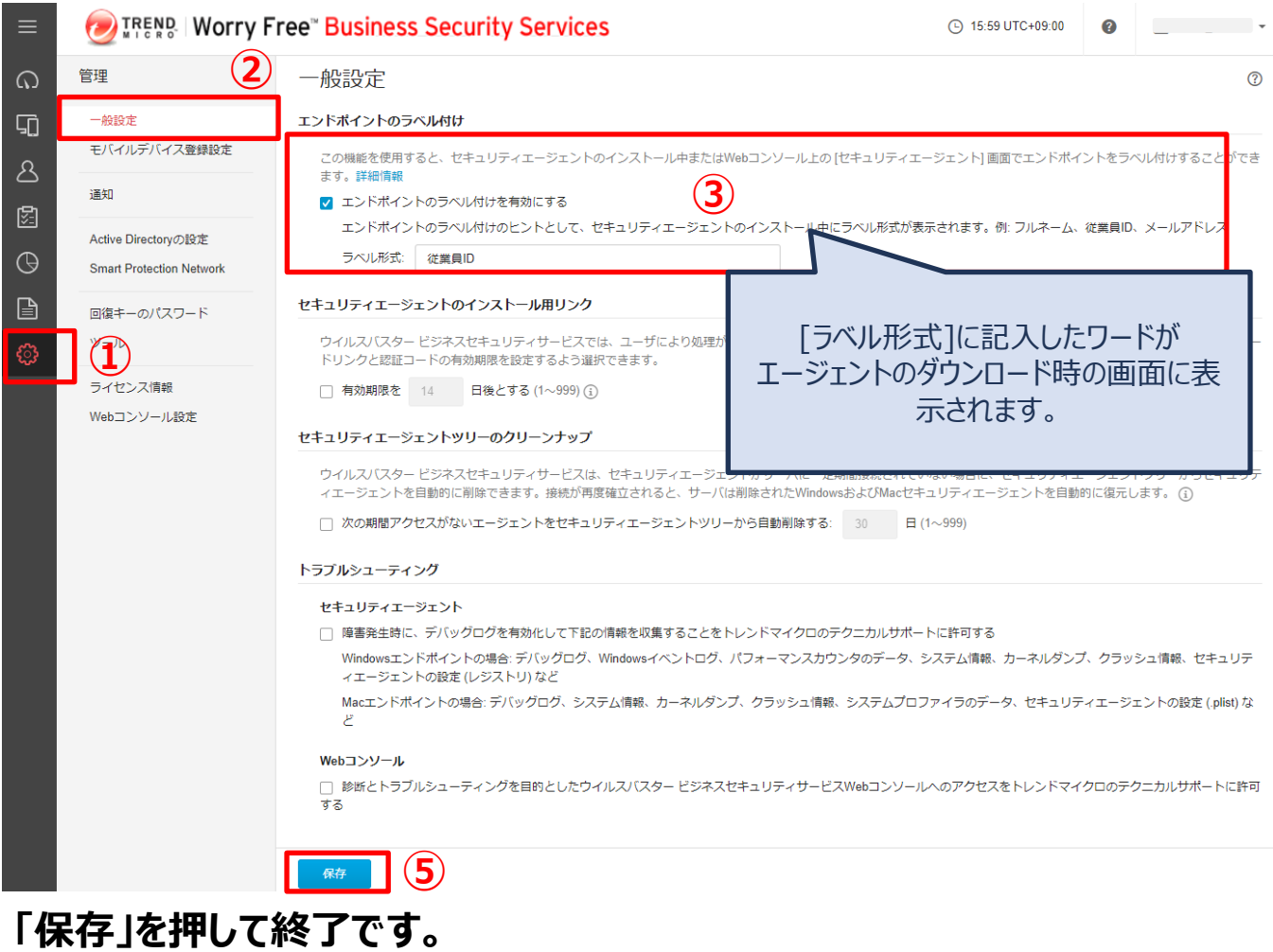

## 機能を設定する(管理:ラベル表示)

#### **【 参考 】エージェントインストール時の画面**

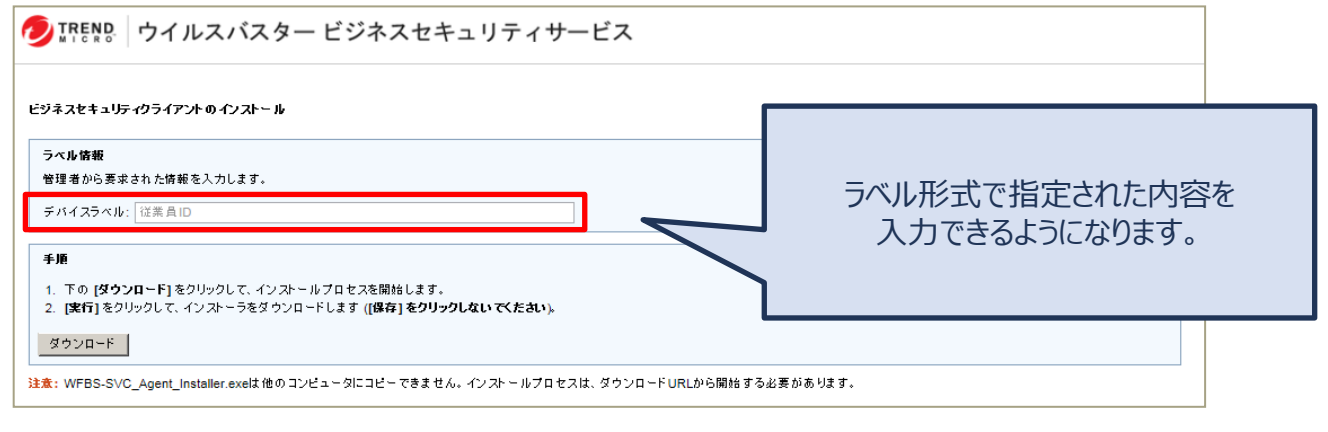

### **「セキュリティエージェント」タブからラベルを入力・訂正することもできます。**

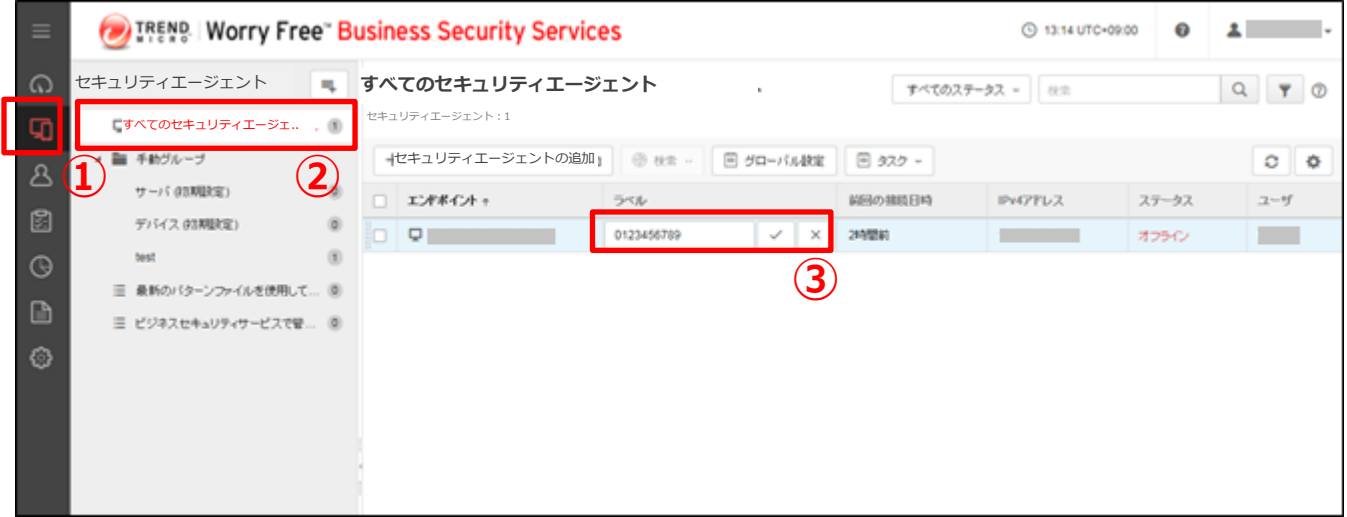

### **ウイルス感染時等に、管理者へのメール通知を設定します。**

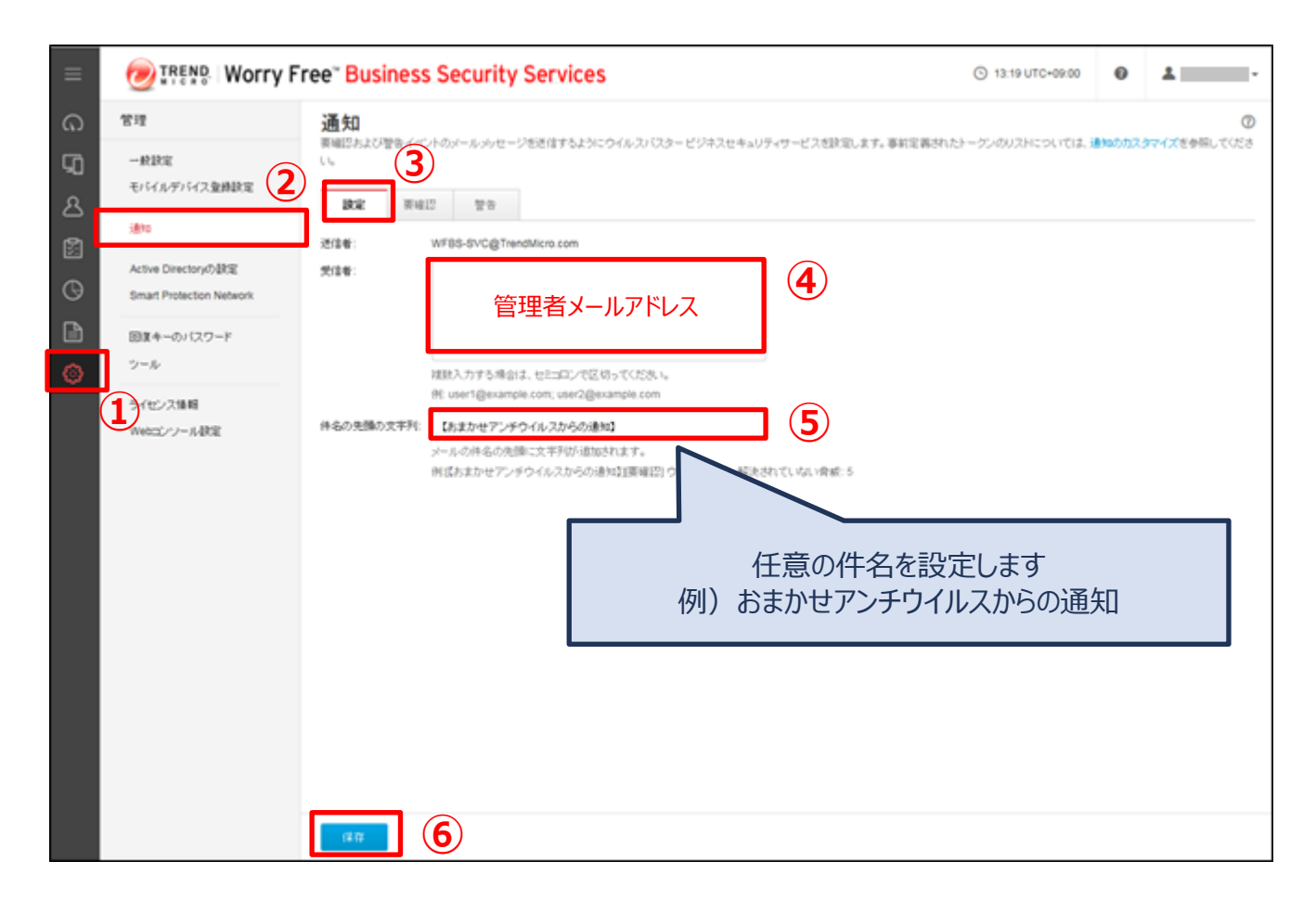

## 機能を設定する(グループ:リモートロック/消去)

**端末の盗難・紛失時に、遠隔で端末をロックします。**

#### TREND | Worry Free" Business Security Services ≡  $\Omega$ セキュリティエージェント 气 **①** セキュリティエージェント:3 ςń □すべてのセキュリティエージェント  $\left( 4\right)$ セキュリティエージェントの追加 → 検索→ А ■ 手動グループ **②** エンドポイントィ 前回の接続日時  $\blacksquare$ サーバ (初期設定)  $\circ$ 图 α 11分前 M デバイス (初期設定)  $\circ$ ⊕ Q I 1日前 0  $\circledcirc$ たった今 □ ΩI la  $\sqrt{3}$ 三 最新のパターンファイルを使用... 2 ૹ 三 ビジネスセキュリティサービス... 0

#### **●Androidを選択した場合 ●iPadOS/iOSを選択した場合** TREND | Worry Free" Business Security Services **DERENS I Worry Free" Business Security Services** セキュリティエージェント キュー インコン マイエン しゅうしゅう こうしゅう セキュリティエージェント キュ  $\in \mathbb{R}$ ◨ Φ ■ すべてのセキュリティエージェント すべて はっぽん インター はんこう すべてのセキュリティエージェント すべてのセキュリティエージェント すべてのセキュリティエージェント 日 タスク \*  $\mathcal{B}$ ■ 手板グループ δ ▲ ■ 手動グループ リモート検索 リモートロック サーバ(初期設定) サーバ (初期設定) ø リモートロック 図 Touch IDとパスコードをクリア デバイス(内部設定) パスワードをリセット デバイス(初期 リモート消去 Android  $^\circledR$  $\circledcirc$ リモート消去  $^{(i)}$ 正常  $\circ$ ウすぐアップデート 2018年8月24日 金曜日 2018年8月27日 月曜日 前回の接続日時 D  $\alpha$ □  $\circledR$ グループ |冒 タスク ▼ |≣| タスク ▼ リモート検索 リモートロック リモートロック Touch IDとパスコードをクリア パスワードをリセット リモート消去 リモート消去 今すぐアップデート ※状況により消去出来ない場合があります

リモートロックとは:紛失した携帯端末を第三者が利用できないようにします リモート消去とは:紛失した携帯端末のデータを消去します(※)

## 機能を設定する(全端末:除外設定)

#### **指定したフォルダ、ファイル、またはファイル拡張子を不正プログラム検索から 除外します。**

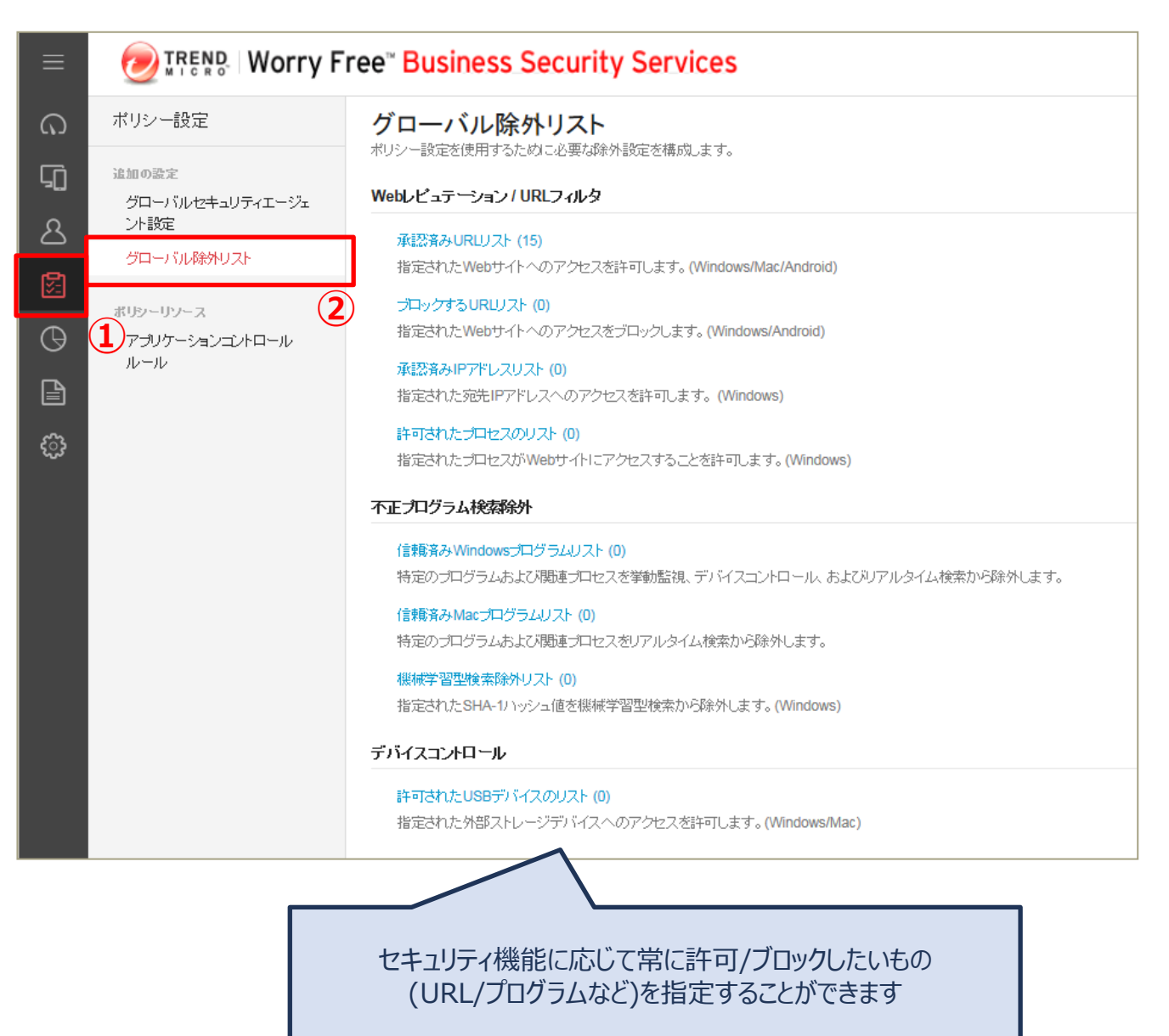

## 機能を設定する (グループ追加)

#### **ライセンス数が多い場合など、グループを作成し管理を容易にすることがで きます。 ※ここでは[test]グループを追加しています。**

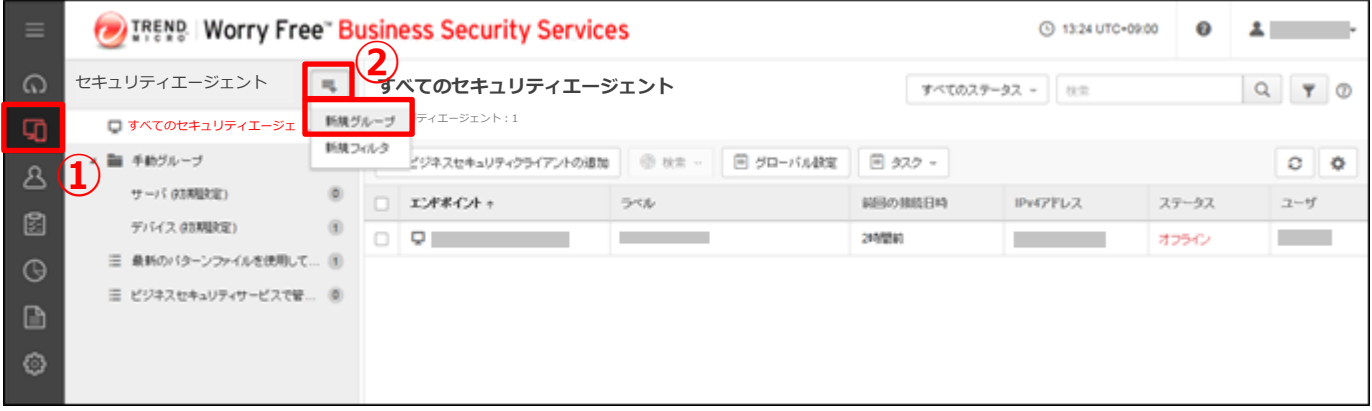

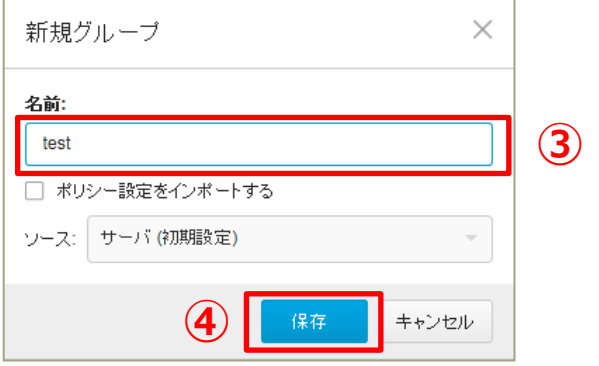

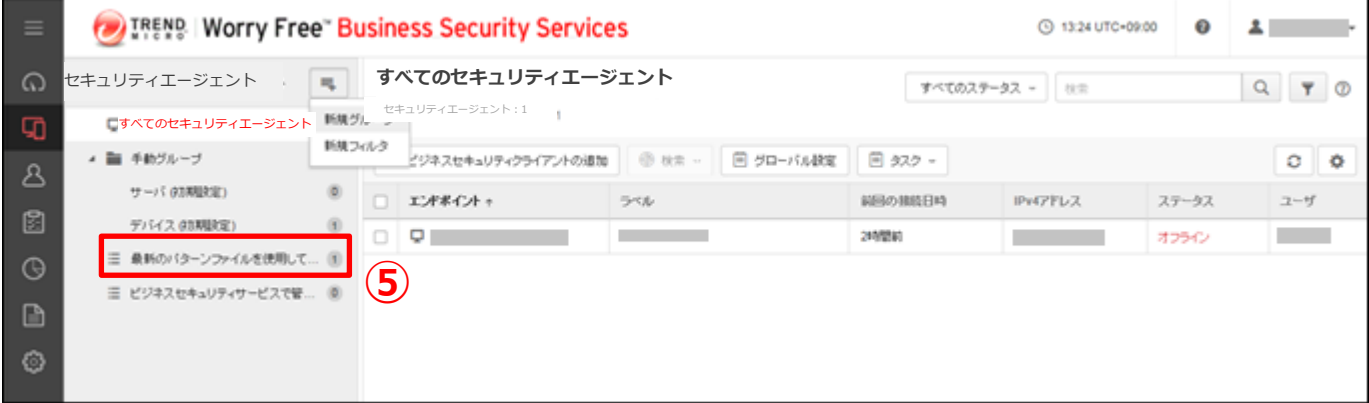

**「手動グループ」の配下に新規グループが作成されます。**

## 機能を設定する(フィルタ追加)

#### **特定の条件に該当するエンドポイントを確認したい場合などは、フィルタを作 成し管理を容易にすることができます。 ※ここでは[test]フィルタを追加しています。**

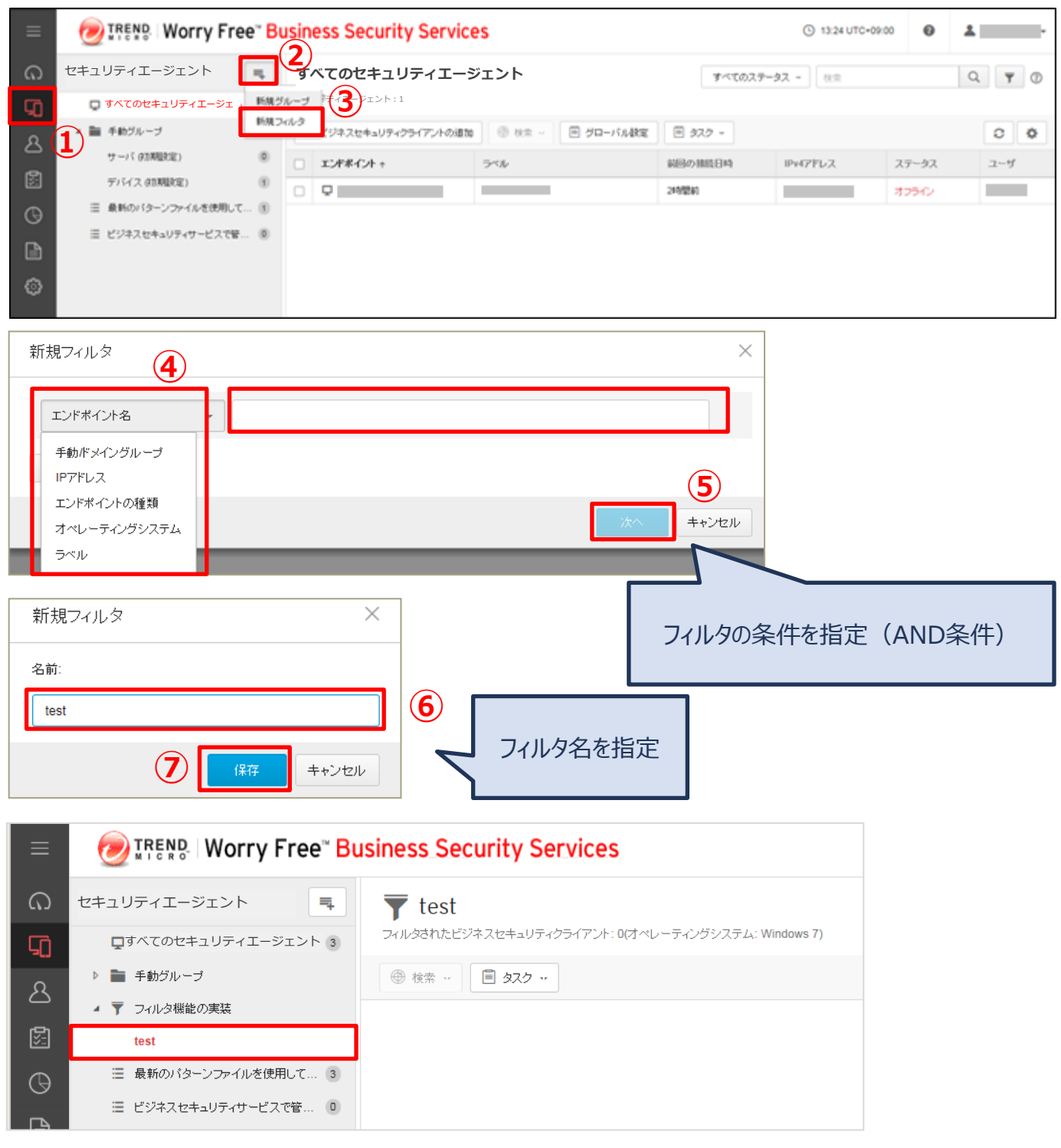

## **「フィルタ機能の実装」の配下に新規フィルタが作成されます。**

## 機能を設定する(グループ:予約検索)

#### **金曜日のお昼にウイルスチェックするなど、デバイスの脅威を定期的に検索 することができます。**

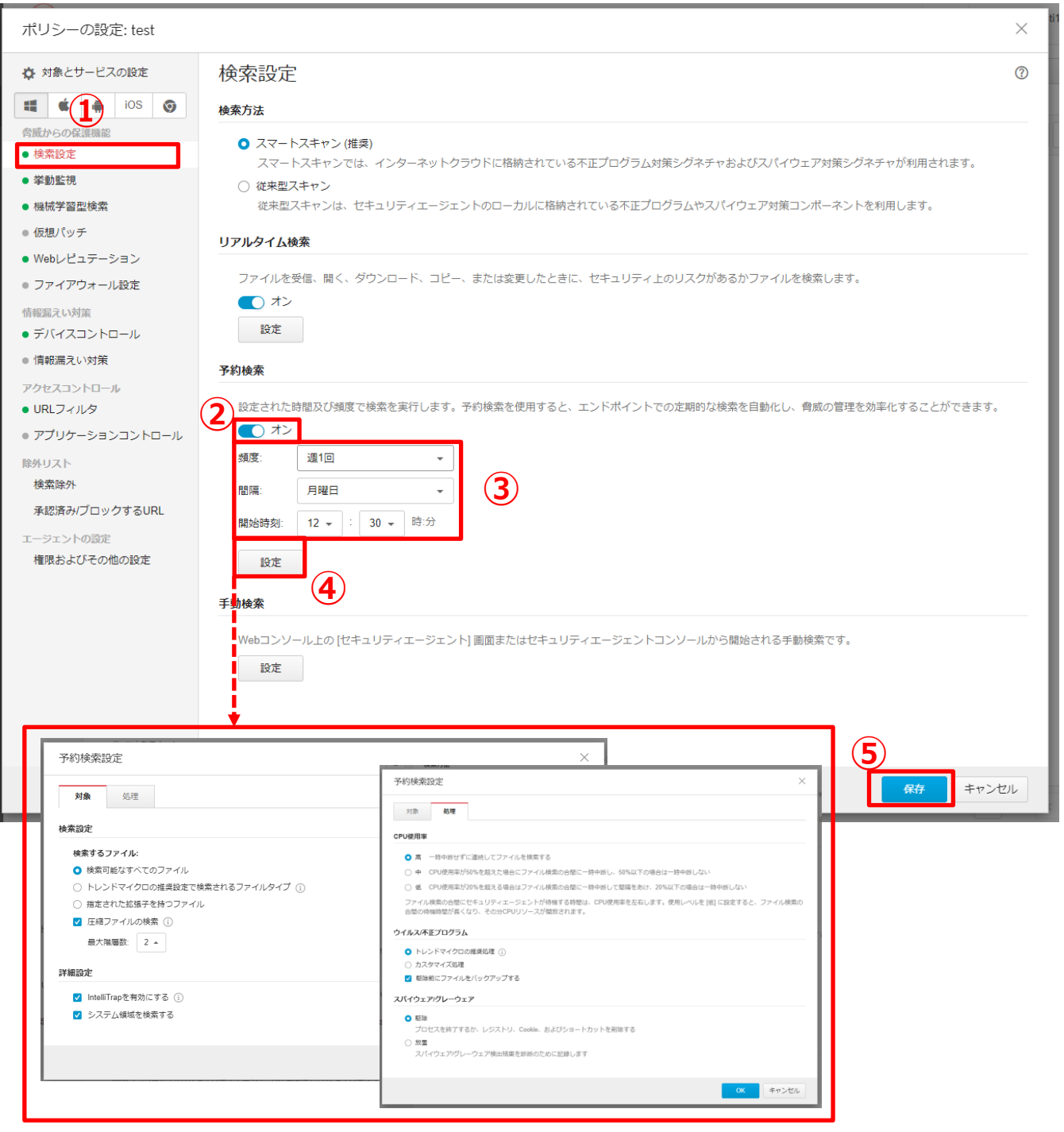

**「保存」を押して終了です。**

機能を設定する (グループ:手動アップデート)

#### **手動でパターンファイルをアップデートすることも可能です。 方法は(1)管理コンソールから、(2)エージェントからの2種類があります。**

#### **方法(1):管理コンソールから手動でアップデートする**

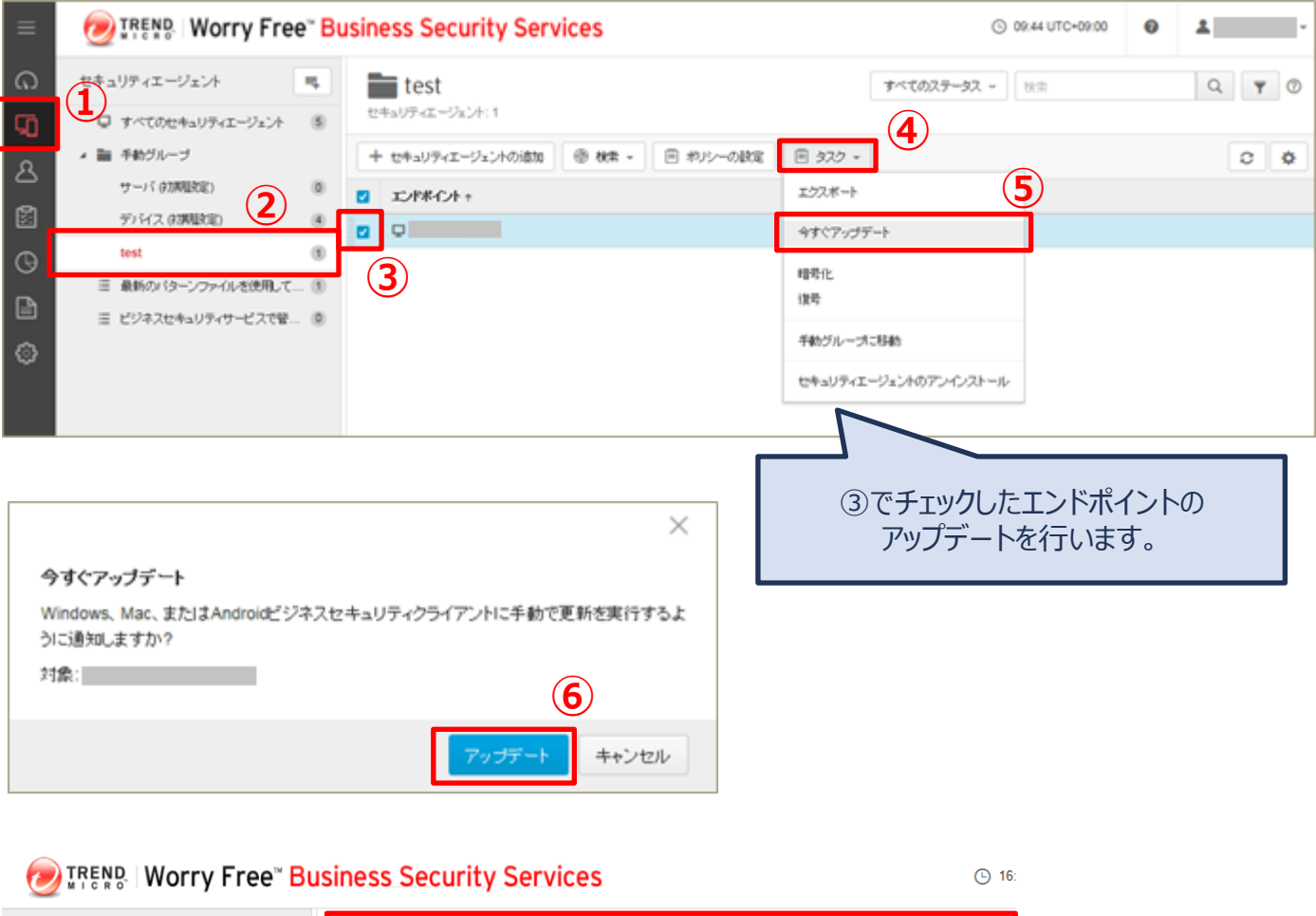

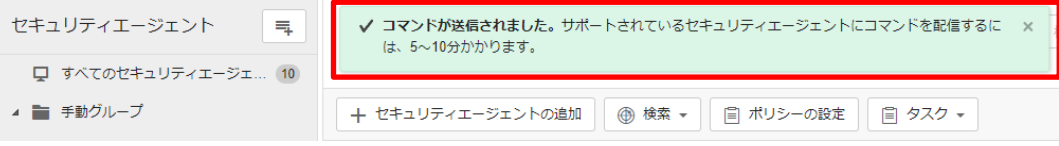

#### **「アップデート」を押して終了です。**

エージェントのアップデートが開始するまでに5~10分かかります。

機能を設定する (グループ:手動アップデート)

#### **方法(2):エージェントから手動でアップデートする**

おまかせアンチウイルスがインストールされている 端末の常駐アイコン(赤い丸アイコン)を右クリックし 表示されたメニューから「今すぐアップデート」を クリックします。

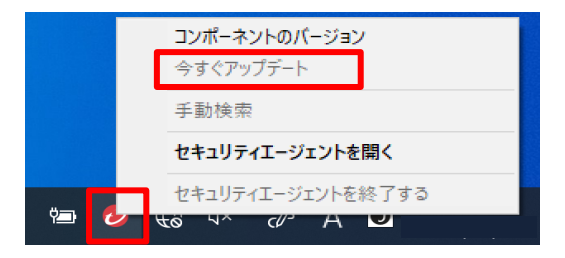

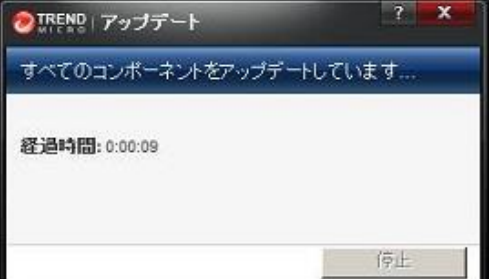

ファイルのダウンロードが始まります。

完了のメッセージが表示されますので 「閉じる」ボタンをクリックします。

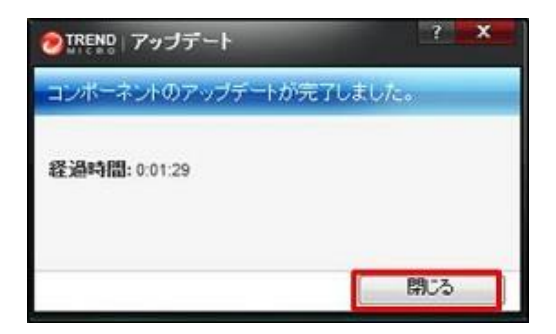

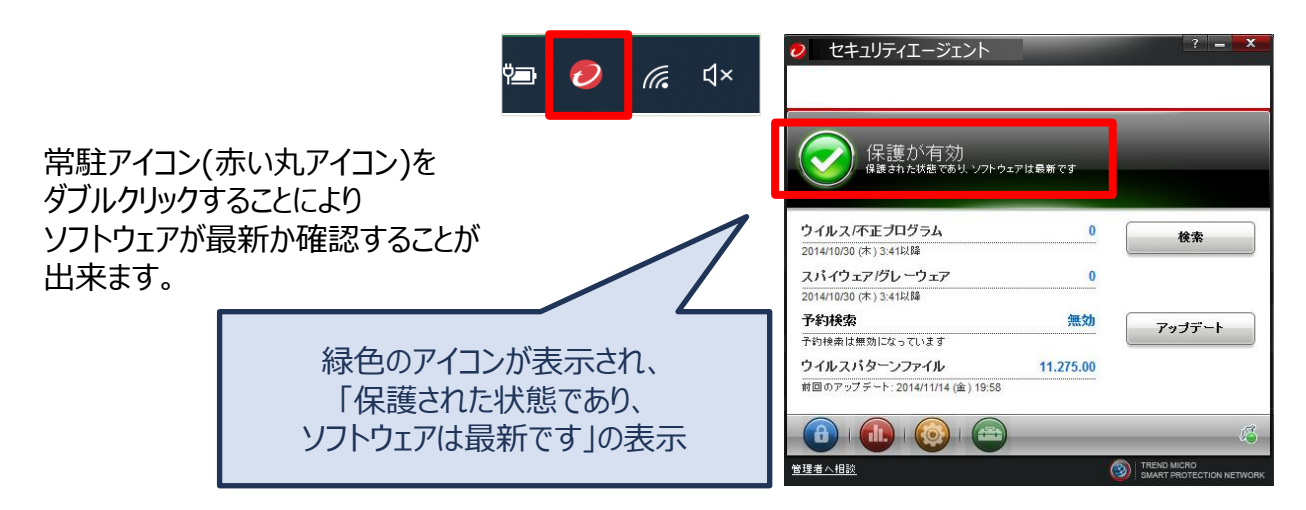